# *Hilfe ?*

*Falls Sie in der Bedienungsanleitung keine Antworten auf Ihre Fragen finden sollten, oder die genannten 'Nützliche Hinweise' Ihre Probleme nicht lösen, dann können Sie beim örtlichen Philips Info- oder Service Center anrufen. Siehe dazu auch die beiliegende World-Wide Guarantee Broschüre.*

*Bitte halten Sie die Produkt-bezeichnung und Modellnummer bereit - welche Sie an der Rückwand des Fernsehgerätes oder an der Verpackung finden - bevor Sie bei der Hotline anrufen.*

*Model: 42PF9830/10*

*Product No: ............................................*

# *Pflege des Bildschirmes*

*Siehe Nützliche Hinweise, S. 3.*

# R *Entsorgungs-Richtlinien*

*Philips legt größten Wert auf die Herstellung umweltverträglicher Produkte im Rahmen eines umfassenden Umweltprogramms. Ihr neues Fernsehgerät enthält Materialien, die rückgewonnen und wiederverwertet werden können. Spezialbetriebe können die ausrangierten Geräte in Ihre Bestandteile zerlegen und die wiederverwertbaren Materialien sammeln. Damit verringert sich die Menge der Materialien, die entsorgt werden müssen. Ihr TV beinhaltet eine sehr kleine (tolerierte) Menge von Quecksilber. Bitte, erkundigen Sie sich nach den örtlichen Bestimmungen, hinsichtlich der Entsorgung Ihres alten Gerätes.*

# **Inhaltsverzeichnis**

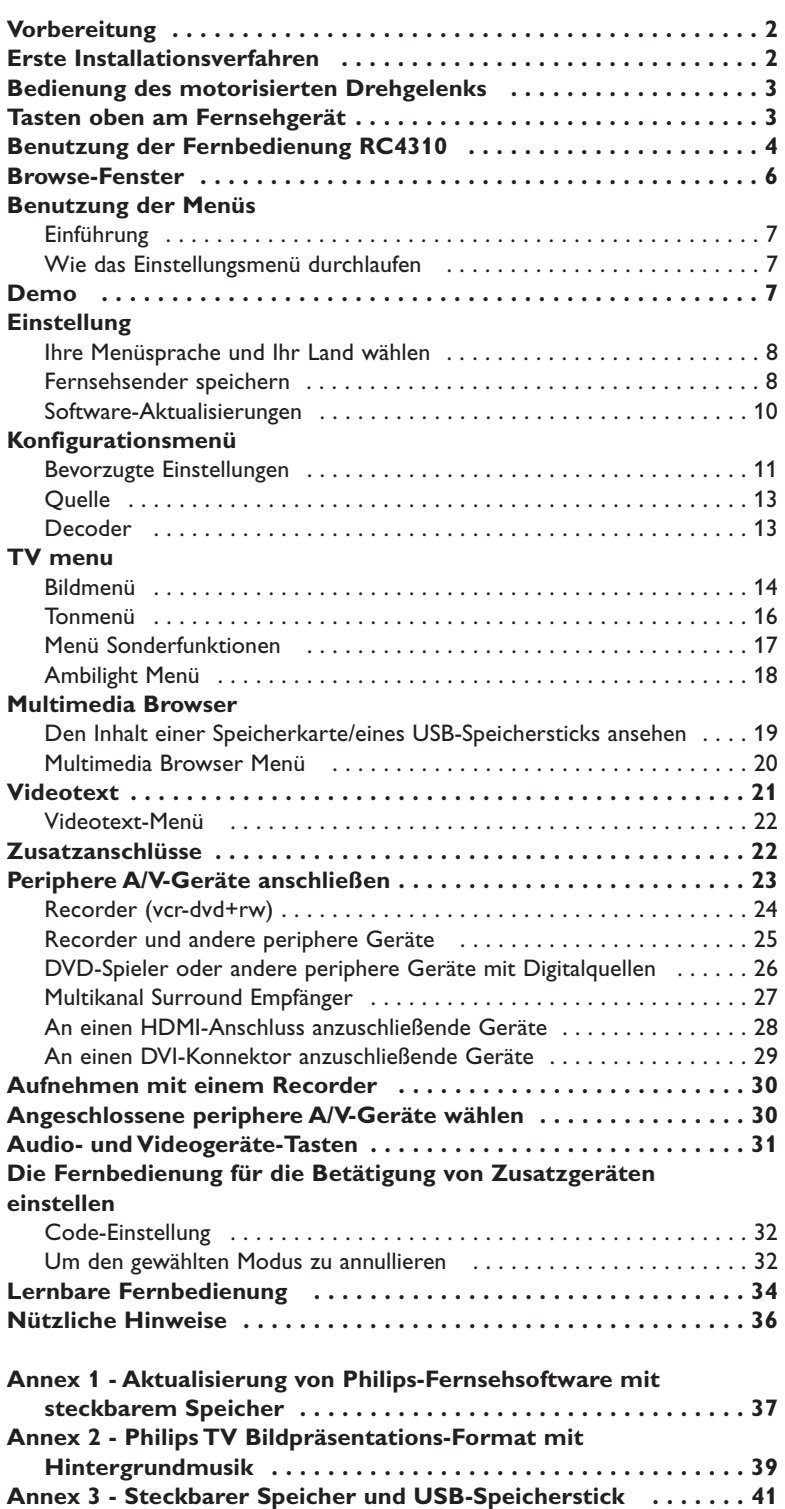

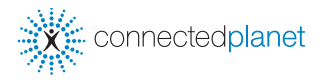

ary DONO

*Die EasyLink-Wahlmöglichkeiten stützen sich auf das Prinzip der "Bedienung mittels einer einzigen Taste". Das bedeutet, daß eine bestimmte Anzahl aufeinanderfolgender Handlungen zur gleichen Zeit durchgeführt werden, z.B. sowohl am Fernsehgerät wie auch am Videorecorder, wenn beide mit einer EasyLink-Steuerung versehen und über ein Euro-A/V-Kabel, das mit dem Videorecorder geliefert wird, verbunden sind.*

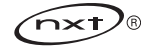

# **Sicherheitswarnungen**

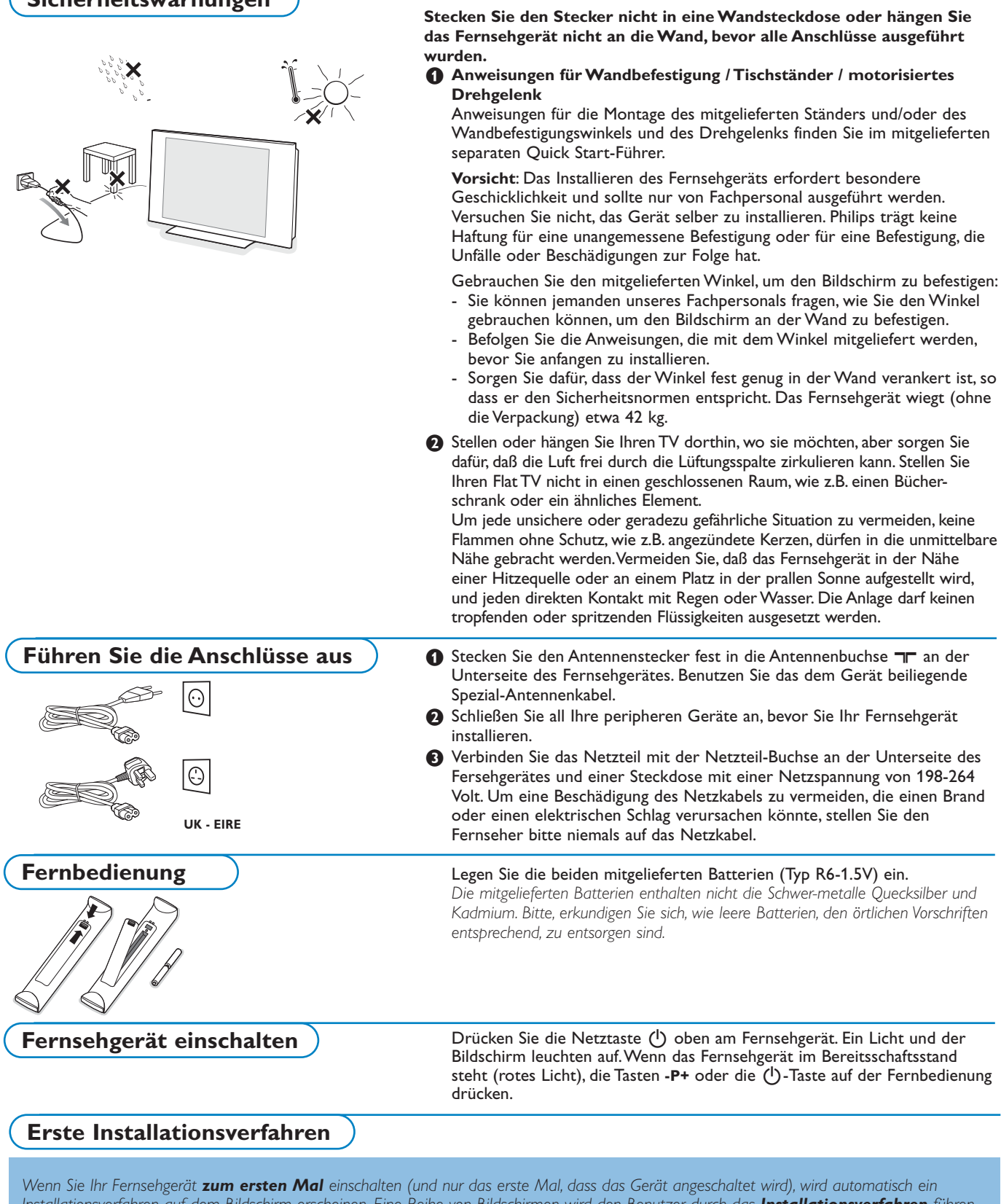

*Installationsverfahren auf dem Bildschirm erscheinen. Eine Reihe von Bildschirmen wird den Benutzer durch das Installationsverfahren führen.*

- & *Nachdem ein Einführungsfenster erschienen ist, werden Sie gebeten, die von Ihnen gewünschte Sprache der Menüs, die auf dem Bildschirm des Fernsehgeräts erscheinen werden, zu wählen. (Der Text des Headers und die Informationen, die auf dem Bildschirm erscheinen, werden ständig in einer anderen Sprache wiedergegeben.)*
- é *Drücken Sie die Cursortaste auf/ab, um Ihre Sprache zu markieren.*
- " *Drücken Sie die OK-Taste.*
- ' *Befolgen Sie die Anweisungen auf dem Bildschirm, um das Installationsverfahren fortzusetzen..*

*Wenn Sie das erste Installationsverfahren unterbrechen, können Sie die Einstellungen auch im Einstellungsmenü wählen. Siehe S. 11.*

# **Bedienung des motorisierten Drehgelenks**

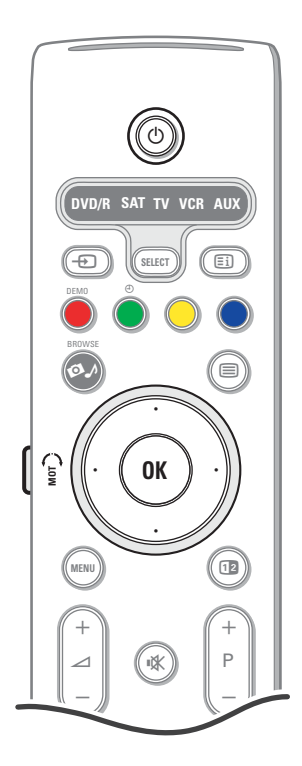

# **Tasten oben am Fernsehgerät**

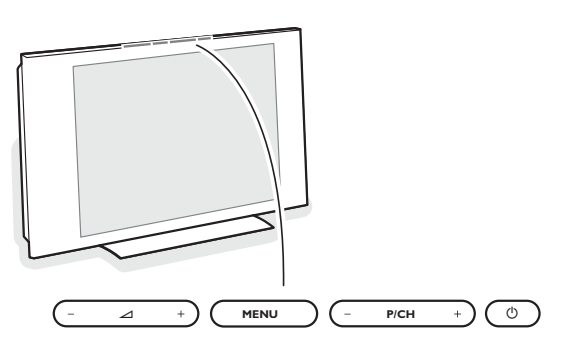

Das motorisierte Drehgelenk kann um + und - 30 Grad gedreht und mit der Fernbedienung Ihres Fernsehgeräts betätigt werden. Es ist auch möglich, das Drehgelenk manuell zu drehen.

### **Vorbereitung**

- & Schließen Sie das Gleichstromkabel des Transformators des Drehgelenks an den Gleichstromeingang des Drehgelenks an.
- **A** Schließen Sie die Anschlussschnur an den Transformator des Drehgelenks an.
- **3** Stecken Sie den Netzstecker des Transformators des Drehgelenks in die Wandsteckdose ein.

### **Bedienung**

Drücken Sie zunächst die **SWIVEL-MOT**-Taste auf der Seite Ihrer Fernbedienung und halten Sie sie gedrückt.

Danach drücken Sie zugleich:

- die Cursortaste links/rechts, um das Drehgelenk in die gewünschte Richtung zu drehen;
- die Cursortaste ab, um das Drehgelenk in eine zentrale Position zu bringen;
- die Cursortaste auf, um das Drehgelenk zurück in die zuletzt gewählte Position zu bringen.

*Anmerkung: Nach einem Stromausfall oder wenn die Anschlussschnur herausgezogen wurde, regulieren Sie die Position des Drehgelenks mit der Cursortaste links/rechts.*

### **Automatisches Positionieren in die zentrale Stelle**

Drücken Sie mindestens 5 Sekunden die Taste (!), um das Fernsehgerät auszuschalten und das Drehgelenk wieder in seine zentrale Position zu bringen.

Falls Ihre Fernbedienung unauffindbar ist oder nicht funktioniert, können Sie trotzdem einige Einstellungen mit den Tasten oben am Fernsehgerät ändern. Drücken Sie die (1)-Taste, um das Fernsehgerät einzuschalten.

Drücken Sie:

- die  $\angle$  oder + Taste, um die Lautstärke zu regulieren;
- die Tasten **-P/CH+**, um die entsprechenden Fernsehsender oder Quellen auszuwählen.

Die Taste **MENU** kann dazu verwendet werden, das Hauptmenü ohne die Fernbedienung abzurufen.

### Benutzen Sie:

- die Tasten V und + sowie die Tasten **P/CH-** und **+**, um die Menüpunkte auszuwählen;
- die **MENU**-Taste, um Ihre Wahl zu bestätigen.

*Achtung! Wenn das Menü über die Taste MENU oben am Fernsehgerät aktiviert wird, können Sie nur über Beenden das Menü verlassen. Beenden anwählen und MENU drücken.*

### **Pflege des Bilschirms**

Den Bildschirm nicht mit harten Gegenständen berühren, drücken oder reiben, da dieses zu dauerhafter Beschädigung des Bildschirms führen kann. Nicht mit chemisch behandelten Staubtüchern abreiben. Den Bildschirm nicht mit bloßen Händen oder speckiger Kleidung berühren (einige Schönheitsmittel sind für den Bildschirm schädlich).

Bevor der Bildschirm gereinigt wird, den Netzstecker ziehen.Wenn der Bildschirm staubig ist, bitte z.B. mit einem Mikrofasertuch oder einem feuchten Ledertuch vorsichtig abreiben.

Kein Aceton,Toluol oder Alkohol verwenden.

Keine flüssigen Reinigungsmittel oder Sprays verwenden.Wassertropfen und Speichel so schnell wie möglich abwischen; ihr längerer Kontakt mit dem Bildschirm können Deformierungen und Farbfehler verursachen.

# **Benutzung der Fernbedienung RC4310**

*Achtung! Für die meisten Tasten gilt, dass die Funktion aktiviert wird, wenn die Taste einmal gedrückt wird. Durch nochmaliges Drücken wird die Funktion deaktiviert.Wenn eine Taste mehrere Optionen umfasst, wird eine kurze Übersicht angezeigt.*

*Mehrmals drücken, um den nächsten Punkt in der Liste auszuwählen.*

*Die Liste wird nach 6 Sekunden automatisch ausgeblendet. OK drücken, um sie sofort auszublenden.*

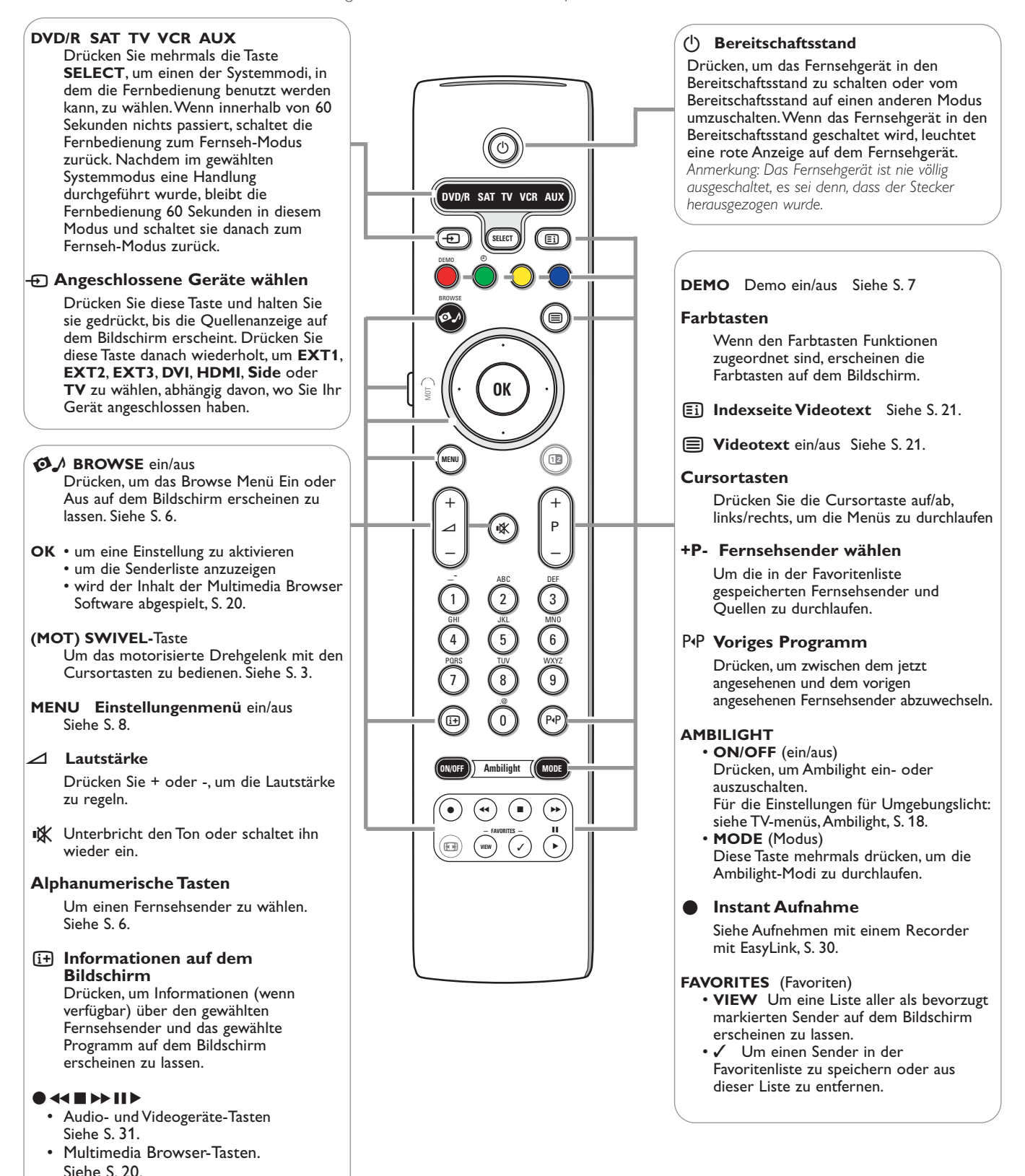

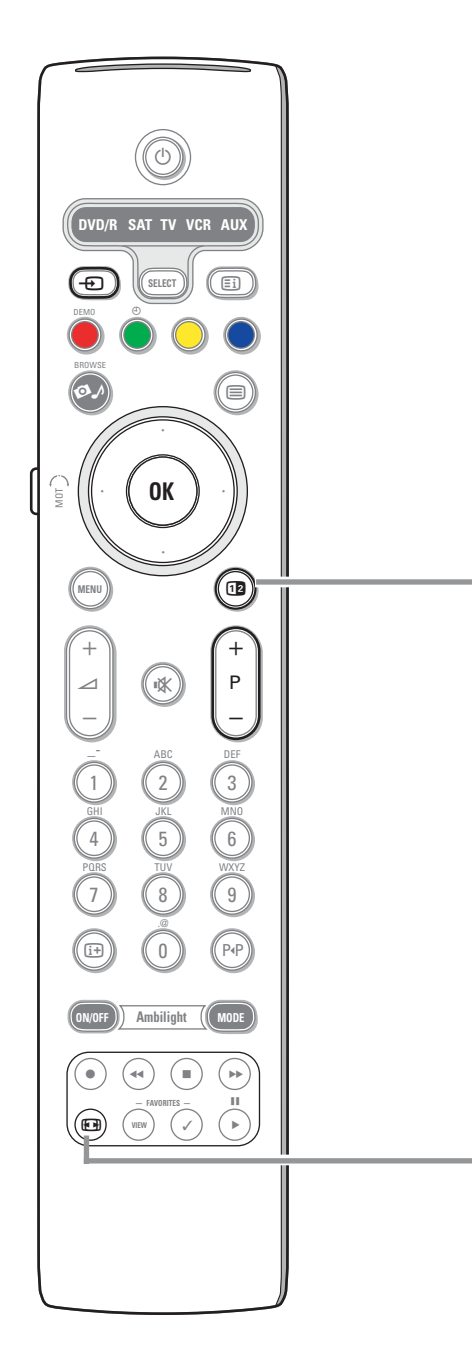

# **12** Dual Bild/PIP

Drücken Sie die Taste [12], um Dual Bild oder PIP ein- oder auszuschalten unter Berücksichtigung des unter Grundeinstellung, Menü bevorzugten Bild- /Toneinstellungen, S. 11, in der Liste der **PIP-Formate** gewählten Bildformats. Mit der PIP-Funktion können Sie im Hauptbild ein zusätzliches Bild einblenden, so dass Sie zugleich zwei Fernsehsender oder einen Fernsehsender und Bilder eines peripheren Geräts ansehen können.

Dual Bild ermöglicht es Ihnen, das Hauptbild in zwei Fenster aufzuteilen, so dass Sie gleichzeitig zwei Fernsehsender oder einen Fernsehsender und ein Bild einer externen Quelle oder eine Kombination von einem von diesen und Videotext (siehe S. 21) ansehen können.

*Anmerkung: Es kann sein, dass nicht alle Kombinationen möglich sind. In diesem Fall erscheint eine Nachricht auf dem Bildschirm.*

- & Drücken Sie die Cursortaste links/rechts, um das PIP-Fenster oder das linke/rechte Fenster in Dual Bild zu markieren.
- **O** Drücken Sie die Taste -P+, die Taste -D oder die Zifferntasten, um Fernsehsender, externe Quellen oder Videotext-Seiten im markierten Schirm zu ändern. *Anmerkung: Bildschirminformationen, die erscheinen, wenn Fernsehsender geändert werden, verweisen immer auf den markierten Bildschirm.*
- **3** Drücken Sie nochmals die Taste [12], um zur Vollbildschirmanzeige zurückzuschalten. Das Fernsehgerät kehrt zum Bild, das im Dual Bild oder PIP-Modus markiert wurde, zurück. *Anmerkungen::*
	- *Ton wird nur vom Hauptschirm, wenn PIP gewählt wurde, oder vom linken Schirm, wenn Dual Bild gewählt wurde, wiedergegeben.*
	- *Wenn Dual Bild aktiviert wurde, werden zwei Bildformate unterstützt:Vollbildschirm oder Bildschirm mit reduzierter Bildhöhe.*
	- *Multimedia browser-Inhalt wird immer im Vollbildschirm-Modus gezeigt.*
	- *Wenn PIP oder Dual Bild aktiviert wurde und ein Fernsehsender oder eine Quelle gesperrt ist, wird das Bild desaktiviert.*

### **Bestimmen Sie die Position des PIP-Schirmes**

- & Drücken Sie die Cursortaste rechts, um den PIP-Schirm zu markieren.
- é Drücken Sie die rote Farbtaste auf der Fernbedienung, um **Position** zu wählen. *Anmerkung:Wenn nichts passiert, wird die Funktionsleiste unten am Bildschirm nach einigen Sekunden verschwinden. Drücken Sie irgendeine Farbtaste, um sie wieder erscheinen zu lassen.*
- 8 Benutzen Sie die Cursortasten, um die Position des PIP-Schirmes zu bestimmen.

### q **Bildformat**

Drücken Sie wiederholt diese Taste oder drücken Sie die Cursor-Taste auf/ab, um ein anderes Bildformat zu wählen:Autom. Format, Super Zoom, 4:3, Zoom 14:9, Zoom 16:9, Untertitel Zoom oder Breitbild.

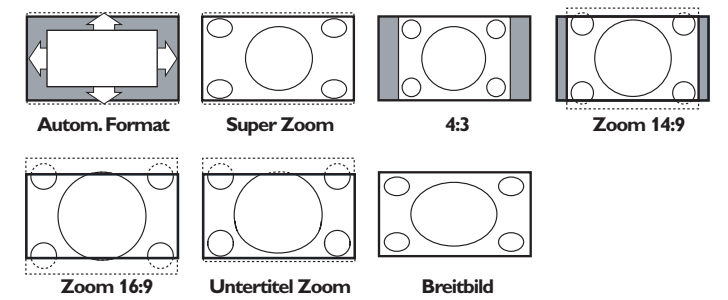

Mit dem Autom. Format wird das Bildschirm möglichst viel mit dem Bild gefüllt. Im Falle von Untertiteln im schwarzen Streifen unten auf dem Schirm macht Autom. Format diese Untertitel sichtbar.

Ein Logo eines Fernsehsenders in der Ecke des schwarzen Streifens oben auf dem Bildschirm erscheint nicht auf dem Schirm.

Super Zoom entfernt die schwarzen Streifen auf den Seiten von 4:3-Programmen, mit einem Minimum an Verzerrung.

In Zoom 14:9, Zoom 16:9, Super Zoom oder Untertitel Zoom können Sie die Untertitel sichtbar machen, indem Sie die Cursor-Taste auf/ab benutzen. *Hinweis: Mit HD-Quellen sind nicht alle Bildformate wählbar.*

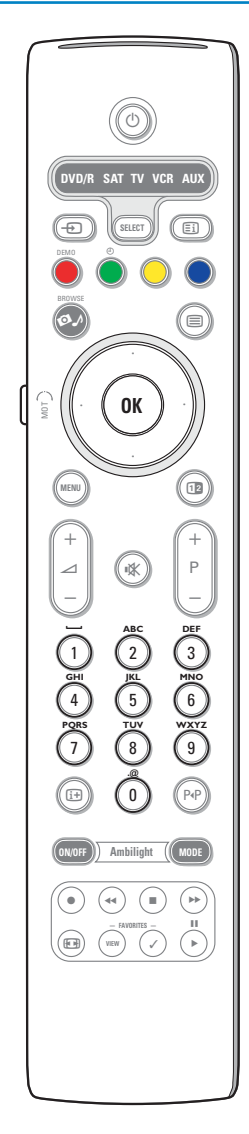

## **Alphanumerische Tasten auf der Fernbedienung**

- Mit den alphanumerischen Tasten auf der Fernbedienung können Ziffern und Text eingegeben werden.
- Die Multi-Tap-Methode kann benutzt werden, um, wenn nötig, alphanumerische Informationen einzugeben. Die wiedergegebenen Zeichen hängen von der im Einstellungsmenü gewählten Sprache ab. Siehe S. 8.
- Text wird ähnlich wie SMS-Nachrichten mit einem Handy geschrieben werden, eingegeben.
- Wenn ein Buchstabe oder eine Ziffer eingegeben wurde, springt der Cursor nach der bestimmten Zeitsperre oder indem die Cursortaste rechts gedrückt wird, automatisch an die nächste Zeichenstelle.

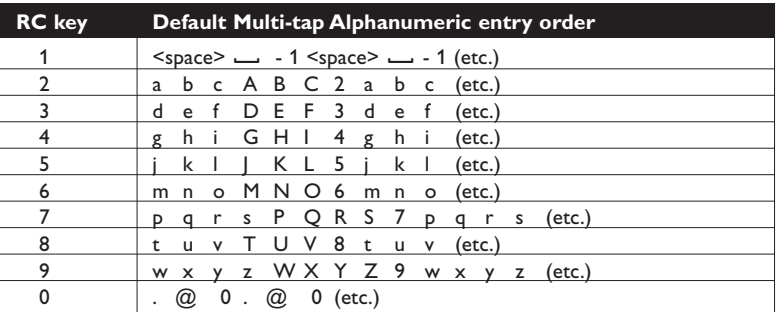

Mit der Cursortaste auf/ab können ebenfalls alphanumerische Informationen eingegeben werden.Wenn fertig, drücken Sie die Taste **OK**, um die Eingabe zu bestätigen. Gehen Sie zum linken Feld.

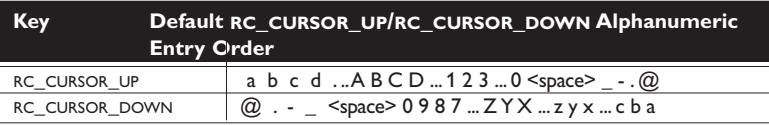

# **Multimedia-Inhalt eines steckbaren Speichers und Ihres PCs abrufen und ansehen**

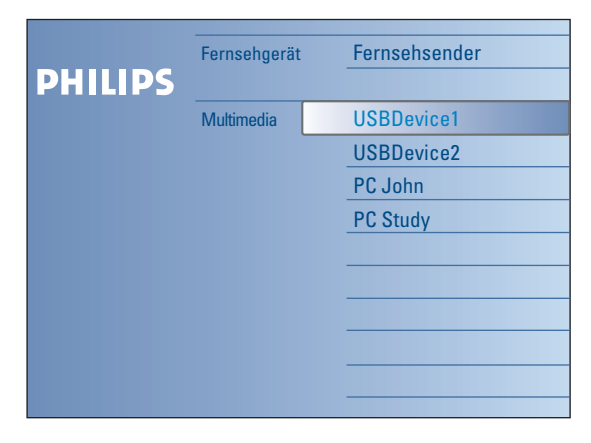

Der Browser-Schirm (und das zugrundeliegende Multimedia browser) enthalten alle Inhalte und Softwares, die Sie zu eventuell gebrauchen möchten. Wenn Sie Ihr Fernsehgerät an einen PC oder an ein Home Network anschließen möchten, finden Sie nähere Informationen über diese Funktion in dem separat mitgelieferten Connected Planet-Führer.

- **1 Drücken Sie die Taste Ø** zum Aktivieren.
- é Drücken Sie die Cursortaste auf/ab, um die Markierung in der Liste der Menüpunkte auf und ab zu bewegen.
- **3** Drücken Sie die Cursortaste rechts, um tiefer in die Struktur zu gehen.
- **Fernsehgerät:**

**Fernsehsender**, um die Liste der Fernsehsender abzurufen.

**• Multimedia:**

Enthält die Geräte (PC und lokal angeschlossene Geräte wie z.B. USB-Geräte oder Speicherkarten), auf denen Inhalt (Bilder,Video- und Audio-Dateien) gespeichert wurde. Siehe Multimedia Browser, S. 19.

# **Benutzung der Menüs**

# **Einführung**

Eine ganze Menge Anweisungen, Hilfstexte und Meldungen werden auf Ihrem Fernsehgerät erscheinen, wenn Sie die Menüs gebrauchen oder wenn Sie versuchen, eine Aktion durchzuführen.

Befolgen Sie bitte die Anweisungen und lesen Sie die Hilfstexte in Bezug auf den bestimmten markierten Punkt, die auf dem Schirm erscheinen.

Wenn der Text nicht in das Feld unten am Schirm passt, werden die Informationen vertikal über den Bildschirm gerollt. Den Farbtasten sind verschiedene Funktionen zugeordnet.Abhängig vom aktivierten Gerät können diese Funktionen ausgeführt werden. Drücken Sie die entsprechende Farbtaste auf der Fernbedienung, um die gewünschte Funktion auszuführen.

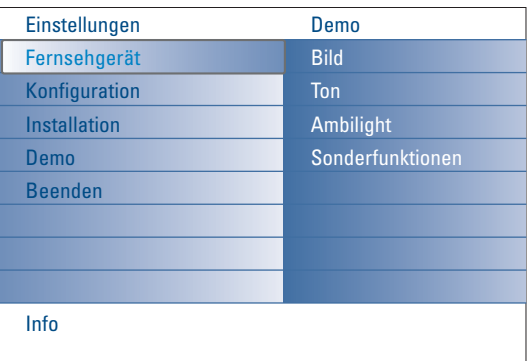

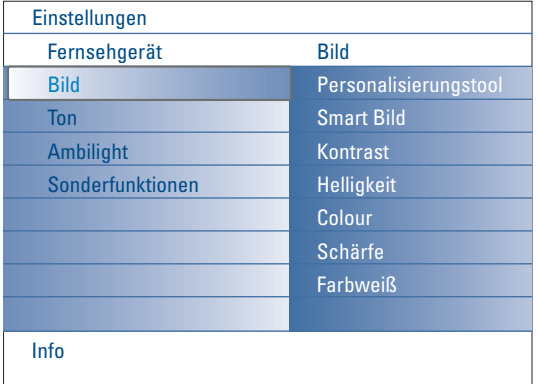

### **Wie das Einstellungsmenü durchlaufen**

Mit dem Einstellungsmenü können Sie Einstellungen und bevorzugte Einstellungen abrufen und ändern.

- Drücken Sie die **MENU**-Taste auf der Fernbedienung, um das Einstellungsmenü auf dem Bildschirm erscheinen zu lassen.
- Im linken Feld können Sie mit der Cursortaste auf/ab einen Menüpunkt markieren.

Im rechten Feld wird der Inhalt eines im linken Feld markierten Menüpunktes angezeigt.

*Anmerkung: Manchmal sind nicht alle Menüpunkte auf dem Bildschirm sichtbar. Benutzen Sie die Cursortaste ab, um alle Punkte erscheinen zu lassen.*

- Benutzen Sie die Cursortaste rechts, um zum rechten Feld zu gehen. Der Inhalt des rechten Feldes wird jetzt im linken Feld angezeigt, und im rechten Feld wird der Inhalt des im linken Feld markierten Punktes angezeigt.

*Anmerkung: Manchmal ist es wichtig, dass das Bild betrachtet werden kann, während die Einstellungen angepasst werden. Dies bedeutet, dass wenn im rechten Feld ein Menüpunkt markiert wird, die anderen Menüpunkte ausgeblendet werden.Wenn die Cursortaste links wieder gedrückt wird, erscheinen die verschwundenen Menüpunkte wieder auf dem Bildschirm und werden die Menüpunkte des linken Feldes markiert.*

- Drücken Sie die Cursortaste links, um wieder auf die nächsthöhere Menüstufe umzuschalten.
- Drücken Sie die Taste **OK** auf dem markierten Punt, um das Menü zu aktivieren oder zu deaktivieren.
- Drücken Sie nochmals die **MENU**-Taste, um das Einstellungsmenü zu verlassen.

*Anmerkung: Das Menü wird ebenfalls deaktiviert, indem Sie eine der Farbtasten drücken (wenn vorhanden), denen verschiedene Funktionen, die eventuell ausgeführt werden können, zugeordnet sind.*

**Demo**

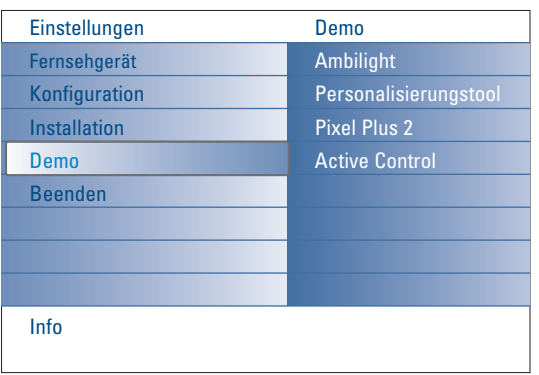

Das Menü **Demo** vermittelt dem Benutzer ein Bild der Sonderfunktionen, mit denen das Fernsehgerät ausgestattet ist.

- & Wählen Sie **Demo** im Einstellungsmenü und drücken Sie die Cursortaste rechts.
- é Markieren Sie eine gewünschte Demo mit der Cursortaste auf/ab.
- **8** Drücken Sie OK, um die markierte Demo abzuspielen. *Achtung: Die gewählten Demos werden nur ein Mal abgespielt.*

Drücken Sie die rote Farbtaste, um die Demo zu stoppen und zum Fernseh-Modus zurückzuschalten

*Anmerkung: Abgesehen vom Starten der Demos, erfordern die Demos keine Interaktion mit dem Benutzer.*

# **Einstellung**

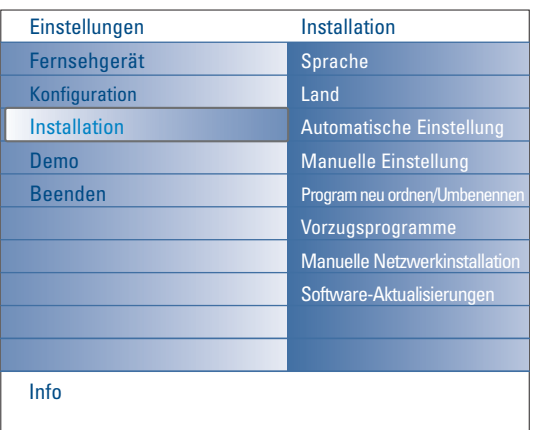

*Es ist möglich, daß der Kabelnetzbetreiber ein eigenes Kanalwählmenü ausstrahlt. Die Aufmachung und der Inhalt sind von der Kabelfernsehgesellschaft vorgegeben. Wählen Sie zwischen den angebotenen Möglichkeiten mit den Cursor-Tasten, und drücken Sie die OK-Taste*

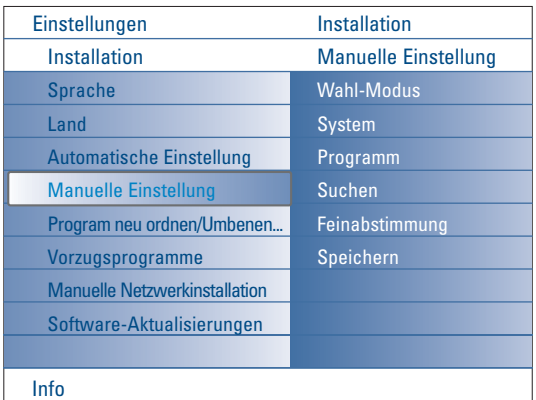

*Das Suchen und Speichern von Fernsehsendern wird Sender für Sender vorgenommen. Sie müssen jeden Schritt des Manuelle-Einstellung-Menüs durchlaufen*

### **Ihre Menüsprache und Ihr Land wählen**

- & Drücken Sie die **MENU**-Taste auf der Fernbedienung.
- é Benutzen Sie die Cursortaste ab, um im Einstellungsmenü **Installation** zu wählen.
- **B** Benutzen Sie die Cursortaste rechts, um das Installationsmenü abzurufen.
- ' Wählen Sie **Sprache** und rufen Sie die Liste der möglichen Sprachen mit der Cursortaste rechts ab.
- ( Wählen Sie Ihre Sprache mit der Cursortaste auf/ab und drücken Sie die Taste **OK**, zur Bestätigung Ihrer Wahl.
- § Wählen Sie **Land** mit der Cursortaste auf/ab und rufen Sie mit der Cursortaste rechts die Liste ab.Wählen Sie das jeweilige Land, in der Sie sich jetzt befinden und drücken Sie die Taste **OK**.
- **O** Führen sie die nächsten Schritte des Installationsmenüs aus.

### **Fernsehsender speichern**

Wenn die Sprach- und Ländereinstellungen korrekt eingestellt sind, können Sie jetzt die Fernsehsender auf zwei verschiedene Weisen suchen und speichern: durch automatische Einstellung oder manuelle Einstellung (Feinabstimmung der einzelnen Sender, siehe weiter).

### **Automatische Einstellung**

- & Wählen Sie **Automatische Einstellung** im Installationsmenü. *Für keinen einzigen Sender darf die Sicherung eingeschaltet sein, wenn Sie*
	- *automatisch einstellen wollen.Wenn nötig, geben Sie Ihren Code ein, um die Sicherung für alle Sender auszuschalten. (Siehe TV, Menü Sonderfkt, Kindersicherung, S. 17.)*
- **a** Drücken Sie die Cursortaste rechts, um die automatische Einstellung zu starten. Die Textzeile **Jetz starten** für die automatische Einstellung erscheint.
- $\bullet$  Drücken Sie die Taste OK.
- ' Drücken Sie die grüne **Start**-Taste, um eine automatische Programmierung zu starten. Der Menü-Bildschirm erscheint und der Verlauf der automatischen Programmierung erscheint auf dem Bildschirm.

Falls ein Kabelsystem oder ein Fernsehsender, das/der ACI (Automatic Channel Installation) unterstützt, erkannt wird, erscheint eine Programm-Liste. Ohne ACI werden die Fernsehsender entsprechend Ihrer Sprachauswahl und Ihrer Ländereinstellung numeriert. Mit Änderung der Programmliste können Sie diese neu numerieren. Siehe S. 9.

### **Manuelle Einstellung**

- & Wählen Sie **Manuelle Einstellung** im Installationsmenü.
- **<sup>2</sup>** Benutzen Sie die Cursortaste rechts, um das Menü Manuelle Einstellung abzurufen.
- " Wählen Sie **Wahl-Modus**.
	- Wählen Sie das Frequenzband, den E-Kanal für Antennenkanäle oder den S-Kanal für Kabelkanäle.
- ' Drücken Sie die Cursortaste ab, um **System** zu wählen.Wählen Sie das jeweilige Land oder den Teil der Welt, wo Sie sich jetzt befinden.
- ( Drücken Sie die Cursortaste ab, um **Programm** zu wählen**.** Wählen Sie die Nummer, unter der Sie den Fernsehsender speichern möchten, oder geben Sie die Nummer ein.
- § Drücken Sie die Cursortaste ab, um **Suchen** zu wählen. Die Frequenz oder die E- oder S-Sendernummer nimmt zu, bis der Fernsehsender gefunden wird.

*Anmerkung:Wenn Sie die Frequenz, die E- oder S-Sendernummer kennen, geben Sie direkt die 3 oder 2 Ziffern der Frequenz oder der Sendernummer mit den Zifferntasten 0 bis 9 ein (z.B. 048).*

- è Drücken Sie die Cursortaste ab, um **Feinabstimmung** zu wählen. Regulieren Sie die Frequenz mit der Cursortaste links/rechts bei einem schlechten Empfang des gefundenen Senders.
- ! Drücken Sie die Cursortaste ab, um **Speichern** zu wählen**.** Drücken Sie die Cursortaste rechts und speichern Sie den gefundenen Sender mit der Taste **OK**. Wiederholen Sie die Schritte  $\bigcirc$  bis  $\bigcirc$ , um einen anderen Fernsehsender zu suchen.

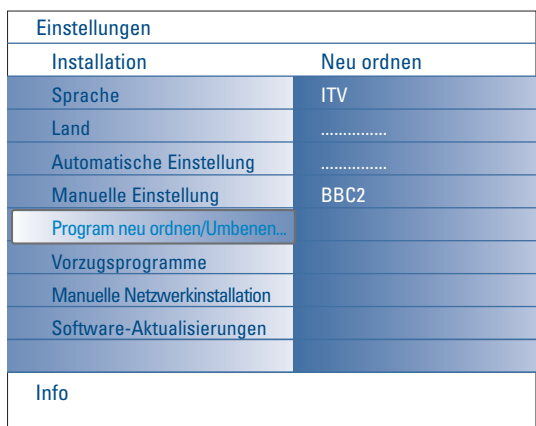

### **Program neu ordnen/Umbenennen**

Die zugewiesenen Programmnummern können nach eigener Wahl neu geordnet werden. Es ist auch möglich, einen gespeicherten Sendernamen zu ändern, oder jenen Kanälen einen Namen zu geben, für die noch keiner vergeben wurde. Den Programmnummern 0 bis 99 und den peripheren Geräten kann ein Name mit höchstens 5 Buchstaben oder Nummern gegeben werden.

- & Wählen Sie **Program neu ordnen/Umbenennen** im Einstellungsmenü.
- **A** Drücken Sie Cursortaste rechts. Eine Senderliste erscheint.
- $\bigoplus$  Wählen Sie den Fernsehsender, den Sie umprogrammieren wollen oder dem Sie einen neuen Namen geben möchten, mit der Cursortaste auf/ab.

### **Neu ordnen**

- & Drücken Sie die grüne Farbtaste auf Ihrer Fernbedienung. Der gewählte Fernsehsender, den Sie tauschen möchten, wird markiert.
- é Wählen Sie die neue Nummer, durch die Sie den Sender ersetzen wollen, mit der Cursortaste auf/ab.
- **8** Drücken Sie die grüne Farbtaste auf Ihrer Fernbedienung, um den umprogrammierten Sender gegen den jetzt markierten Sender zu tauschen. *Anmerkung: Drücken Sie die rote Farbtaste, um das Umprogrammieren abzubrechen.*
- ' Wiederholen, um andere Fernsehsender umzuprogrammieren.

### **Umbenennen**

- & Drücken Sie die rote Farbtaste auf Ihrer Fernbedienung. Der gewählte Fernsehsender, dem Sie einen anderen Namen geben möchten, wird markiert.
- é Wählen Sie die Zeichen mit der Cursortaste auf/ab oder mit den alphanumerischen Tasten auf der Fernbedienung.
- Wählen Sie die nächste Stelle mit der Cursortaste rechts.
- **6** Geben Sie ein neues Zeichen ein.
- ( Wenn fertig, drücken Sie die grüne Farbtaste oder die Taste **OK**.

### *Anmerkungen:*

- *Drücken Sie die gelbe Farbtaste, um alle Zeichen zu löschen. Der Cursor wird an die erste Zeichenstelle springen.*
- *Drücken Sie die blaue Farbtaste, um das Zeichen, auf dem sich der Cursor befindet, zu löschen. Geben Sie ein neues Zeichen ein mit der Cursortaste auf/ab.*
- *- Zwischenraum, Ziffern und andere Sonderzeichen befinden sich zwischen Z und A.*
- § Wählen Sie eine andere Sendernummer und wiederholen Sie die Schritte **a** bis  $\Theta$ , um einem anderen Sender einen neuen Namen zu geben.

# Vorzugsprogramme ITV BBC2 Info **Einstellungen** Installation Sprache Land Automatische Einstellung Manuelle Einstellung Program neu ordnen/Umbenen... Vorzugsprogramm Manuelle Netzwerkinstallation Software-Aktualisierungen

### **Vorzugsprogramme**

Nach der Einstellung können Sie mit der Taste **-P+** die Fernsehsender durchlaufen. Nur die Sender der Favoritenliste werden gezeigt. In diesem Menü können Sie die Sender, die in der Vorzugsliste gespeichert werden müssen, auswählen.

- & Wählen Sie **Vorzugsprogramme** im Installationsmenü.
- Drücken Sie die Cursortaste rechts, um die Liste der gespeicherten Fernsehsender am Bildschirm anzuzeigen.
- " Drücken Sie die Cursortaste auf/ab, um einen Fernsehsender, den Sie aus der Favoritenliste entfernen möchten, zu wählen.
- **4** Drücken Sie Taste OK zur Bestätigung.
- ( Wiederholen Sie diese Schritte für jeden Sender, den Sie zu einem nicht bevorzugten Sender machen möchten.

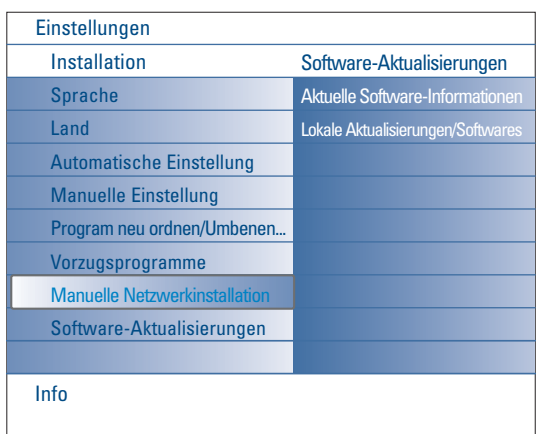

### Software-Aktualisierungen Aktuelle Software-Informat Lokale Aktualisierungen/So Info Einstellungen Installation Sprache Land Automatische Einstellung Manuelle Einstellung Program neu ordnen/Umbenen... Vorzugsprogramme Manuelle Netzwerkinstallation Software-Aktualisierunge

### **Manuelle Netzwerkinstallation**

Sie finden nähere Informationen über diese Funktion in dem separat mitgelieferten Connected Planet-Führer.

# **Software-Aktualisierungen**

Mit diesem Menü können Sie die Software Ihres Fernsehgeräts aktualisieren mittels eines USB-Speichersticks oder einer Speicherkarte.

### **Aktualisierung durch USB-Speicherstick/Speicherkarte**

Es ist möglich, vor dem Anlauf des Fernsehgeräts von einem USB-Speicherstick oder einer Speicherkarte ein Upgrade-Verfahren zu starten. Das Speichergerät muss das richtige Upgrade-Image (und die richtige , enthalten.

Wie eine neue Version der Software auf Ihr Speichergerät hochgeladen werden kann, wird erklärt im Anhang 1, S. 37.

# **Konfigurationsmenü**

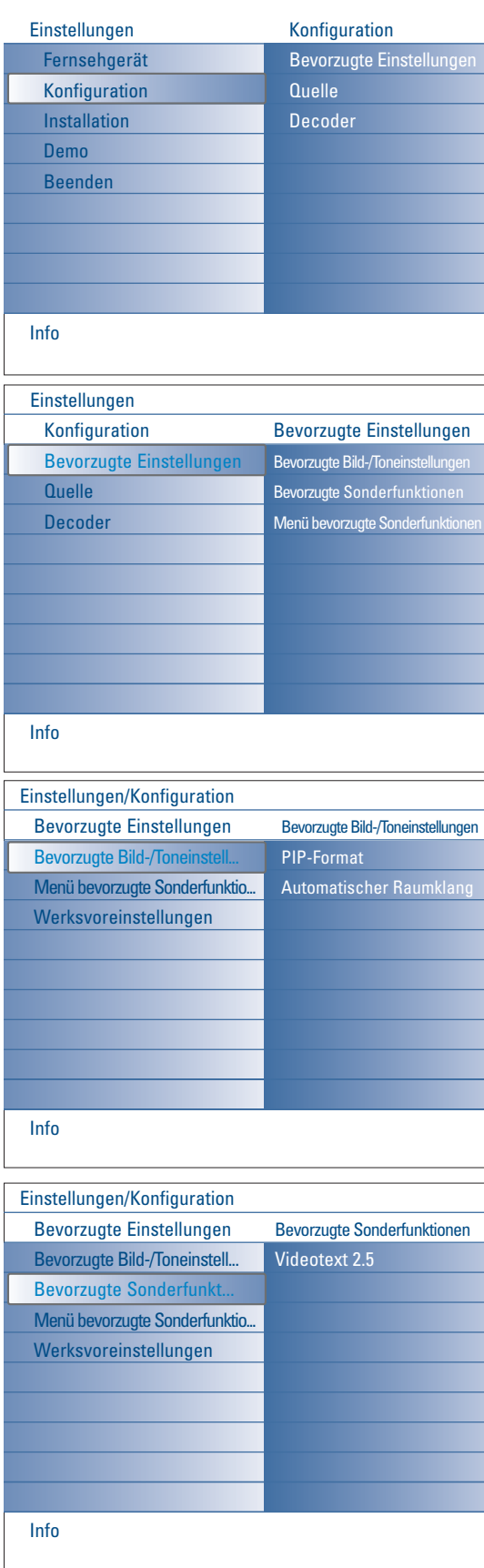

Mit diesem Menü können die Einstellungen für besondere Funktionen des Fernsehgeräts, für Sonderfunktionen und für Zusatzgeräte geregelt werden.

Mit dem Menü **Bevorzugte Einstellungen** können Sie Einstellungen, die nur ab und zu abgerufen werden, geändert werden.

Im Menü **Quelle** können Sie eine Quelle selektieren.

Im Menü **Decoder** können Sie eine oder mehrere Programmnummern als bevorzugte Decoder-Programmplätze definieren.

# **Bevorzugte Einstellungen**

& Drücken Sie die **MENU**-Taste.

- é Wählen Sie **Konfiguration** mit der Cursortaste ab und drücken Sie die Cursortaste rechts, um das Menü **Bevorzugte Einstellungen** zu wählen.
- $\Theta$  Drücken Sie nochmals die Cursortaste rechts, um die bevorzugten Bild-/ Toneinstellungen zu wählen.
- $\bullet$  Drücken Sie nochmals die Cursortaste rechts, um das Menü bevorzugte Bild- / Toneinstellungen abzurufen.

### **Bevorzugte Bild-/Toneinstellungen**

### **PIP-Format**

Mit diesem Menü können Sie das bevorzugte Format (PIP oder Dual Bild) wählen, das dann angezeigt werden kann, indem Sie mit der Taste [12] auf der Fernbedienung zwischen **Ein** und **Aus** umzuschalten.

- & Wählen Sie **PIP-format**.
- **A** Drücken Sie die Cursortaste rechts.
- $\bigcirc$  Wählen Sie PIP oder Dual Bild mit der Cursortaste auf/ab. Siehe Benutzung der Fernbedienung, S. 5.

### **Automatischer Raumklang**

Manchmal überträgt ein Sender besondere Signale für Programme, die im Raumklang ausgestrahlt werden. Das Fernsehgerät schaltet automatisch in den bestmöglichen Surround Sound-Modus, wenn die Funktion **Automatischer Raumklang eingeschaltet** ist.

### **Bevorzugte Sonderfunktionen**

### **Videotext 2.5**

Manche Sender bieten die Möglichkeit, auf den Videotextseiten mehr Farben, andere Hinter-grundfarben und schönere Bilder einzustellen.

- & Wählen Sie **Videotext 2.5** im Menü Bevorzugte Sonderfunktionen.
- é Drücken Sie die Cursor rechts, um **Videotext 2.5 Ein** oder **Aus** zu wählen
- $\odot$  Wählen Sie Videotext 2.5 Ein, wenn Sie diese Einstellung benutzen wollen. Wählen Sie **Videotext Aus**, wenn Sie das neutralere Layout der Videotextseiten bevorzugen.

Diese Wahl gilt für alle Sender, die Videotext 2.5 ausstrahlen.

*Bemerkung : Es kann einige Sekunden dauern, bevor Videotext auf Videotext 2.5 umschaltet.*

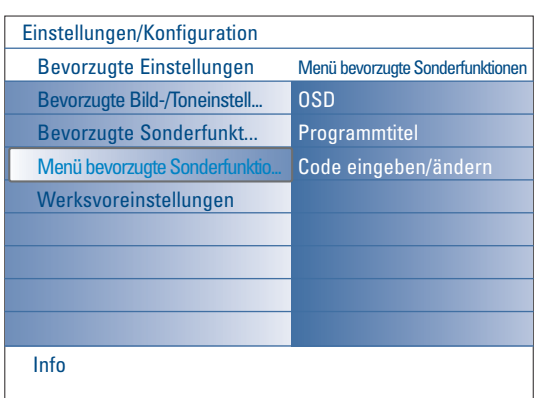

### **Menü bevorzugte Sonderfunktionen OSD**

### & Wählen Sie **OSD**.

é Drücken Sie die Cursortaste rechts, um **Normal** oder **Minimum** zu wählen.

**Normal**, um die ununterbrochene Wiedergabe der Programmnummer (während höchstens 10 Minuten) sowie die vergrößerte Wiedergabe des Fernsehsenders und der Programminformationen auf dem Schirm zu aktivieren. Z.B. Informationen über das Haupt- oder Hilfsprogramm, die Qualität des Eingangssignals von angeschlossenen peripheren Geräten, das Anzeigeformat, den Tonmodus und die Einstellung der automatischen Abschaltung.

**Minimum**, um die Wiedergabe von reduzierten Fernsehsender-Informationen zu aktivieren.

Siehe Benutzung der Fernbedienung, S. 4, [i+], Informationen auf dem Bildschirm.

### **Programmtitel**

### & Wählen Sie **Programmtitel**.

é Drücken Sie die Cursortaste rechts, um **Programmtitel Ja** oder **Nein** zu wählen.

Wenn **Ja** gewählt wird, kann ein Fernsehsender, nach der Wahl eines Fernsehprogramms oder nachdem Sie die Taste [i+] auf der Fernbedienung gedrückt haben, den Namen des Fernsehsenders oder den Titel des Programms senden.

Wenn **Nein** gewählt wird, wird der Programmtitel nur erscheinen, nachdem Sie die Taste  $\overline{1}$  gedrückt haben, und nicht nachdem ein Fernsehsender gewählt wird.

### **Code eingeben/ändern**

- & Wählen Sie im Menü bevorzugten Sonderfunktionen mit der Cursortaste ab **Code eingeben/ändern**.
- é Wenn noch keine PIN eingegeben wurde, wird der Menüpunkt auf **Code einstellen** eingestellt. Befolgen Sie die Anweisungen auf dem Bildschirm. Wenn früher schon eine PIN eingegeben wurde, wird der Menüpunkt auf **Code ändern** eingestellt. Befolgen Sie die Anweisungen auf dem Bildschirm. Alle Zahlenkombinationen zwischen 0000 und 9999 sind möglich.
- $\bigcirc$  Das Menü bevorzugte Sonderfunktionen erscheint wieder auf dem Bildschirm mit der Mitteilung, dass die PIN eingegeben wurde.

### **Wichtig : Sie haben Ihre Code vergessen !**

- & Wählen Sie **Code ändern** im Menü bevorzugte Sonderfunktionen, und drücken Sie **OK**.
- é Drücken Sie die Cursor-Taste rechts, und geben Sie den vorrangigen Code 8-8-8-8 ein.
- **3** Drücken Sie wiederum die Cursor-Taste und geben Sie einen neuen persönlichen vierstelligen Code ein. Die vorige Code wird gelöscht und der neue Code wird gespeichert.

### **Werksvoreinstellungen**

Mit dieser Funktion können Sie die meisten Bild- und Toneinstellungen auf die bereits werkseitig festgelegten Werte zurückzusetzen.

- & Wählen Sie **Werksvoreinstellungen** mit der Cursortaste ab.
- **<sup>O</sup>** Drücken Sie die Cursortaste rechts.
- **B** Drücken Sie Taste OK, um die Einstellungen zu löschen und auf die Werksvoreinstellungen zurückzusetzen.

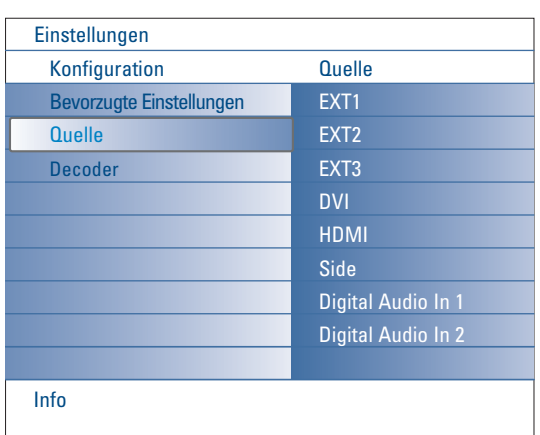

# **Quelle**

Mit diesem Menü können Sie die peripheren Geräte, die Sie an die externen Eingänge/Ausgänge angeschlossen haben, kennzeichnen.

- & Wählen Sie **Quelle** im Menü Konfiguration.
- **A** Drücken Sie die Cursortaste rechts.
- $\bigoplus$  Wählen Sie den Eingang, an den die peripheren Geräte angeschlossen sind.
- ' Drücken Sie nochmals die Cursortaste rechts, um die Liste der peripheren Geräte, die an den gewählten Eingang angeschlossen sind, abzurufen.
- **6** Wählen Sie die peripheren Geräte mit der Cursortaste auf/ab.

Wenn Sie **EXT1**, **EXT2**, **EXT3**, **EXT4**, **DVI**, **HDMI** oder **Side**, gewählt haben, erscheint auf dem Bildschirm eine Liste, in der Sie die Modelle der an diesen Eingang angeschlossenen peripheren Geräten bestimmen können. Das Fernsehgerät erkennt die angeschlossenen peripheren Geräte, und das richtige Signal wird gesendet.

### **Digital Audio**

Wählen Sie **Digital Audio In 1** oder **2**, wenn das Fernsehgerät über einen digitalen Audio-Eingang Digitalklang für ein angeschlossenes peripheres Gerät empfangen wird.Wählen Sie die Quelle, an die das periphere Gerät mit digitalen Audio-Eingang angeschlossen wurde.

Das Fernsehgerät kann nicht nur Audiosignale empfangen über Digital Audio In, sondern ebenfalls über den **DIGITAL AUDIO OUT** Konnektor kodierte Dolby Digital Klänge an einen externen Verstärker oder Empfänger weiterleiten.Wenn Ihr Verstärker oder Empfänger mit einem für Digital Audio In geeigneten Konnektor ausgestattet ist, können Sie ihn mittels eines einzigen Kabels an den **DIGITAL AUDIO OUT** des Fernsehgeräts anschließen.

Siehe Angeschlossene Periphere Geräte, Digital MultiChannel Surround Empfänger, S. 27.

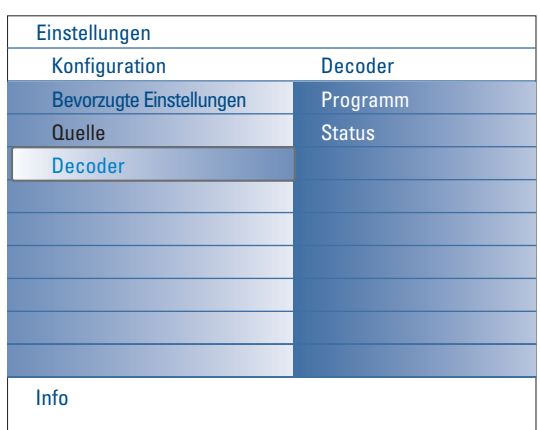

### **Decoder**

Falls Sie einen Decoder angeschlossen haben, siehe S. 24, können Sie eine oder mehrere Programm-nummern als bevorzugte Decoder-Programmplätze definieren.

- & Wählen Sie **Decoder** im Menü Grundeinstellung.
- é Drücken Sie die Cursortaste rechts, um **Programm** zu wählen.
- $\bigoplus$  Wählen Sie die Programmnummer, unter der Sie das Programm von Ihrem Decoder gespeichert haben.
- ' Wählen Sie **Status**.
	- Wählen Sie den Eingang, die Sie benutzen, um Ihren Decoder anzuschließen: **Nichts**, **EXT1**, **EXT2**.
	- Wählen Sie **Nichts**, wenn Sie nicht wollen, daß die gewählte Programmnummer als eine Decoder-Programmnummer aktiviert wird.

*Achtung: EXT2 auswählen, wenn der Decoder mit Ihrem EasyLink-Videorecorder verbunden ist.*

# **TV menu**

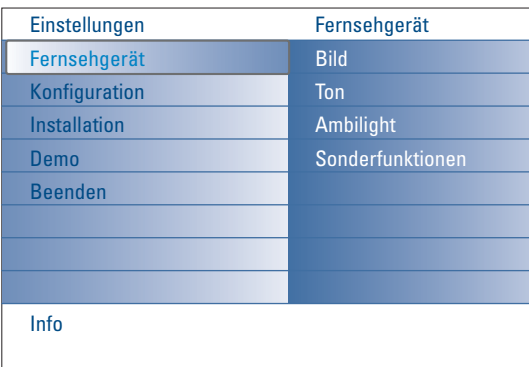

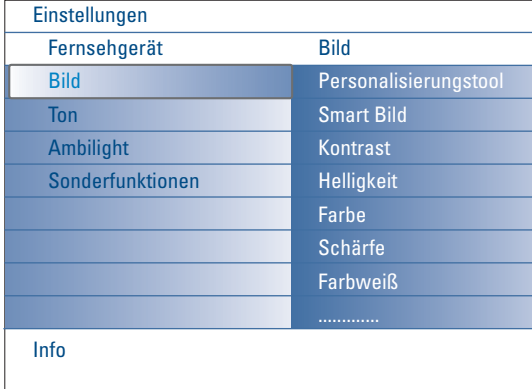

### Drücken Sie die **MENÜ**-Taste auf der Fernbedienung, um das Einstellungsmenü auf dem Bildschirm erscheinen zu lassen.

Das Fernsehmenü bietet eine Übersicht über die Menüs, die Sie wählen können.

*Anmerkung: Abhängig vom Eingangssignal, können Sie einen oder mehrere Menüpunkte möglicherweise nicht auswählen.*

# **Bildmenü**

*Anmerkung: Manche Menüpunkte sind nicht verfügbar bei HD-Quellen.*

- & Drücken Sie die Cursortaste rechts, um **Bild** zu wählen.
- é Drücken Sie nochmals die Cursortaste rechts, um das Bildmenü abzurufen.
- $\bigoplus$  Wählen Sie die Menüpunkte mit der Cursortaste auf/ab.
- ' Drücken Sie nochmals die Cursortaste rechts.
- **6** Passen Sie die Einstellungen mit der Cursortaste links/rechts an oder gehen Sie zur Liste von Submenüwahlmöglichkeiten mit der Cursortaste rechts. Wählen Sie eine Submenü-wahlmöglichkeit mit der Cursortaste auf/ab.

### **Personalisierungstool**

Mit der Personalisierungstool können Sie eine persönliche Bildeinstellung erhalten. Zu diesem Zweck erscheinen mehrere Einstellungsbildschirme, die jeweils in mehrere Bildschirme aufgeteilt sind. Sie müssen jedes Mal die von Ihnen bevorzugte Seite des Bildschirms wählen. Schließlich werden alle gewählten Einstellungen im Vollbildschirm-Modus angezeigt.

*Anmerkung: Die Personalisierungstool beeinflüsst die anderen Bildeinstellungsmöglichkeiten nicht, außer dass die persönlichen Einstellungen für Smart Bild gelöscht und überschrieben werden."*

- & Wählen Sie **Personalisierungstool** und drücken Sie die Cursortaste rechts.
- é Ein Willkommensbildschirm erscheint, gefolgt von mehrere Einstellungsbildschirmen.
- $\bigoplus$  Wählen Sie mit den Farbtasten im linken oder rechten Feld jedes Mal Ihre bevorzugte Einstellung.
- ' Drücken Sie schließlich die grüne Farbtaste, um die gewählten Einstellungen zu speichern.

### **Smart Bild**

**Smart Bild** auswählen, um eine Liste voreingestellter Bildeinstellungen am Bildschirm zu zeigen, wobei jede Bildeinstellung spezifischen Werksvoreinstellungen entspricht.

### **PP-Werte** bezieht sich auf die persönlichen für das Bild gewählten Einstellungen im Bildmenü.

*Bemerkung: Dieser Philips TV wurde werksmäßig so eingestellt, daß er bei der in hellen Verkaufsräumen üblichen fluoreszierenden Beleuchtung das bestmögliche Bild wiedergibt. Da Ihre Wohnung wahrscheinlich nicht so hell beleuchtet sein wird wie ein Verkaufsraum, empfehlen wir Ihnen aus den verschiedenen Smart Bild Modes den passende für Ihre eigenen Sehbedingungen auszuwählen. Die meisten Konsumenten empfinden Natürlich als die best Wahl.*

### **Kontrast**

Zum Einstellen der Intensität des Bildes.

### **Helligkeit**

Zum Einstellen der Helligkeit des Bildes.

### **Farbe**

Zum Einstellen der Farbsättigung des Bildes.

### **Schärfe**

Zum Einstellen der Schärfe von feinen Bilddetails.

### **Farbweiß**

Um die warmen (roten) und kühlen (blauen) Farben zu verstärken oder abzuschwächen, damit sie an Ihre eigenen Präferenzen angepasst werden. Wählen Sie **Kühl** für weiße Farben mit einem blauen Farbton, **Neutral** für weiße Farben mit einem neutralen Farbton und **Warm** für weiße Farben mit einem roten Farbton.

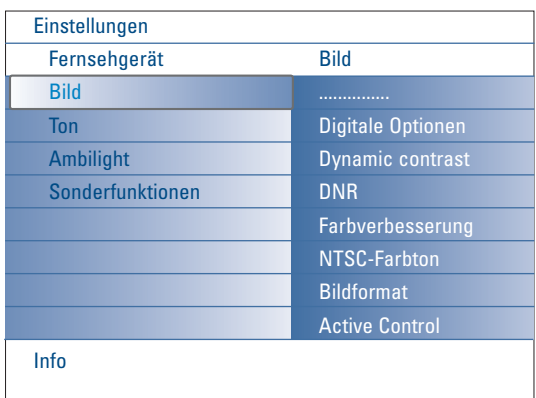

### **Digitale Optionen**

**Pixel Plus 2** ist die idealste Einstellung, weil sie das Bild derart bearbeitet, dass jeder einzelne Bildpunkt optimal wiedergegeben wird, wodurch Kontrast, Schärfe, Bildtiefe und Farbdarstellung und Helligkeit von jeder Quelle, einschließlich High Definition, verbessert werden. Für eine optimale Wiedergabe von Bewegungen von allen Quellen, wählen

Sie die Einstellung **Movie Plus**. **Standard**-Modus wird nur denjenigen, die die Gleichmäßigkeit von Pixel Plus 2 verwirrend finden, oder bei sehr geräuschvollen oder schlecht gemasterten Quellen empfohlen.

### **Dynamic contrast**

Verbessert den Kontrast in den dunklen und hellen Zonen des Bildes automatisch, wenn sich das Bild auf dem Bildschirm ändert. Normalerweise wird **Mitte** gewählt. Es ist aber möglich, dass Sie bevorzugen, **Minimum**, **Maximum** oder **Aus** zu wählen.

- & Drücken Sie die Cursortaste rechts, um die Liste abzurufen.
- é Wählen Sie eine der Einstellungen mit der Cursortaste auf/ab.
- **3** Drücken Sie die Cursortaste links, um zum Bildmenü zurückzukehren.

### **DNR** (Digital Noise Reduction)

Unterdrückt und filtert das Bildrauschen automatisch heraus und verbessert die Bildqualität, wenn schwache Videosignale empfangen werden.

- & Drücken Sie die Cursortaste rechts, um die Liste abzurufen.
- é Wählen Sie **Aus**, **Minimum**, **Mitte** oder **Maximum**, abhängig vom Bildrauschen.
- $\bigodot$  Drücken Sie die Cursortaste links, um zum Bildmenü zurückzukehren.

### **Farbnachbesserung**

Wenn diese Einstellung aktiviert ist, kontrolliert sie automatisch Grünnachbesserung und Blaudehnung. Sie macht die Farben intensiver.

- **O** Drücken Sie die Cursortaste rechts.
- é Wählen Sie **Ein** oder **Aus**, um Farbnachbesserung mit der Cursortaste rechts zu aktivieren/deaktivieren.

### **NTSC-Farbton**

Kompensiert die Farbabweichungen bei NTSC-kodierten Bildsignalen.

### **Bildformat**

Dieser Menupunkt funktioniert in derselben Weise, wie die Taste (+) auf der Fernbedienung. Siehe Benutzung der Fernbedienung, S. 5.

### **Active Control**

Das Fernsehgerät misst ständig alle ankommenden Signale und bessert sie gegebenenfalls nach, um eine möglichst gute Bildwiedergabe zu liefern. Es ist ebenfalls ausgestattet mit einem Sensor, der das Umgebungslicht im Zimmer kontrolliert und die wichtigsten Bildeinstellungen anpasst für eine optimale Wahrnehmung.

Wenn Active Control auf Maximum eingestellt wird, wird der Lichtsensor die Helligkeit, den Kontrast und die Farbe des Umgebungslichts anpassen. Wenn Active Control auf Mitte eingestellt wird, wird nur die Farbe des Umgebungslichts angepasst.

- & Wählsen Sie **Active Control**.
- é Drücken Sie die Cursortaste rechts, um die Liste der Active Control-Einstellungen abzurufen.

**A** Die Cursor-Taste auf/ab drücken, um die Active Control-Einstellungen Aus, **Minimum**, **Mitte** oder **Maximum** zu aktivieren. Die Bildeinstellungen werden ständig und automatisch optimiert, was am Bildschirm mit Leisten dargestellt wird. Die Menüpunkte können nicht angewählt werden.

**4** Drücken Sie die Taste OK oder warten Sie die Zeitsperre ab, um das Active Control-Menü zu deaktivieren.

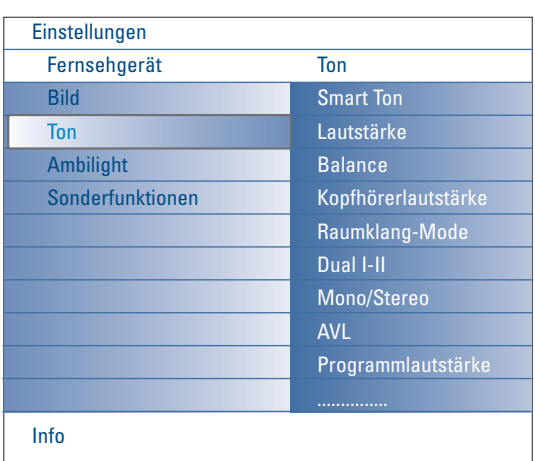

# **Tonmenü**

- & Wählen Sie **Ton** im Menü Einstellungen.
- é Drücken Sie die Cursortaste rechts, um das Tonmenü abzurufen.
- $\bigoplus$  Wählen Sie die Menüpunkte mit der Cursortaste auf/ab.
- **4** Drücken Sie die Cursortaste rechts.
- **6** Passen Sie die Einstellungen mit der Cursor-Taste links/rechts an. Denken Sie daran, daß die Einstellungen sich in der Mitte des Streifens auf einem normalen, zentralen Niveau befinden.

### **Smart Ton**

Wählen Sie **Smart Ton**, um eine Liste voreingestellter Toneinstellungen am Bildschirm anzuzeigen, wobei jede Einstellung spezifischen

Werksvoreinstellungen von Treble und Bass entspricht.

Die Cursortaste rechts drücken, um die Liste abzurufen.

Die Cursortaste auf/ab drücken, um eine voreingestellte Toneinstellung zu wählen.

### **PP-Werte** verweist auf die persönlichen bevorzugten Toneinstellungen im Tonmenü.

*Anmerkung:Wenn Sie eine voreingestellte Einstellung für Smart Ton gewählt haben und Sie im Tonmenü eine Einstellung ändern, werden alle Werte des Menüs die zuvor eingegebenen persönlichen Einstellungen ersetzten.*

### **Lautstärke**

Zum Einstellen der Tonausgangsleistung.

### **Balance**

Dies regelt den Tonausgang des linken und rechten Lautsprechers, um die beste Stereowiedergabe für Ihre Hörposition zu bekommen.

### **Kopfhörerlautstärke**

Zum Einstellen der Kopfhöhrerlautstärke.

### **Raumklang-Modus**

Um die Modi für einen größeren Raumeffekt oder eine bessere Raumklangwiedergabe, abhängig von den gesendeten Signalen oder den von externen Eingängen empfangenen Signalen, zu wählen.

### **Dual I/II**

Wenn Zweitonübertragung verfügbar ist,Wahl der **Dual I** oder **II**.

### **Mono/Stereo**

Umschaltmöglichkeit von Stereo auf Mono bei analogen Stereosendungen.

### **AVL (Automatic Volume Leveler)**

Minimiert plötzliche Sprünge des Lautstärkepegels, aber auch die Dynamik des Tons.

### **Delta Lautstärke**

Zum Korrigieren der Lautstärkeunterschiede zwischen Fernsehsendern oder externen Quellen.

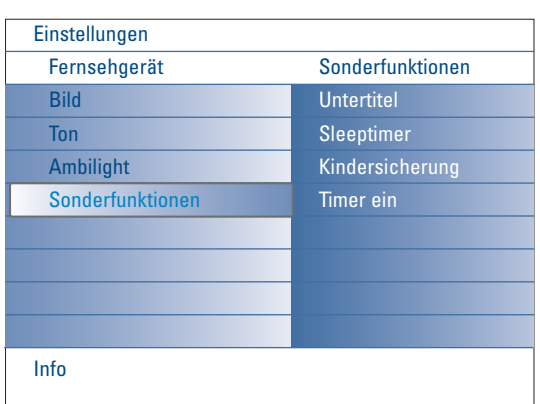

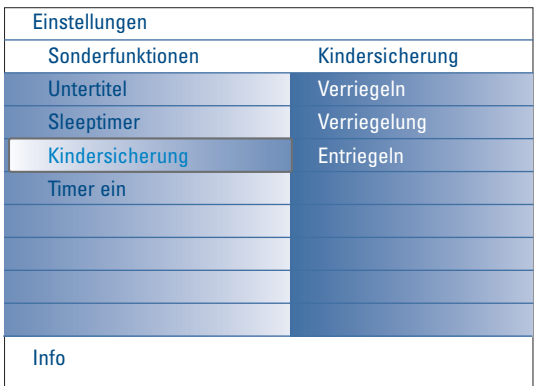

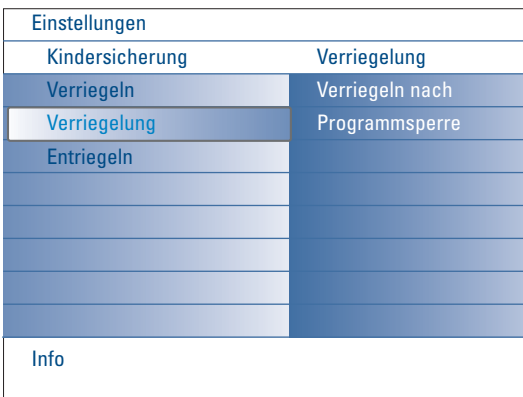

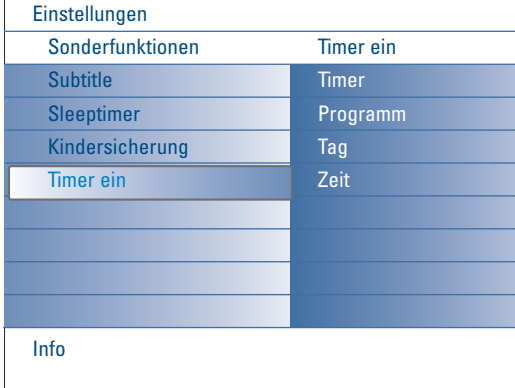

# **Menü Sonderfunktionen**

- & Wählen Sie **Sonderfunktionen** im Menü Einstellungen.
- é Drücken Sie die Cursortaste rechts, um das Menü Sonderfunktionen abzurufen.
- $\bigodot$  Wählen Sie die Menüpunkte mit der Cursortaste auf/ab.
- **4** Drücken Sie die Cursortaste rechts.
- **6** Passen Sie die Einstellungen mit der Cursor-Taste links/rechts an.

### **Untertitel wählen**

Die Untertitelungsseite muss für jeden Fernsehsender gespeichert werden. Schalten Sie Videotext ein und wählen Sie die richtige Untertitelseite aus dem Videotext-Inhaltsverzeichnis. Schalten Sie Videotext aus. Wenn die Funktion **Untertitel** aktiviert ist (**Ein**), werden die Untertitel automatisch in den ausgewählten Fernsehprogrammen erscheinen, wenn Untertitel mit ausgestrahlt werden. Ein Symbol gibt an, daß der Modus eingeschaltet ist.Wählen Sie **Ein mit Tonstop**, wenn Sie wollen, daß die Untertitel automatisch wieder-gegeben werden, falls der Ton zeitweilig unterbrochen wurde mit der Taste  $\mathbf{M}$  auf der Fernbedienung.

### **Sleeptimer**

- Zum Festlegen der Zeitdauer, nach der das Fernsehgerät in Bereitschaft schaltet.
- & Wählen Sie **Sleeptimer**.
- **O** Drücken Sie die Cursortaste rechts.
- " Wählen Sie einen Wert mit der Cursortaste auf/ab. Der Zähler läuft von **0** bis **180 Min.** vor. Sie können Ihr Fernsehgerät jederzeit früher ausschalten oder die Zeiteinstellung immer noch ändern.

### **Kindersicherung**

- & Wählen Sie **Kindersicherung** im Menü Sonderfunktionen.
- é Drücken Sie die Cursor-Taste rechts, um zum Menü Kindersicherung überzugehen. Sie werden darum gebeten, Ihre Code einzugeben. *Anmerkung : Sie sollen Ihren Kode jedesmal ein-geben, bevor Sie zum Menü Kindersicherung gehen.*

### **Wichtig: Sie haben Ihren Code vergessen! Siehe S. 12.**

- $\bigodot$  Wählen Sie eine der Menüwahlmöglichkeiten des Menüs Kindersicherung:
	- **Verriegeln** wenn Sie alle Sender und externen Quellen verriegeln wollen. • **Verriegelung** und drücken Sie die Cursor-Taste rechts. Wählen Sie:
	- **Verriegeln nach** wenn Sie die Sicherung für alle Programme nach einem bestimmten Zeitpunkt einschalten wollen. Drücken Sie die Cursor-Taste rechts, um den Zeitpunkt mittels der Cursor-Taste auf/ab und rechts einzugeben.Wählen Sie **Ein** mit der Cursortaste rechts, um die Verriegelung einzustellen.
	- **Programmsperre** wenn Sie einen bestimmten Fernsehsender oder eine externe Quelle sperren wollen.
	- **Entriegeln**, um die Sicherung für alle Sender und externen Quellen gleichzeitig auszuschalten.

### **Timer ein**

- Hierdurch schaltet das Fernsehgerät zum festgelegten Zeitpunkt automatisch vom Bereitschaftsstand auf die gewählte Programmnummer.
- & Wählen Sie **Timer Ein** im Menü Sonderfunktionen.
- é Drücken Sie die Cursortaste rechts, um das Menü Timer Ein abzurufen.
- $\bigcirc$  Wählen Sie Timer und drücken Sie die Cursortaste rechts.
- ' Wählen Sie **Ein**.
- ( Wählen Sie **Programm** und danach den Fernsehsender, auf den Sie Ihr Fernsehgerät an einem bestimmten Tag und zu einem bestimmten Zeitpunkt umschalten wollen.
- § Wählen Sie **Tag** und danach einen Tag der Woche oder wählen Sie **täglich**.
- è Wählen Sie **Zeit**, um den Zeitpunkt mit den Zifferntasten oder der Cursortaste auf/ab einzugeben.
- **8 Drücken Sie die OK-Taste zur Aktivierung.**
- ç Drücken Sie die **MENU**-Taste, um das Menü auszuschalten.

*Anmerkungen:*

- *Um Ihre Zeitangaben zu überprüfen, drücken Sie die* i*-Taste.*
- *Nur ein Timer kann eingestellt werden.*

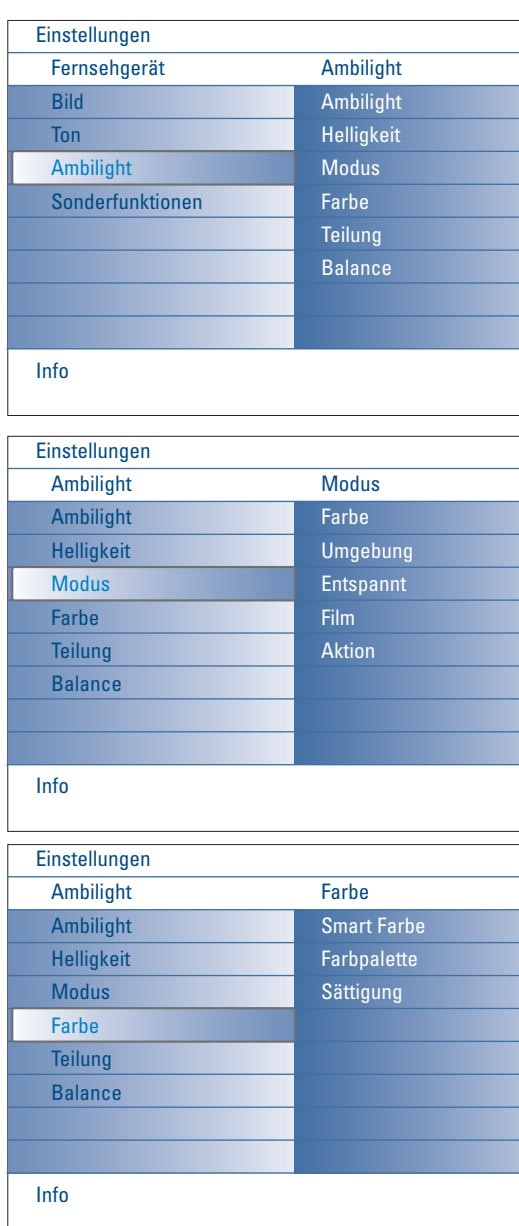

### **Smart Farbe-Modi:**

- **PP-Werte**:Wählen Sie irgendeine Farbe oder irgendeinen Farbton nach Ihrer Wahl, z.B. abhängig von Ihrem Interieur, dem Inhalt des Programms (Sport, Film usw.), Ihrer Stimmung usw.
- **Warmweiß**: Die Farbe wird an die Farbe der meisten normalen Glühlampen angepasst. Wählen Sie diese Einstellung, wenn Sie wollen, das das Umgebungslicht möglichst gut an das normale Licht in einem Wohnzimmer angepasst ist.
- **Kaltweiß**: Die Farbe ist an das normale Tageslicht angepasst (6500K).Wählen Sie diese Einstellung, wenn Sie ein kälteres Licht bevorzugen.

*Anmerkung: Das 6500 K ist die von der SMPTE empfohlene Einstellung für die Hintergrundbeleuchtung von Bildschirmen.*

• **Blau**: Die blaue Farbe wird von den meisten Verbrauchern bevorzugt, um eine ruhige, moderne und/oder mystische Atmosphäre zu schaffen.Wählen Sie diese Einstellung nach persönlichem Geschmack und je nach Ihrer Stimmung.

# **Ambilight Menü**

Ambilight ist ein neuartiges Beleuchtungskonzept, bei dem Licht mit völlig regulierbaren Farben auf der Rückseite des Fernsehgeräts benutzt wird, um das Sehvergnügen zu erhöhen. Eine Analyse des Bildinhalts passt die Farben ununterbrochen an, oder das Licht kann auf irgendeine feste Farbe und viele Weißschattierungen eingestellt werden.Ambilight schafft die ideale Umgebung, um fernzusehen. Resultat: ein noch entspannenderes Fernseherlebnis und noch besser wahrgenommene Bilddetails, Kontraste und Farben.

Im Bereitschaftsstand kann das Licht auf irgendeine Farbe eingestellt werden und eine ganz besondere Atmosphäre im Zimmer schaffen.

- & Wählen Sie **Ambilight** im TV-menü.
- é Drücken Sie die Cursortaste ab, um das Ambilight-Menü abzurufen.
- $\bigcirc$  Wählen Sie Ambilight und drücken Sie die Cursortaste rechts, um Aus oder **Ein** zu wählen.
	- **Aus**: Das Umgebungslicht wird ausgeschaltet und alle andere Menüpunkte werden ausgeschaltet.
	- **Ein**: Das Umgebungslicht wird eingeschaltet. Passen Sie die Lichteinstellungen in den nachstehenden Menüs genau an.
- ' Wählen Sie **Helligkeit**, um die Lichtleistung für das Umgebungslicht zu regeln.
- ( Wählen Sie **Modus** und drücken Sie die Cursortaste rechts, um **Farbe**, **Umgebung**, **Entspannt**, **Film** oder **Aktion** zu wählen.
	- **Farbe**: zeigt ein konstantes Licht je nach den Einstellungen im Ambilight-Menü Farbe. Siehe weiter.
	- **Umgebung**, **Entspannt**, **Film** und **Aktion** werden Helligkeit und Farbe effektiv an den Inhalt des Bildschirms anpassen. Der gewählte Modus wird die Geschwindigkeit und/oder Sättigung und/oder Intensität, die die wahrgenommenen Eindrücke bestimmen, beeinflussen. Im Modus **Entspannt** z.B. ändern sich Helligkeit und Farbe ruhig und langsam, was für eine zwar immersivere aber entspannendere Wahrnehmung sorgt. **Umgebung** ist die werkseitig festgelegte Geschwindigkeit der Änderung der Helligkeit und Farbe. **Film** wird die Wahrnehmung eines Films beeinflussen, während der Modus Action die Wahrnehmung der Bewegungen beeinflussen wird.

### *Anmerkungen:*

- *- Die Geschwindighkeit der Änderung ist beschränkt, um keine unangenehmen Empfindungen zu verursachen.*
- *- Je nach der getroffenen Wahl werden manche Punkte des Ambilight-Menüs ausgeschaltet und nicht gewählt werden können.*
- § Wenn im Menü Modus **Farbe** gewählt wurde, wählen Sie:
	- **Farbe** im Menü Ambilight und drücken Sie die Cursortaste rechts. • **Smart Farbe**, und wählen Sie dann **PP-Werte**,**Warmweiß**, **Kaltweiß** oder **Blau**.
	- **Palette**, um die allgemeine Farbe des Lichts zu wählen.
	- **Sättigung**, um die Intensität des Farblichts zu regeln.

*Anmerkungen:*

- *Wenn die Einstellungen Farbpalette und/oder Sättigung angepasst werden, wird der Farbmodus auf PP-Werte eingestellt werden.*
- *- Der gewählte Farbmodus wird benutzt werden, wenn Sie vom Bereitschaftsstand auf Umgebungslicht umschalten.*
- è Wenn im Menü Modus **Umgebung**, **Relaxed**, **Film** oder **Aktion** gewählt wurde, wählen Sie:
	- **Teilung** im Ambilight-Menü, und drücken Sie die Cursortaste rechts.
	- **Aus** für eine gleiche Leistung, d.h. wenn Sie wünschen, dass alle Lampen gleichmäßig funktionieren.
	- **Minimum**, **Mitte** oder **Maximum**, um den Ambilight Stereoeffekt der verschiedenen verfügbaren Lampen zu bestimmen.
- <sup>3</sup> Wählen Sie Balance und benutzen Sie die Cursortaste links/rechts, um die Farbe und das Lichtintensitätsniveau auf der linken und rechten Seite des Bildes derart zu regulieren, dass sie perfekt zu der Beleuchtung im Zimmer passen.

### **Infrarotlicht Interferenzen mit externen Geräten**

Um zu verhindern, daß der Empfang Ihrer Fernbedienung(en) beeinträchtigt wird, platzieren Sie bitte Ihre externen Geräte außerhalb des Ambilight-Bereiches Ihres TV's.

*Wichtig:Ambilight kann nicht riktig funktionieren wenn die Raumtemperatur kleiner als 15°C ist.*

# **Multimedia Browser**

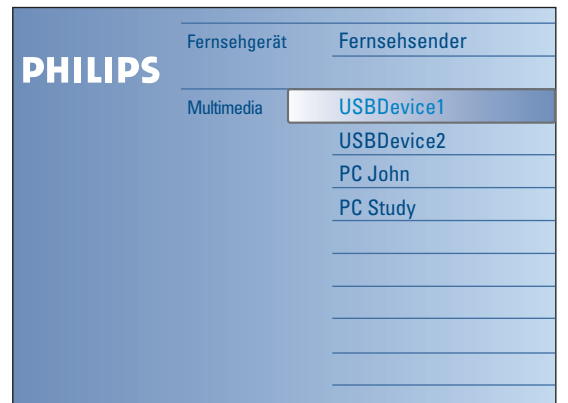

Mit dem Multimedia Browser können Sie Bilder, Filme und/oder Audio-Dateien, die auf einem USB-Speicherstick oder einer Speicherkarte gespeichert sind, ansehen bzw. abspielen. Sie können die Multimedia Browser-Anwendung im Browse-Menü aktivieren (drücken Sie die Taste (1), indem Sie ein Gerät wählen und die Cursortaste rechts drücken. Ihr Fernsehgerät kann ebenfalls an Ihren Computer oder an Ihr Home Network angeschlossen werden und ermöglicht es Ihnen, Ihre persönlichen Multimediadateien abzurufen und anzusehen. Sie finden nähere Informationen über diese Funktion in dem separat mitgelieferten Connected Planet-Führer.

*Anmerkungen:*

- *Folgende Typen von Speicherkarten können gelesen werden:*
- *Compact Flash I & II, Memory stick, Memory stick PRO, SD Card/Mini SD Card, Smart Media, Micro Drive, MultiMedia Card.*
- *Folgende Dateiformate können wiedergegeben werden (Nähere Informationen in dem separat mitgelieferten Connected Planet-Führer, Annex 5):*
- *Für Bilder: JPEG*
- *Für Audio: MP3, MP3 Pro*
- *Für Video: MPEG1, MPEG2, MPEG4, DIVX und XVID-Dateien*
- *- Nur FAT- oder DOS-formatierte Speichergeräte sind kompatibel.*
- *Wenn Ihre Digitalkamera nicht unterstützt wird, versuchen Sie eine der folgenden Lösungen:*
- *•Vergewissern Sie sich, dass Ihre Kamera eingeschaltet ist, und kontrollieren Sie die Konfigurationseinstellungen (siehe die Bedienungsanleitung Ihrer Kamera).*
- *•Ziehen Sie die Speicherkarte aus Ihrer Kamera heraus und führen Sie sie in den Speicherkarten-Slot ein. Für nähere Informationen surfen Sie zu www.philips.com/support.*
- *- Philips kann nicht haftbar gemacht werden, wenn Ihr USB-Speicherstick oder Ihre Speicherkarte nicht unterstützt wird.*

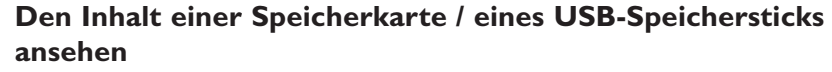

### **Eine Speicherkarte / einen USB-Speicherstick einführen**

*Speicherkarten oder USB-Speichersticks werden nicht mit diesem Fernsehgerät mitgeliefert.*

Führen Sie eine Speicherkarte in einen der Slots auf der rechten Seite des Fernsehgeräts ein. Führen Sie die Karte ein, bis Sie ein Klicken hören. Ein Speicherstick oder eine Digitalkamera muss an den USB2.0-Anschluss angeschlossen werden.

Wenn eine Speicherkarte oder ein USB-Speicherstick eingeführt wird, erscheint das Multimedia Menü automatisch auf dem Bildschirm, siehe weiter.

### **Die Speicherkarte / den USB-Speicherstick entfernen**

- **●** Schalten Sie zunächst das Browse-Menü aus, indem Sie die Taste <a>
→<a>
→<a>
1</a>
uf der Fernbedienung drücken.
- é Entfernen Sie die Speicherkarte/den USB-Speicherstick.

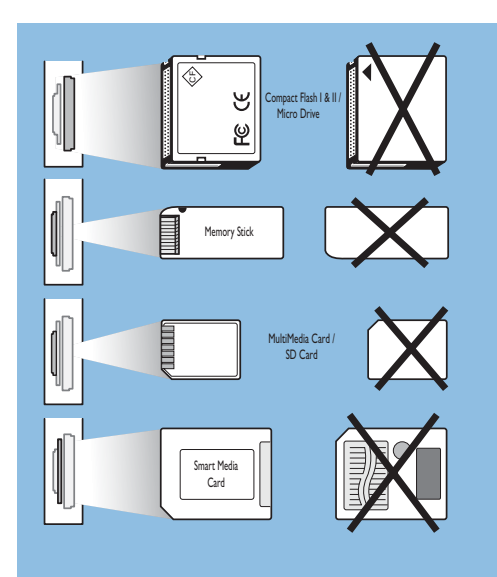

### **Sicherung der Kartendaten**

- Entfernen Sie die Speicherkarte / den USB-Speicherstick nicht, während der Inhalt gelesen oder durchlaufen wird. Hierdurch könnten Sie die Speicherkarte / den USB-Speicherstick beschädigen.
- 
- Berühren Sie die Terminals auf der Rückseite der Karte nicht.
- Führen Sie die Karte immer richtig ein, sonst könnten Sie die Karte und das Gerät beschädigen.
- Setzen Sie die Karte keinem extremen Druck oder starken Stößen aus.
- Störungen des Geräts oder der Karte können zu Datenverlust oder zu Beschädigung der Karte führen.
- Philips lehnt jede Haftung für Beschädigungen oder Verlust von gespeicherten Daten ab.

### *Achtung:*

*Speicherkarten können von kleinen Kindern verschluckt werden. Erlauben Sie Ihren Kindern nicht, mit Speicherkarten zu spielen. Entfernen Sie die Speicherkarte sofort nach Gebrauch.*

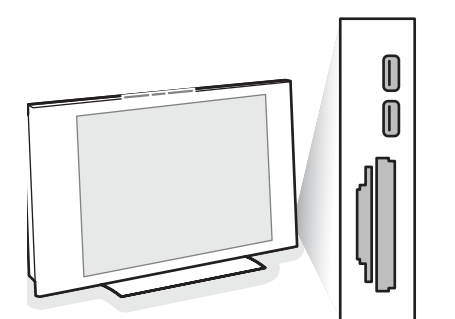

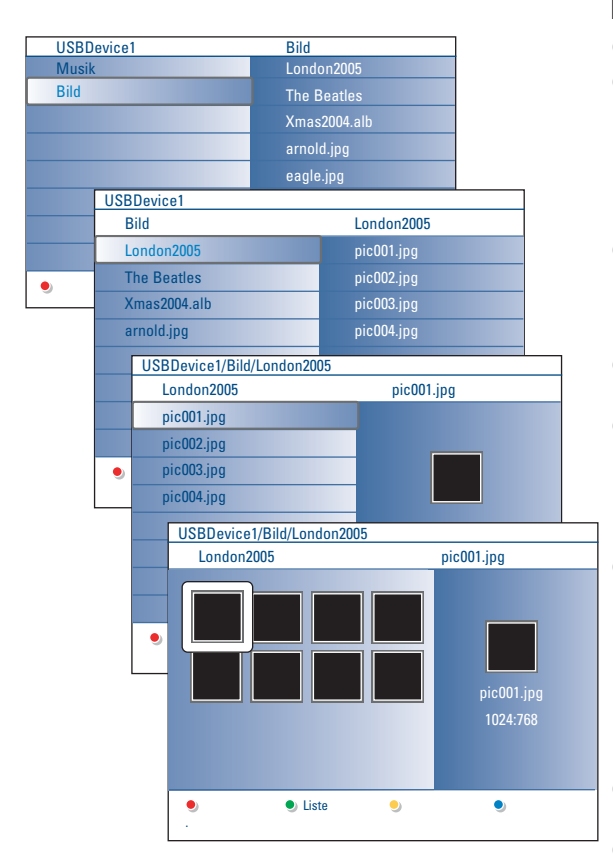

### *Anmerkungen:*

- *• Ihr Fernsehgerät unterstützt Bildpräsentationen mit Hintergrundmusik. Siehe Annex 2, S. 39.*
- *•Die Musik wird weiter abgespielt, sogar wenn zeitweilig auf Browser-Schirme umgeschaltet wird. Die Musik wird gestoppt, wenn ein anderer Inhalt abgespielt wird oder wenn die Bildpräsentation zu Ende ist.*
- *•Die maximale Länge der Dateien liegt bei 128 Zeichen.*
- *•Mehr technische Anweisungen finden Sie im Annex 3, S. 41.*
- *Um ein Bild zu drehen oder um eine der Zoom-Vergrößerungsmöglichkeiten zu wählen, beenden Sie zuerst die Bildpräsentation, indem Sie die Taste OK oder die blaue Farbtaste drücken.*

### **Folgende Piktogramme können auf dem Bildschirm erscheinen:**

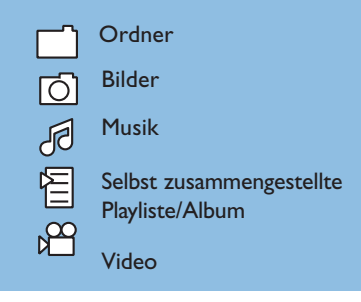

### **Multimedia Browser Menü**

- & Führen Sie einen USB-Speicherstick oder eine Speicherkarte ein..
- é Wählen Sie unter Multimedia mit der Cursortaste auf/ab den USB-Speicherstick oder die Speicherkarte. Der Multimedia Browser ermöglicht es dem Benutzer, den auf dem eingeführten USB-Speicherstick oder der eingeführten Speicherkarte gespeicherten Inhalt zu durchblättern.

Drücken Sie die Cursortaste rechts.

- $\bigcirc$  Der aus zwei Feldern bestehende Browser-Schirm wird angezeigt. Im linken Feld erscheinen die Inhaltstypen (Musik, Bilder, Video). Im rechten Feld wird der Inhalt, der für den gewählten Inhaltstyp verfügbar ist, wiedergegeben.
- Drücken Sie die Cursortaste auf/ab, um einen Inhaltstyp zu wählen, und drücken Sie die Cursortaste rechts, um den Inhalt abzurufen.
- **6 Drücken Sie die Cursortaste auf/ab, um eine Datei oder ein Verzeichnis zu** wählen.

*Anmerkung: Drücken Sie die grüne Farbtaste, um alle Bilddateien im heutigen Verzeichnis als Vorschaubilder anzuzeigen. Drücken Sie nochmals die grüne Taste, um die Bilddateien in Form einer Liste anzuzeigen.*

§ Wenn Sie eine **Datei** gewählt haben, drücken Sie die Taste **OK**, um eine Bilddatei auf dem Bildschirm erscheinen zu lassen oder eine Audio-Datei abzuspielen.

Wenn Sie ein Verzeichnis, ein Album oder eine Playliste gewählt haben, drücken Sie die Cursortaste rechts, um den Inhalt abzurufen, oder die Taste **OK**, um eine Bildpräsentation zu starten oder die in dem Verzeichnis, dem Album oder der Playliste gespeicherten Dateien mit Loop Playback abzuspielen.

- è Drücken Sie die Cursortaste links, um die Musik weiter abzuspielen und zum Multimedia-Menü zurückzuschalten.
- **3** Drücken Sie eine der Farbtasten auf der Fernbedienung, um die entsprechende unten am Bildschirm angezeigte Funktion auszuführen. *Anmerkung:Wenn nötig kann die blaue Farbtaste benutzt werden, um die Farbtasten wieder erscheinen zu lassen.*
- **⊙** Um die Wiedergabe des Inhaltes zu stoppen, drücken Sie die Taste auf der Fernbedienung.

### **Funktionstasten unten am Bildschirm**

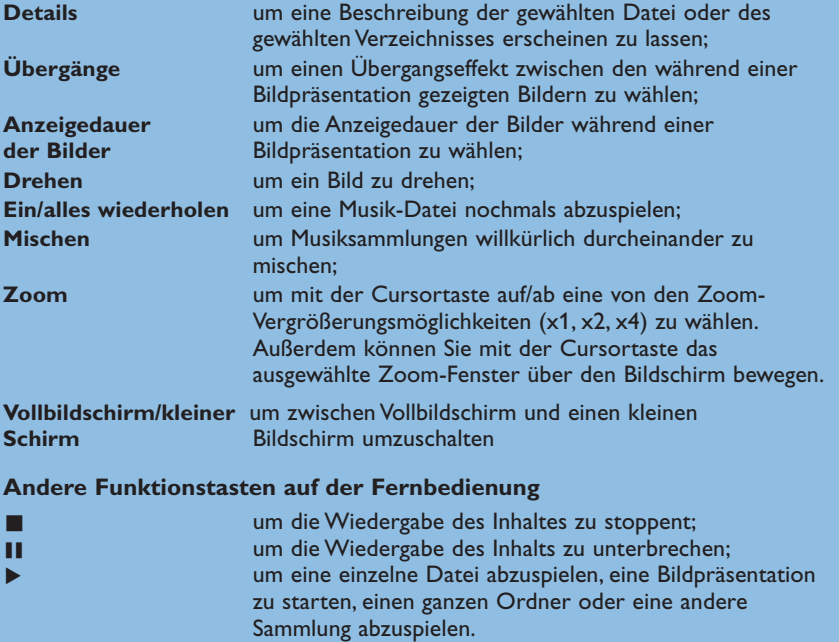

# **Inhalt via eine PC-Verbindung ansehen**

† für einen schnellen Vorlauf des wiedergegebenen Inhaltes Ò für einen schnellen Rücklauf des wiedergegebenen Inhaltes

> 0Über die PC-Verbindung können Sie Ihre persönlichen Multimedia-Dateien einfach abrufen. Sie erhalten Zugang zu digitalen Bildern,Videound Musikdateien auf Ihrem PC.Anweisungen fürs Abrufen Ihres persönlichen digitalen Inhaltes finden Sie im separat mitgelieferten Connected Planet-Führer.

# **Videotext**

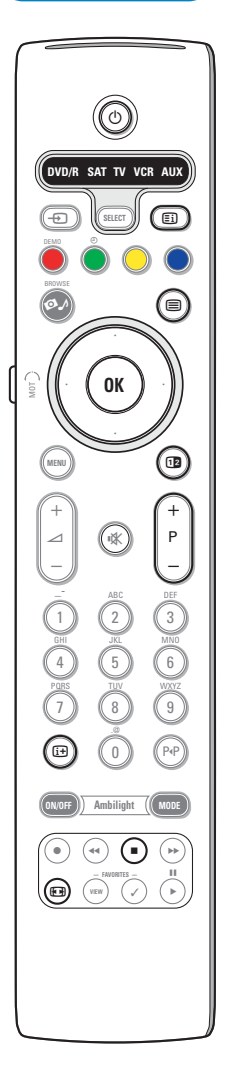

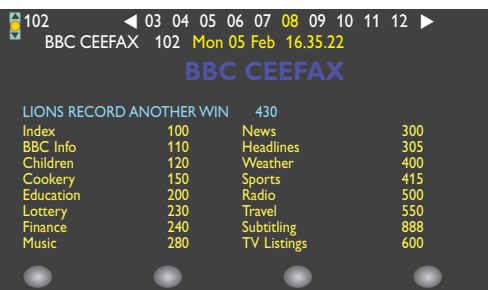

Die meisten Fernsehsender strahlen Information über Videotext/Teletext aus. Dieses Fernsehgerät hat einen Speicher von 1200 Seiten, der die meist gesendeten Seiten und Subseiten speichert, um die Wartezeit zu beschränken. Nach jeder Programmänderung nimmt der Speicher eine Bildwiederholung vor.

### **Videotext ein- und ausschalten**

Drücken Sie **| m**, um den Videotext einzuschalten.

### **Eine Videotext-/Teletextseite wählen**

- Die gewünschte Seitennummer eingeben mit den Zifferntasten, mit den Cursor-Tasten auf/ab, links/rechts, oder mit den **-P+** Tasten
- Wählen Sie mit den farbigen Tasten, die den Farboptionen unten im Bildschirm entsprechen, das gewünschte Thema.

### **Zuletzt gesehene Videotextseite**

Drücken Sie die P+P-Taste.

### **Das Inhaltsverzeichnis wählen**

Drücken Sie die graue [ Ei] Taste, um das Hauptinhaltsverzeichnis (normalerweise S. 100) auf dem Bildschirm erscheinen zu lassen.

### **Nur für T.O.P.-Videotext-Sendungen:**

Drücken Sie [i+]. Ein T.O.P. Überblick von den vorhandenen Themen erscheint.

Wählen Sie mit den Cursor-Tasten auf/ab, links/rechts das gewünschte Thema und drücken Sie die **OK**-Taste. Nicht alle Sender senden den T.O.P. Videotext aus.

### **Mehrfachseiten wählen**

Wenn die gewählte Videotext-/Teletextseite mehrere Textseiten enthält, erscheint eine Textseite auf dem Bildschirm.

Drücken Sie die Cursor-Taste links oder rechts, um die nächste oder die vorige Subseite zu wählen.

### **Bild/Videotext**

- **O** Drücken Sie die □-Taste. De drücken, um die Videotext auf der rechten Hälfte des Bildschirms anzuzeigen.
- **O** Drücken Sie die Taste [12], um zur Vollbildschirmanzeige von Videotext zurückzukehren.
- **<sup>3</sup>** Drücken Sie die Taste ■, um zur Vollbildschirmanzeige von Bild zurückzukehren.

### **Eine Videotextseite vergrößern**

Mehrmals die Taste <a>
drücken, um den oberen Teil der Videotextseite, den unteren Teil der Videotextseite anzuzeigen, und dann zur Videotextseite im Normalformat zurück-zukehren.Wenn die Videotextseite vergrößert wird, können Sie mit Hilfe der Cursor-Taste auf/ab eine Zeile nach der anderen durch den Text scrollen.

### **Halten**

Drücken Sie die Taste ■, damit der Seitenzähler nicht weiter sucht, wenn Sie eine falsche Seitennummer eingegeben haben oder wenn die Seite nicht verfügbar ist. Geben Sie eine andere Seitennummer ein.

### **Hypertext**

Mit Hypertext können Sie egal welches Wort oder egal welche Zahl auf der Videotextseite, die Sie jetzt sehen, selektieren und suchen.

- & Drücken Sie die **OK**-Taste, um das erste Wort oder eine Zahl auf der Seite aufleuchten zu lassen.
- **e** Benutzen Sie die Cursor-Taste auf/ab, links/rechts, um das Wort oder die Zahl, das/die Sie suchen, zu wählen.
- **8** Drücken Sie die OK-Taste zur Bestätigung. Eine Nachricht erscheint unten auf dem Schirm, um anzugeben, daß gesucht wird oder daß das Wort oder die Seite nicht gefunden wurde.
- ' Die Cursor-Taste auf drücken, um Hypertext zu verlassen.

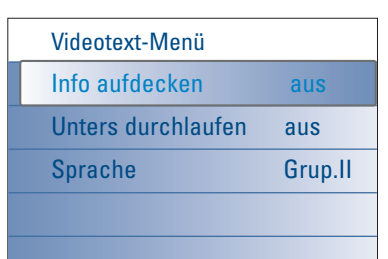

## **Videotext-Menü**

Das Videotext-Menü bietet verschiedene Funktionen, mit denen Videotext bedient werden können.

- & Schalten Sie auf Videotext und drücken Sie die **MENU**-Taste, um das Menü zu aktiveren.
- é Drücken Sie die Cursor-Taste auf/ab, um die Menüwahlmöglichkeiten zu wählen.
- **1** Die Cursor-Taste rechts oder die Taste OK drücken, um zu aktiviere.
- $\bullet$  Drücken Sie die MENU-Taste, um das Videotext-Menü zu verlassen.

### **Info aufdecken**

Enthüllt/verbirgt verborgene Informationen auf einer Seite, wie zum Beispiel Lösungen für Rätsel und Aufgaben.

### **Unterseiten durchlaufen** *(falls vorhanden)*

Wechselt die Subseiten automatisch.

Die Cursor-Taste rechts oder die **OK**-Taste drücken, um zu aktivieren und wieder zu deaktivieren.

### **Sprache**

Wenn die Zeichen auf dem Schirm nicht übereinstimmen mit den Zeichen, die vom Videotext-Sender benutzt werden, können Sie hier die Sprachgruppe ändern.

Wählen Sie **Gruppe 1** oder **Gruppe 2** mit den Cursor-Tasten rechts.

# **Zusatzanschlüsse**

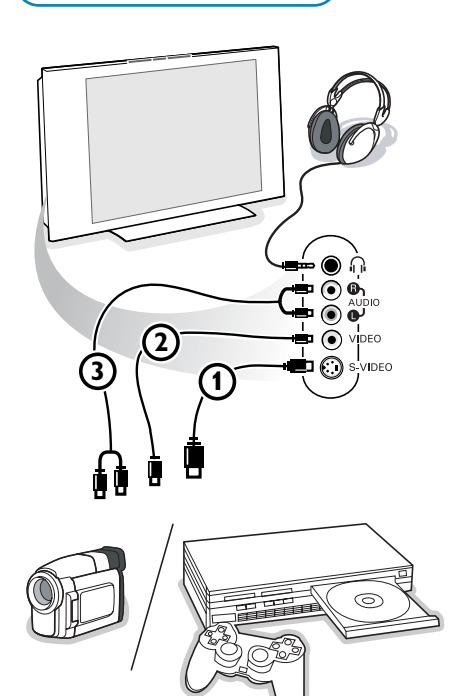

### **Kamera, Camcorder und Videospiele**

& Ihre Gerät so anschließen, wie gezeigt wird.

é Verbinden Sie das Gerät mit **VIDEO** 2 und **AUDIO L** 3, wenn es sich um ein Mono-Gerät handelt. Schließen Sie auch **AUDIO R** 3 an, wenn Sie ein Stereo-Gerät besitzen. S-VHS Qualität wird bei einem Camcorder erreicht, wenn die S-VHS-Kabel

an die Ausgänge S-VIDEO 1 und AUDIO 3 angeschlossen werden. *Schließen Sie Kabel* 1 *und* 2 *niemals gleichzeitig an. Dieses kann zur Beeinträchtigung der Bildqualität führen !*

### **Kopfhörer**

- Den Stecker in den Kopfhöreranschluss <sub>in</sub> so einstecken, wie gezeigt wird.
- **<sup>●</sup>** Drücken Sie die Taste  $\mathbb{I}$ , um die internen Lautsprecher Ihres Fernsehgerätes auszuschalten.

*Der Kopfhörer sollte eine Impedanz von 8 bis 4000 Ohm und einen 3,5 mm Klinkenstecker haben.*

**Lautstärke Kopfhörer** im Tonmenü wählen, um die Lautstärke des Kopfhörers zu regeln.

# **Periphere A/V-Geräte anschließen**

Es gibt eine großen Auswahl an elektronischen A/V-Geräten, die an Ihr Fernsehgerät angeschlossen werden können. Den nächsten Anschlußschemen können Sie entnehmen, wie angeschlossen werden muß.

*Anmerkung: EXT1 ist geeignet für CVBS, RGB und Audio L/R; EXT2 CVBS, S-VIDEO, RGB und Audio L/R; EXT3 CVBS und Audio L/R; EXT4 YPbPr; DVI (analog und digital) and HDMI (digital); Side S-VIDEO oder CVBS und Audio L/R.*

*Peripheriegeräte mit einem RGB Ausgang sollen an EXT1 oder 2 angeschlossen werden, da RGB eine bessere Bildqualität liefert.*

*Bemerkung:Wenn Ihr Recorder mit einer EasyLink-Funktion ausgestattet ist, sollte er an EXT2 angeschlossen werden, um die EasyLink-Funktionalität benutzen zu können.*

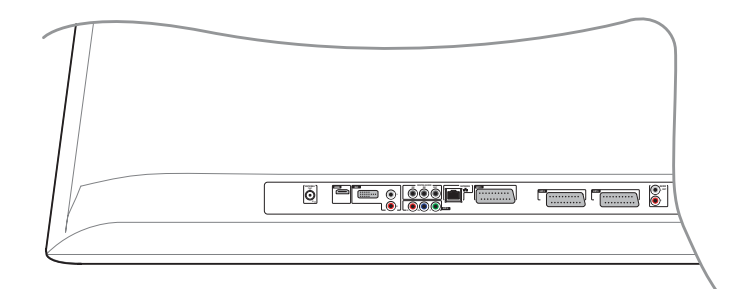

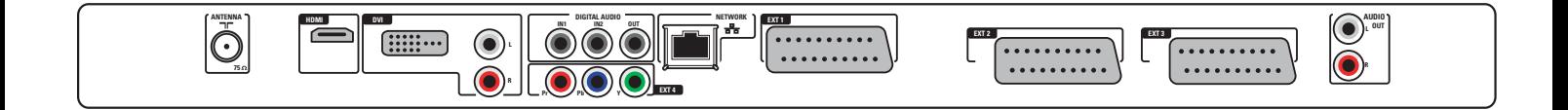

# **Recorder (VCR-DVD+RW)**

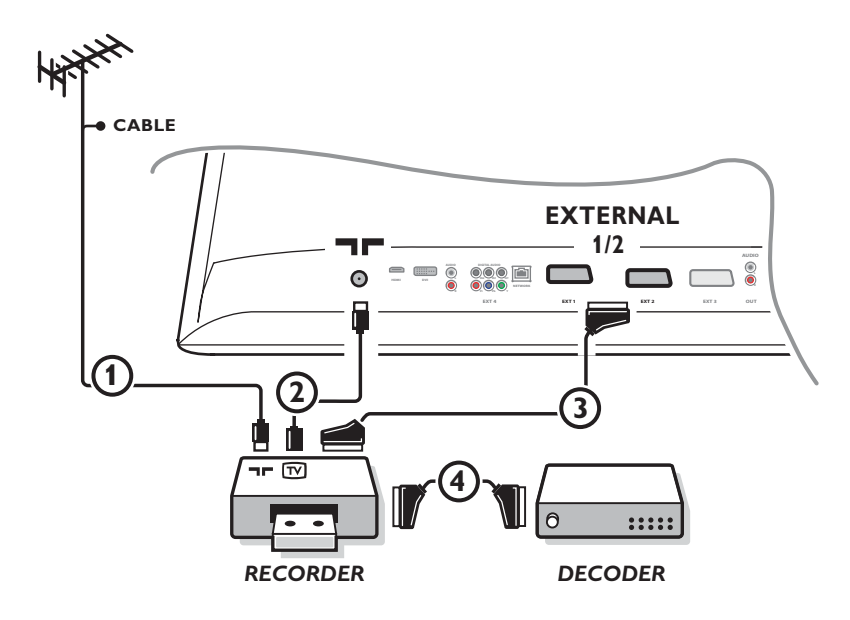

*Bemerkung : Stellen Sie Ihren Videorecorder nicht zu nahe an den Bildschirm, weil bestimmte Videorecorder für Signale aus dem Display empfindlich sein können. Beachten Sie einen Mindestabstand von 0,5 m vom Bildschirm.*

Schließen Sie die Antennenkabel (1), (2) und, um eine bessere Bildqualität zu bekommen, das Euro-A/V-Kabel (3), so wie gezeigt an. Wenn Ihr Recorder nicht über eine Eurosteckverbindung verfügt, ist der einzig mögliche Anschluss über das Antennenkabel. Dazu müssen Sie das Testsignal des Recorders einstellen und ihm unter einer Programmnummer zwischen 90 und 99 speichern, siehe Manuelle Einstellung, S. 8.

Schauen Sie zunächst in der Bedienungsanleitung Ihres Recorders nach.

### **Decoder und Recorder**

Schließen Sie ein Euro-A/V-Kabel 4 an die Euro-A/V-Buchse Ihres Decoders und an die spezielle Euro-A/V-Buchse Ihres Recorders an. Beachten Sie auch die Betriebs-anleitung Ihres Recorders. Siehe auch Decoder, S. 13.

Sie können ebenfalls Ihren Decoder sofort an **EXT1** oder **2** anschließen mittels des Euro-A/V-Kabel.

## **Recorder und andere periphere Geräte**

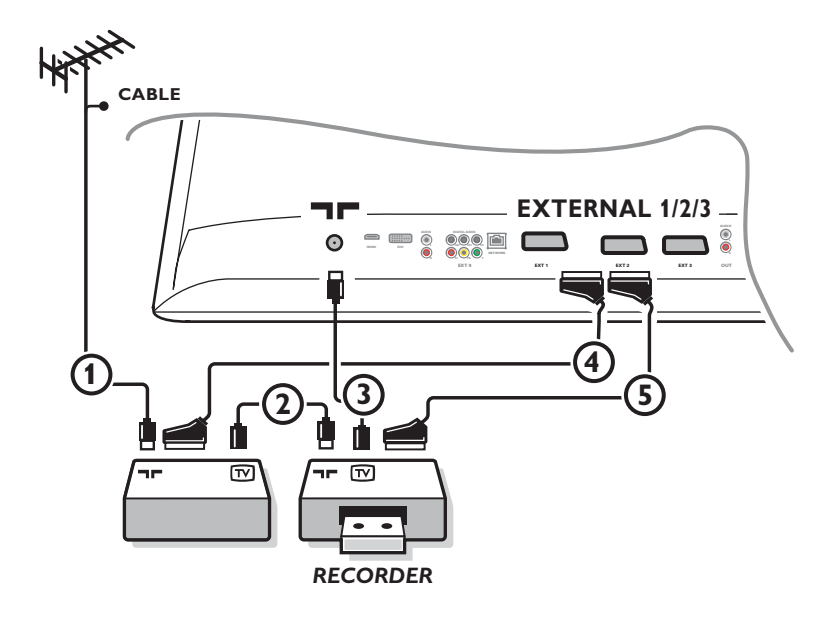

& Die Antennenkabel 1,2 und 3 so anschließen, wie gezeigt wird (nur wenn Ihr Peripheriegerät TV-Antennen-Ein-/Ausgang hat). Ihr Recorder mit einem Eurokabel 5 an **EXTERNAL 2** anschließen. Ihr ander Gerät mit einem Eurokabel  $\bm{Q}$ an einen von den Eurosteck-verbindungen **EXTERNAL 1** oder **EXTERNAL 3** anschließen, um eine bessere Bildqualität zu erhalten.

Wenn Ihr Recorder nicht über eine Eurosteckverbindung verfügt, ist der einzig mögliche Anschluss über das Antennenkabel. Dazu müssen Sie das Testsignal des Recorders einstellen und ihm unter einer Programmnummer zwischen 90 und 99 speichern, siehe Manuelle Einstellung, S. 9.

Schauen Sie zunächst in der Bedienungsanleitung Ihres Recorders nach.

**A** Machen Sie eine Auswahl unter Konfiguration, Menü Quelle, S. 13.

# **DVD-Spieler oder andere periphere Geräte mit Digitalquellen**

**Geräte mit Komponenten-Videoausgang-Konnektoren (YPbPr)**

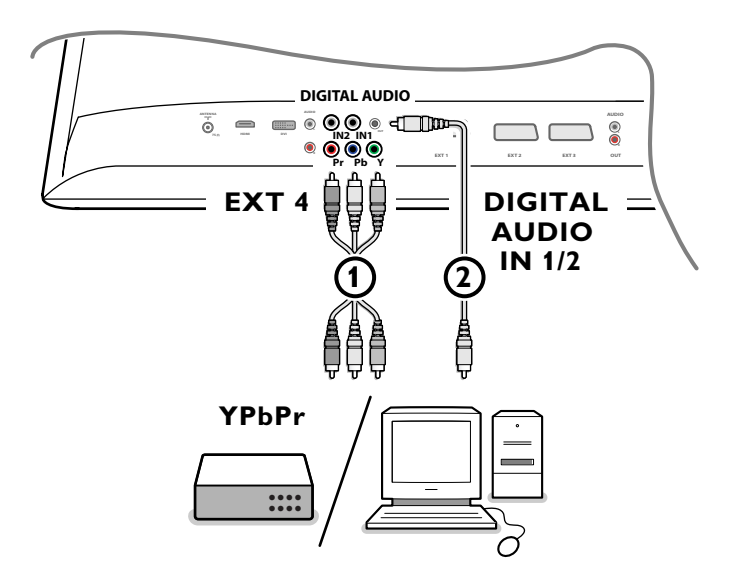

- 6 Schließen Sie die drei separaten Komponenten-Videokabel (1) an die peripheren Geräte mit zusammengesetzten Komponenten-Videoausgängen (YPbPr), wie zum Beispiel DVD-Spieler, Laserdiskspieler,Videospiel-Spieler, Satellitenempfänger oder andere Geräte, und an die **Y**-, **Pb**- und **Pr**-Buchsen des **EXT4** am Fernsehgerät an. *Anmerkung: EXT4 muss immer mit Digitalklang gebraucht werden.*
- <sup>2</sup> Schließen Sie das Audiokabel (2) an den **DIGITAL AUDIO OUT** Anschluss der peripheren Geräte und an einen der **DIGITAL AUDIO IN** Anschlüsse des Fernsehgeräts an.

*Anmerkungen:*

- *Wenn nötig können Sie mit den Cursortasten das Bild ins Zentrum des Bildschirms bringen.*
- *Die Etikette der Component-Video-Buchsen können je nach DVD-Spieler oder den angeschlossenen peripheren Geräten verschieden sein. Obwohl die Abkürzungen abweichen können, stimmen die Buchstaben B und R mit den blauen beziehungsweise roten Component-Signalen überein, und gibt der Buchstabe Y das Helligkeitssignal an. Definitionen und Anschlussdetails finden Sie in der Anleitung des DVD-Spielers oder der peripheren Geräte.*
- *Dieses Fernsehgerät ist so entworfen, dass es die High Definition Signalstandards 480p, 576p, 720p und 1080i so wie diese im Electronic Industries Association Standard EIA770.3 spezifiziert sind - erkennt.*

*Digitale periphere Geräte anderer Hersteller haben möglicherweise andere Ausgangsstandards, die ein optimales Funktionieren des Fernsehgeräts beeinträchtigen können.*

*Achtung:Wenn Sie verschiebende Bilder, falsche oder keine Farben, kein Bild, oder eine Kombination dieser Erscheinungen feststellen, kontrollieren Sie, ob alle Anschlüsse richtig ausgeführt worden sind, oder stellen Sie Ihre peripheren Geräte weiter von Ihrem Fernsehgerät entfernt hin.*

# **Mehrkanal-Raumklang-Empfänger**

**• Digitalen Mehrkanal-Raumklang-Empfänger**

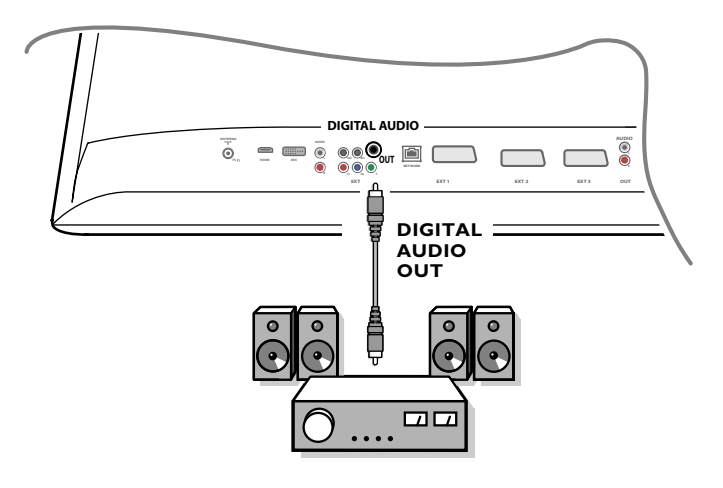

Schließen Sie einen digitalen Mehrkanal-Raumklang-Empfänger an den **DIGITAL AUDIO OUT**-Konnektor unten am Fernsehgerät an.

## **• Analogen Mehrkanal-Raumklang-Empfänger**

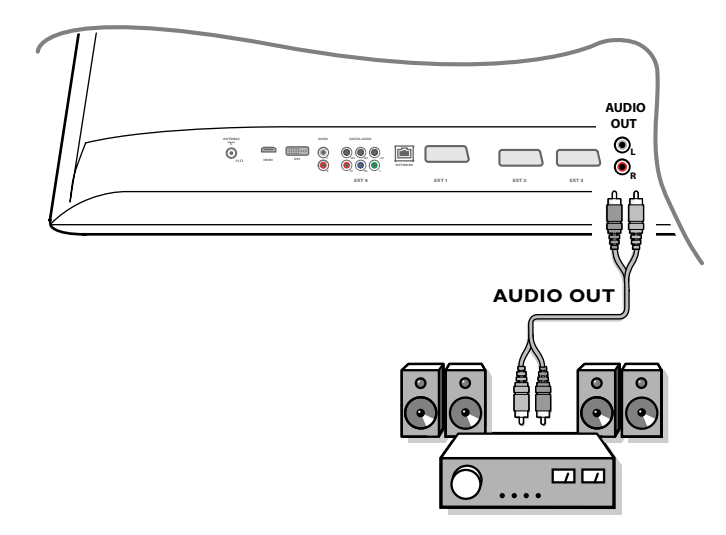

Schließen Sie einen analogen Mehrkanal-Raumklang-Empfänger an die **AUDIO OUT L**- und **R**-Konnektoren unten am Fernsehgerät an. Die Lautstärke muss über den Mehrkanal-Raumklang-Empfänger geregelt werden.

*Bemerkung: Sie werden nichts hören, wenn für einen Fernsehsender oder eine externe Quelle die Kindersicherung eingeschaltet ist (S. 17).*

# **An einen HDMI-Anschluss (High Definition Multimedia Interface) anzuschließende Geräte**

HDMI ist die neue Norm für digitale Video- und Audioverbindungen. An den **HDMI**-Anschluss können Sie periphere HDMI-Geräte, wie zum Beispiel kompatible DVD-R oder DVD-Spieler mit HDMI anschließen. In dieser Weise können Sie auf diesem Fernsehgerät Bilder mit hoher Auflösung in Digitalform wiedergeben.

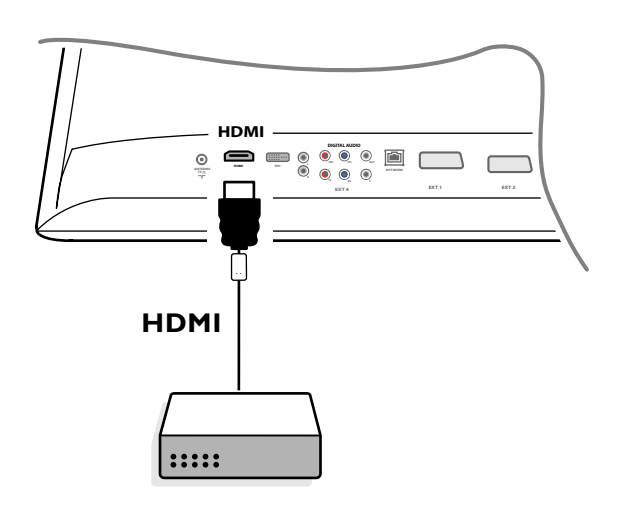

& Schließen Sie Ihr HDMI-Gerät an den **HDMI**-Anschluss an.

é Wählen Sie die angeschlossenen peripheren A/V-Geräte unter Konfiguration, Menü Quellen, S. 13.

Der **HDMI IN**-Anschluß ermöglicht die folgenden TV und Bildschirm-Modi:

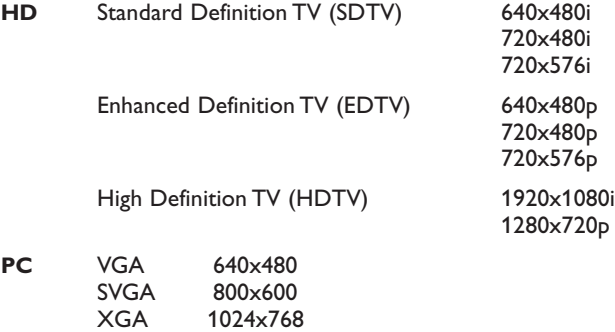

*Anmerkungen:*

*- Wenn nötig können Sie mit den Cursortasten das Bild ins Zentrum des Bildschirms bringen.*

- *Infolge gesetzlicher Vorschriften kann das DIGITAL AUDIO OUTPUT Signal bei manchen gegen kopieren geschützten PCM Audio-Aufnahmen von peripheren Geräten, die an den HDMI-Eingang angeschlossen sind, stummgeschaltet werden.*
- *- Ihr Fernsehgerät unterstützt HDCP (High-bandwidth Digital Content Protection). Das ist ein System, das über DVI übertragener DVD-Inhalt gegen kopieren schützt. Es sorgt für eine sichere digitale Verbindung zwischen einer Videoquelle (DVD, PC usw.) und Ihrem Fernsehgerät. Der Inhalt wird vom Quellengerät verschlüsselt, damit illegales Kopieren verhindert wird.*
- *- Ein optimales Funktionieren kann nur gewährleistet werden bei Handelsartikeln, die HDMI entsprechen.*
- *Digitale periphere Geräte anderer Hersteller haben möglicherweise andere Ausgangsstandards, die ein optimales Funktionieren des Fernsehgeräts beeinträchtigen können.*
- *Wenn Ihr HDMI-Gerät kein Signal feststellt, schalten Sie das HDMI-Gerät aus und danach wieder ein.*

*Um ein optimales Bild zu erhalten, empfehlt es sich, Ihren DVD-Spieler auf eine folgender Normen für Fernsehwiedergabe einzustellen: 1920x1080i, 1280x720p, 720x576i, 720x576p, 720x480i, 720x480p.*

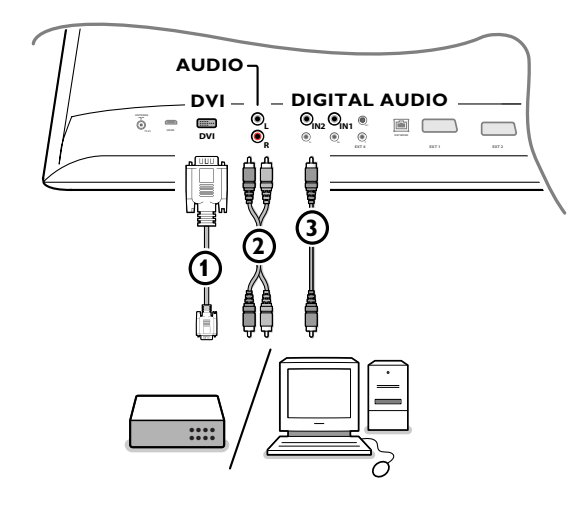

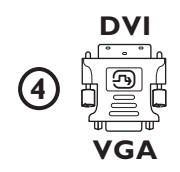

### **An einen DVI-Konnektor anzuschließende Geräte**

Der **DVI**-Anschluß ermöglicht die folgenden TV und Bildschirm-Modi, über die Taste v auf der Fernbedienung, für High Definition- (HD) und Computer-Geräte (PC):

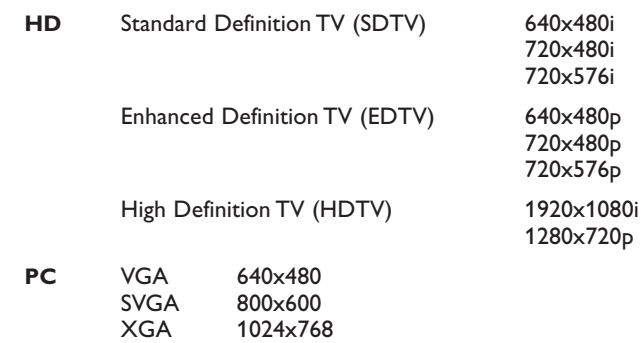

*Anmerkung:Wenn nötig können Sie mit der Cursortaste links/rechts, auf/ab das Bild ins Zentrum des Bildschirms bringen.*

6 Schließen Sie Ihre Geräte an den DVI-Konnektor Ihres Fernsehgeräts (1) an. Abhängig vom Typ von Konnektor Ihrer Geräte müssen Sie eventuell einen entsprechenden Adapter gebrauchen.

### **DVD**

Schließen Sie das DVI-auf-DVI-Kabel an den DVI-Konnektor Ihres Fernsehgeräts  $(1)$  an.

### **Computer (PC):**

- mit einem DVI-Konnektor: Schließen Sie das DVI-auf-DVI-Kabel an den **DVI-Konnektor Ihres Fernsehgeräts 1 an.**
- mit einem VGA-Konnektor: Schließen Sie das VGA-Kabel an den VGA-auf-DVI-Adapter 4 und an den DVI-Konnektor Ihres Fernsehgeräts 1 an.
- é Schließen Sie das Audiokabel 2 an die **DVI AUDIO R** (rechts) und **L** (links) Eingänge des Fernsehgeräts an, wenn das Fernsehgerät über einen analogen Audio-Eingang analogen Klang für ein angeschlossenes peripheres Gerät empfangen wird

### **ODER**

Schließen Sie das Audiokabel (3) an einen der **DIGITAL AUDIO IN-**Konnektoren des Fernsehgeräts an, wenn das Fernsehgerät über einen digitalen Audio-Eingang Digitalklang für ein angeschlossenes peripheres Gerät empfangen wird.

Wählen Sie danach unter Grundeinstellung, Menü Quellen, die Quelle aus, an die die peripheren Geräte mit digitalem Audio-Eingang angeschlossen wurden. Siehe Digitalklang, S. 13.

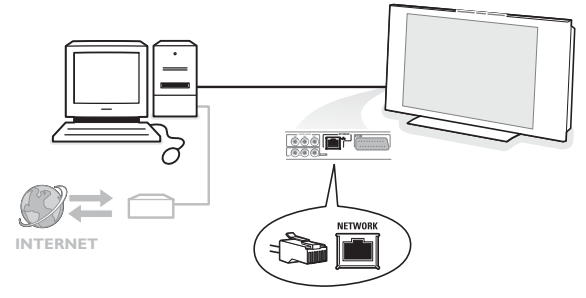

## **Personalcomputer an den Home Network-Konnektor**

Ihr Fernsehgerät kann ebenfalls an Ihren Computer oder an Ihr Home Network angeschlossen werden.

Sie finden nähere Informationen über diese Funktion in dem separat mitgelieferten Connected Planet-Führer.

# **Aufnehmen mit einem Recorder**

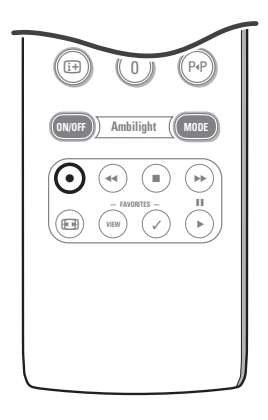

**• Ein Fernsehprogramm aufnehmen mit einem Recorder ohne EasyLink-Funktion**

Sie können ein Fernsehprogramm aufnehmen unter Benutzung des Tuners Ihres Recorders, ohne den Betrieb Ihres Fernsehgeräts zu beeinträchtigen.

- & Wählen Sie die Programmnummer auf Ihrem Recorder.
- **A** Stellen Sie Ihren Recorder auf Aufnahme ein. Schauen Sie in der Bedienungsanleitung Ihres Recorders nach.

*Umschaltung auf andere in Ihrem Fernsehgerät gespeicherte Programmnummern stört die Aufnahme nicht!*

**• Ein Fernsehprogramm aufnehmen mit einem Recorder mit EasyLink**

Im Fernsehmodus ist es möglich, eine direkte Aufnahme des Programmes, das gerade auf dem Bildschirm gezeigt wird, zu starten. Die ® Aufnahme-Taste auf der Fernbedienung länger als 2 Sekunden drücken.

*Anmerkungen:*

- *- Umschaltung auf andere in Ihrem Fernsehgerät gespeicherte Programmnummern stört die Aufnahme nicht.*
- *Wenn Sie Programme von an EXT1, EXT3, EXT4 oder Side angeschlossenen peripheren Geräten aufnehmen, können Sie kein anderes Fernsehprogramm am Bildschirm wählen, ohne die Aufnahme zu stören.*
- *Wenn Ihr EasyLink-Recorder mit der Funktion "Bereitschaftsstand System" ausgestattet ist, werden wenn Sie die Taste* B *3 Sekunden gedrückt halten, sowohl das Fernsehgerät als der Recorder in den Bereitschaftsstand geschaltet.*
- *Wenn Sie einen S-VHS Recorder, der mit der EasyLink-Steuerung ausgestattet ist, angeschlossen haben, können Sie eine Aufnahme mit S-VHS-Qualität von einem peripheren S-VHS-Gerät, das an die linke Seite des Fernsehgeräts angeschlossen ist (z.B. von einem S-VHS-Camcorder) machen.*

# **Angeschlossene periphere A/V-Geräte wählen**

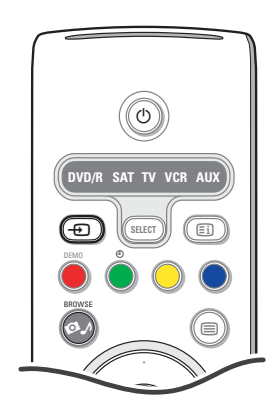

- **O** Drücken Sie die  $\oplus$  Taste und drücken Sie danach mehrfach diese Taste oder wählen Sie **Quelle** im Konfigurationsmenu (siehe S. 13), um **EXT1**, **EXT2**, **EXT3**, **EXT4**, **DVI**, **HDMI**, **Side** oder **DVI** zu wählen, abhängig davon, wo Sie Ihr Gerät angeschlossen haben.
- **<sup>O</sup>** Drücken Sie die Cursortaste auf/ab.
- $\odot$  Drücken Sie OK.

# **Audio- und Videogeräte-Tasten**

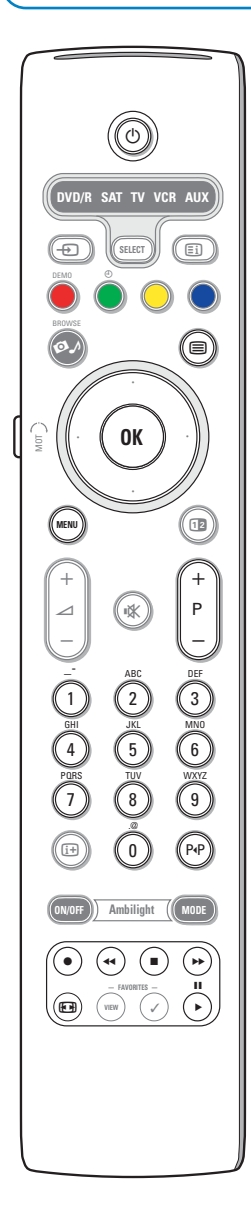

Die meisten Audio- und Videogeräte unseres Produktsortiments können mit der Fernbedienung Ihres Fernsehgeräts bedient werden.

### **Normaler Modus**

Drücken Sie eine der Tasten, nachdem Sie die Select-Taste mehrmals gedrückt haben, abhängig vom Gerät, das Sie mit dieser Fernbedienung bedienen möchten. Siehe Gebrauch der Fernbedienung, S. 4.

- $\binom{1}{1}$  um in den Bereitschaftsstand zu schalten **II** Pause
- 
- Aufnahme,
- Ò um zurückzuspulen (**VCR**, **CD**); um niedrigere Frequenzen zu suchen (**DVD**)
- Stopp,
- Wiedergabe,
- † um vorwärtszuspulen (**VCR**, **CD**); um höhere Frequenzen zu suchen (**DVD**)
- $\overline{1}$  um Informationen zu zeigen
- **MENU** Menü ein- oder auszuschalten
- **P +** Menü ein- oder auszuschalten
- 0 bis 9 Zifferneingabe,
- Cursortasten auf/ab um die nächste oder vorige Platte zu wählen (**CD)**
- Cursortasten links/rechts um die nächste oder vorige Nummer zu wählen (**CD**)
- P<sup>4</sup> ein DVD-Kapitel wählen; Bandinhalt (**AUX**)
- $\mathbf{F}$  um Ihre Sprache für Untertitel zu wählen (**DVD**)

### *Anmerkungen:*

- *Wenn innerhalb von 60 Sekunden nichts passiert, schaltet die Fernbedienung zum Fernseh-Modus zurück.*
- *- Nachdem im gewählten Systemmodus eine Handlung durchgeführt wurde, bleibt die Fernbedienung 60 Sekunden in diesem Modus und schaltet sie danach zum Fernseh-Modus zurück. Drücken Sie die SELECT-Taste, um direkt zum Fernseh-Modus zurückzukehren.*

### **Expert-Modus**

Wenn Sie wünschen, dass die Fernbedienung nicht zum Fernseh-Modus zurückschaltet, sondern im gewählten Modus bleibt, gehen Sie folgendermaßen vor:

& Wählen Sie den **TV** Modus mit der **SELECT**-Taste.

- é Halten Sie die **SELECT**-Taste und die Taste **OK** wieder mindestens 2 Sekunden zugleich gedrückt.
- $\bigodot$  Wählen Sie den gewünschten Modus mit der Select-Taste.

Die Fernbedienung wird ab jetzt nicht mehr zum Fernseh-Modus zurückschalten, sondern wird im gewählten Modus bleiben. Um wieder zu den Standardeinstellungen der Fernbedienung (Fernseh-Modus) zurückzukehren, wiederholen Sie die vorerwähnten Schritte und wählen Sie den Fernseh-Modus.

### *Anmerkung: LED-Anzeige-Verhalten*

- *Wenn die LED-Anzeige ein Mal blinkt, nachdem die SELECT-Taste und die Taste OK mindestens 2 Sekunden gleichzeitig gedrückt wurden, wurde die Fernbedienung in den Expert-Modus geschaltet und bleibt sie im gewählten Modus.*
- *Wenn die LED-Anzeige 4 Male blinkt, nachdem die SELECT-Taste und die Taste OK mindestens 2 Sekunden gedrückt wurden, wurde die Fernbedienung in den Normalen Modus geschaltet und wird sie nach 60 Sekunden zum Fernsehmodus zurückschalten.*

### **Direkte Wahl eines angeschlossenen Geräts**

Wenn die Fernbedienung im TV Expert-Modus geschaltet wurde, können Sie folgendermaßen direkt ein angeschlossenes Gerät wählen: Drücken Sie nacheinander die Taste + und:

- Ziffer '**1**', um das Gerät, das an **EXT1** angeschlossen ist, zu wählen.
- Ziffer '**2**', um das Gerät, das an **EXT2** angeschlossen ist, zu wählen.
- Ziffer '**3**', um das Gerät, das an **EXT3** angeschlossen ist, zu wählen.
- Ziffer '**4**', um das Gerät, das an **EXT4** angeschlossen ist, zu wählen.
- Ziffer '**5**', um das Gerät, das an **DVI** angeschlossen ist, zu wählen. - Ziffer '**6**', um das Gerät, das an **HDMI** angeschlossen ist, zu wählen.
- Ziffer '**0**', um das Gerät, das an die **Side** angeschlossen ist, zu wählen.

# **Die Fernbedienung für die Betätigung von Zusatzgeräten einstellen**

Mit der Fernbedienung Ihres Fernsehgeräts können Sie all Ihre peripheren Geräte bedienen. Zu diesem Zweck wählen Sie die richtige Marke und das richtige Modell in der Liste der Direkten Zugangscodes für Zusatzgeräte.

Drücken Sie mehrmals die **SELECT**-Taste, um **DVD/R**, **SAT**, **VCR** oder **AUX** zu wählen, abhängig vom peripheren Gerät, das Sie mit dieser Fernbedienung bedienen möchten. Siehe Benutzung der Fernbedienung, S. 4. Wenn mit den Funktionstasten der Fernbedienung ebenfalls die gewählten peripheren Geräte bedient werden können, ist die Fernbedienung betriebsfertig und müssen keine weitere Schritte unternommen werden.

Wenn die Zusatzgeräte, über die Sie verfügen, nicht mit den Funktionstasten bedient werden können, können Sie Ihre Fernbedienung anpassen, indem Sie einen direkten Zugangscode eingeben. Gehen Sie folgendermaßen vor.

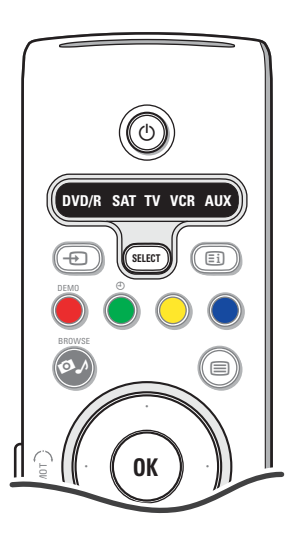

## **Code-Einstellung**

- & Drücken Sie wiederholt die **SELECT**-Taste, um abhängig vom peripheren Gerät, das Sie mit dieser Fernbedienung bedienen möchten, ihre Quelle zu wählen.
- **A** Halten Sie die **SELECT**-Taste und die Taste (<sup>1</sup>) länger als 4 Sekunden gleichzeitig gedrückt. Die LED-Anzeige des gewählten Modus wird unaufhörlich brennen.
- **6 IGeben Sie den dreizahligen Kode für den Typ und die Marke Ihres** peripheren Geräts ein. Die Kodes werden auf Seite 33 aufgeführt.
- ' Die LED-Anzeige des gewählten Modus wird 5 Sekunden lang schnell blinken zur Bestätigung, dass Sie einen richtigen Kode eingegeben haben. Die Fernbedienung wird zum zuletzt gewählten Modus zurückschalten. Wenn Sie einen falschen Kode eingegeben haben, wird die Modus-LED-Anzeige 2 Sekunden brennen. Wiederholen Sie Schritt @.
- **(6)** letzt werden Sie versuchen, die peripheren Geräten mit der Fernbedienung zu bedienen. Drücken Sie wiederholt die **SELECT**-Taste, um den gewünschten Modus zu wählen. Die LED-Anzeige des gewünschten Modus wird 2 Sekunden lang brennen und danach anfangen zu blinken. Dies weist darauf hin, dass die Fernbedienung im von Ihnen gewählten externen Modus steht.
- § Innerhalb von 60 Sekunden nachdem die LED-Anzeige anfing zu blinken, richten Sie die Fernbedienung auf die peripheren Geräte und drücken Sie die Taste B.Wenn die peripheren Geräte nicht auf den Befehl der Taste B reagieren, befolgen Sie die Schritte, um die Fernbedienung aufs Neue zu programmieren, und geben Sie dabei einen anderen Einstellungskode für den Typ und die Marke der peripheren Geräte, die Sie bedienen möchten, ein. Schlagen Sie wieder die Liste der Kodes auf Seite 33 nach.Wenn für den Typ und die Marke der peripheren Geräte keine weiteren Kodes aufgeführt werden, werden Ihre peripheren Geräte wahrscheinlich nicht mit der Fernbedienung bedient werden können.

*Anmerkungen:*

- *- YIhre Fernbedienung kann nicht immer derart programmiert werden, dass sie alle Modelle der Marken der peripheren Geräte, die auf Seite 33 aufgeführt werden, bedienen kann. Eventuell müssen Sie das Programmierverfahren nochmals durchlaufen.Versuchen Sie die Nummer(n), die für den Typ und die Marke Ihrer peripheren Geräte aufgeführt werden, einzugeben, so dass Sie sicher sind, dass Sie bei dem ersten Programmierversuch beim Eingeben der Zahlen keinen Fehler gemacht haben.*
- *Wenn die Fernbedienung in einen der Zusatzgerät-Modi (eine Modus-Lampe blinkt) — DVD/R, SAT,VCR oder AUX — schaltet, und wenn Sie innerhalb von sechzig Sekunden keine der Fernbedienungstasten drücken, tritt eine "time-out" (Zeitsperre) ein, wodurch zum Fernseh-Modus zurückgeschaltet wird.*

## **Um den gewählten Modus zu annullieren**

Die **SELECT**-Taste etwa 2 Sekunden drücken. Die Fernbedienung wird zum Fernseh-Modus zurückschalten.

# **Remote Control Direct Entry Codes for Peripheral Equipment**

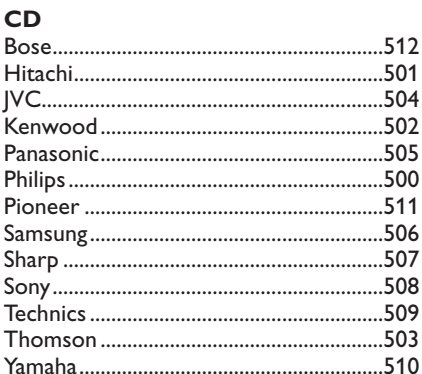

# Digital Video Disc (DVD)

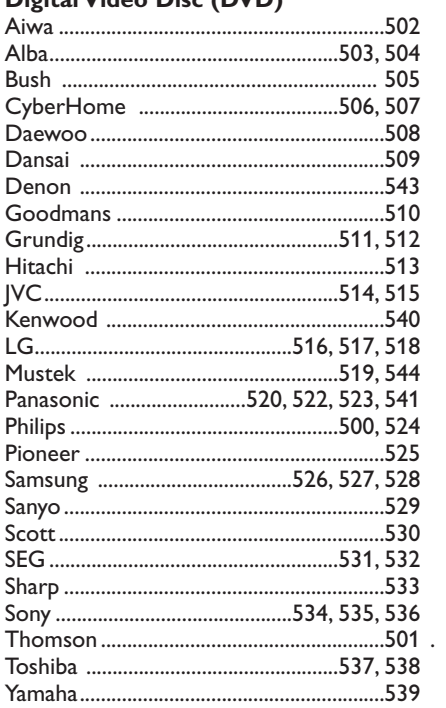

# **Satellite Receiver**

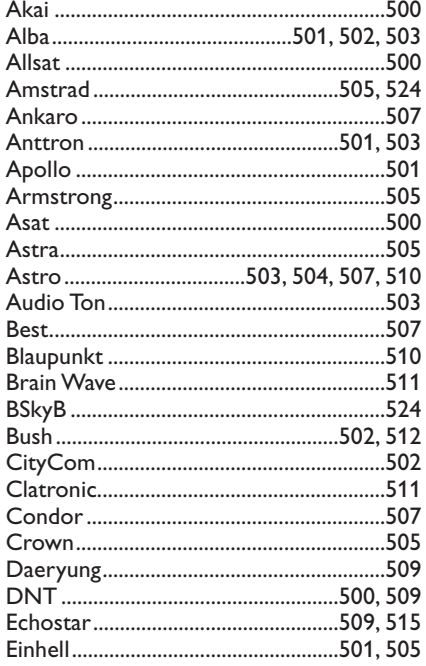

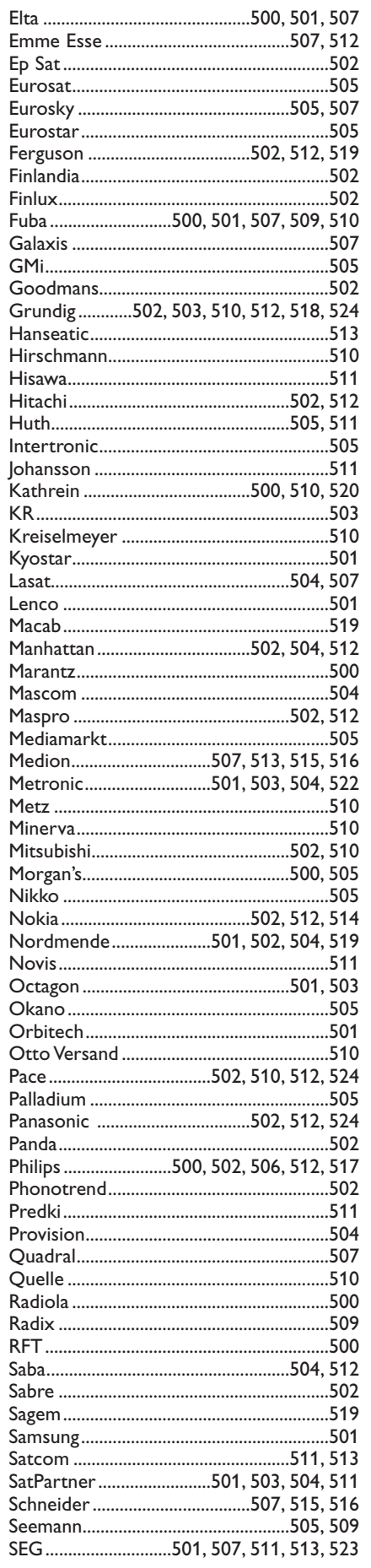

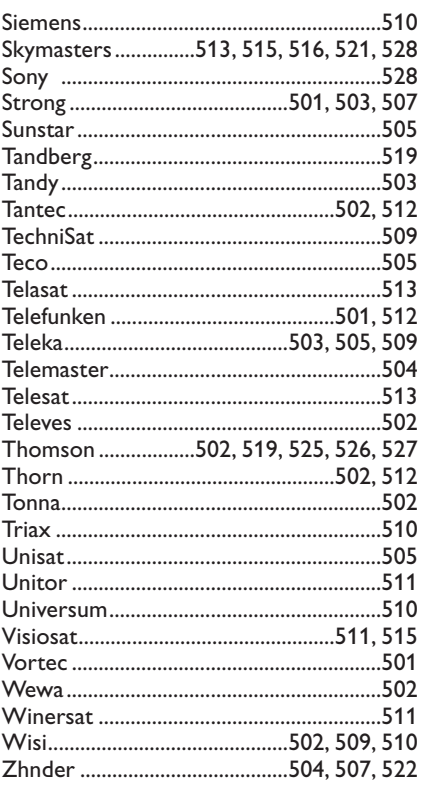

# **VCR**

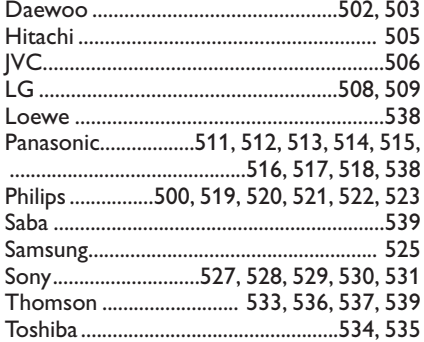

# **Lernbare Fernbedienung**

Die lernbare Fernbedienung Ihres Fernsehgeräts ist mit einer Sonderfunktion ausgestattet, durch die Codes von einer anderen Fernbedienung von peripheren Geräten einer anderen Marke gelesen werden können. Hierdurch können Sie all Ihre angeschlossenen peripheren Geräte mit nur einer einzelnen Fernbedienung bedienen. Die markierten Tasten können für folgende Geräte programmiert werden.

*Anmerkung: Sie können einer der markierten Tasten irgendwelche Funktion der Fernbedienung Ihrer anderen Geräte zuordnen.*

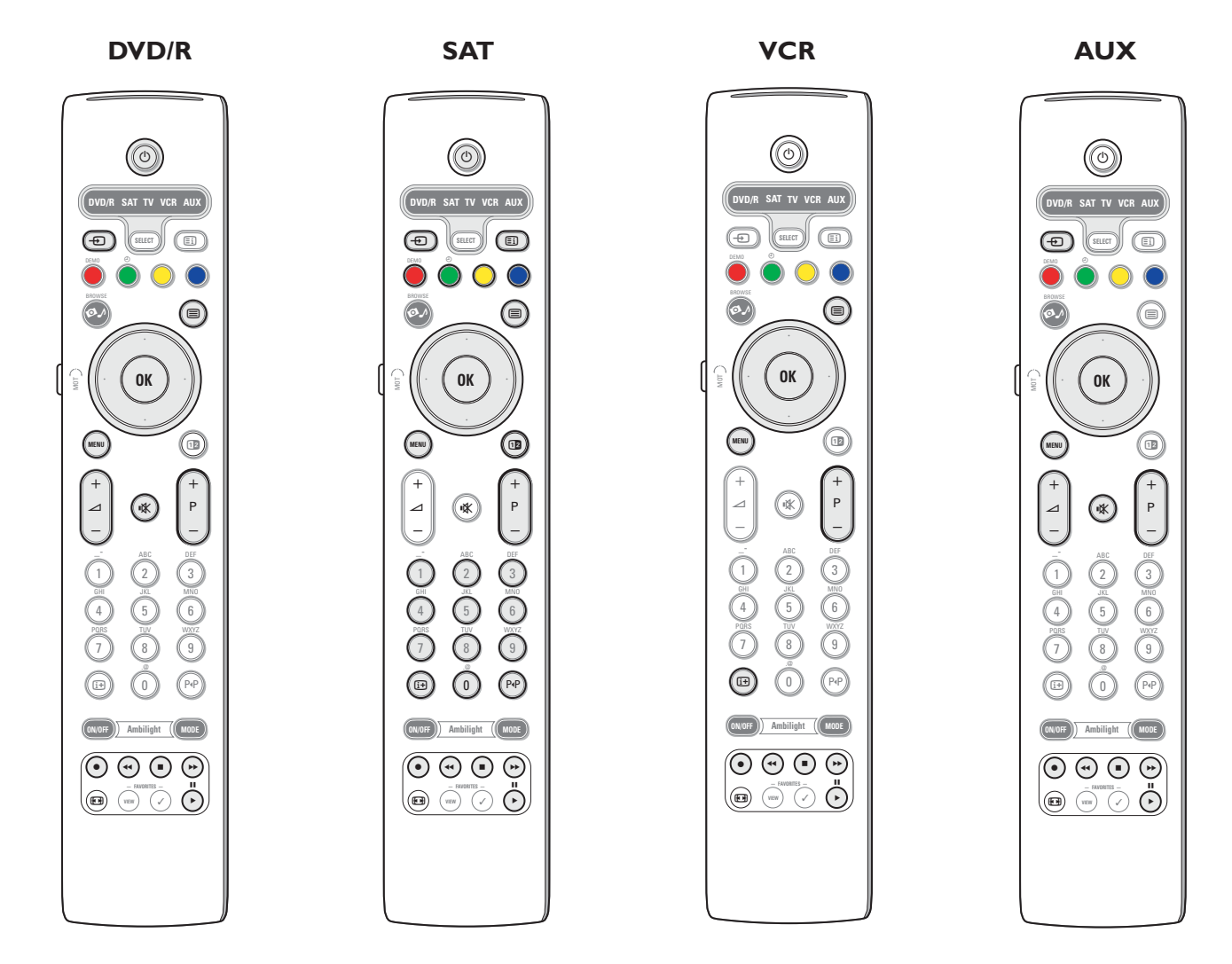

& Drücken Sie mehrmals die Taste **SELECT** auf der Fernbedienung Ihres Fernsehgeräts, um Ihre Zielquelle (z.B. DVD,VCR,...) zu wählen.

**e** Halten Sie die Taste OK und die Taste (<sup>I</sup>) etwa 4 Sekunden gleichzeitig gedrückt.

Die LED-Anzeige der gewählten Quelle auf der Fernbedienung Ihres Fernsehgeräts wird ständig brennen.

- $\bullet$  Drücken Sie eine gültige Taste auf der Fernbedienung Ihres Fernsehgeräts, der Sie eine bestimmte Funktion von der Fernbedienung des gewählten peripheren Geräts zuordnen möchten.
- ' Stellen Sie die beiden Fernbedienungen einander gegenüber, so dass die Infrarotsignale übertragen werden können.

( Drücken Sie etwa 2 Sekunden die Funktionstaste auf der Fernbedienung Ihres peripheren Gerätes, deren Funktion Sie auf die Fernbedienung Ihres Fernsehgeräts übertragen möchten. Die LED-Anzeige der gewählten Quelle auf der Fernbedienung Ihres Fernsehgeräts wird gelöscht, während das Signal aufgefangen wird.

Wenn die Funktion kopiert ist, brennt die LED-Anzeige wieder.

**6** Wiederholen Sie die Schritte **&** bis  $\bullet$ , um andere Funktionen zu übertragen.

è **Um den intelligenten Modus zu verlassen:**

Drücken Sie etwa 2 Sekunden die Taste auf der Seite Ihres Fernsehgeräts. Ihre Fernbedienung bleibt im zuletzt gewählten Modus.

*Anmerkung:Wenn ein Code der Fernbedienung Ihres peripheren Geräts nicht von der Fernbedienung des Fernsehgeräts erkennt wird, wird die LED-Anzeige der gewählten Quelle einige Sekunden blinken. Dies bedeutet, dass die Übertragung des Codes nicht gelungen ist.*

# **Um die Funktionstasten der Fernbedienung wieder auf die werkseitig festgelegten Einstellungen zurückzusetzen**

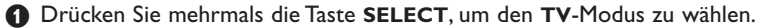

**e** Halten Sie die Taste OK und die Taste  $N$  etwa 5 Sekunden gleichzeitig gedrückt. Alle gewählten LED-Anzeigen werden aufleuchten..

## $\odot$  Drücken Sie die Taste **SELECT**

- 1x: **DVD/R** leuchtet auf
- 2x: **SAT** leuchtet auf
- 3x: **VCR** leuchtet auf
- 4x: **AUX** leuchtet auf
- 5x: **DVD/R**, **SAT**, **VCR**, **AUX** leuchten auf.
- ' Drücken Sie Taste **OK**, wenn eine oder alle Modus-LED-Anzeigen brennen.

Die von den Funktionstasten 'gelernten' Funktionen werden entweder von der gewählten Zielquelle oder sofort von allen peripheren Geräten gelöscht. Allen Tasten der Fernbedienung des Fernsehgeräts werden wieder die werkseitig festgelegten Funktionen zugeordnet.

# **Nützliche Hinweise**

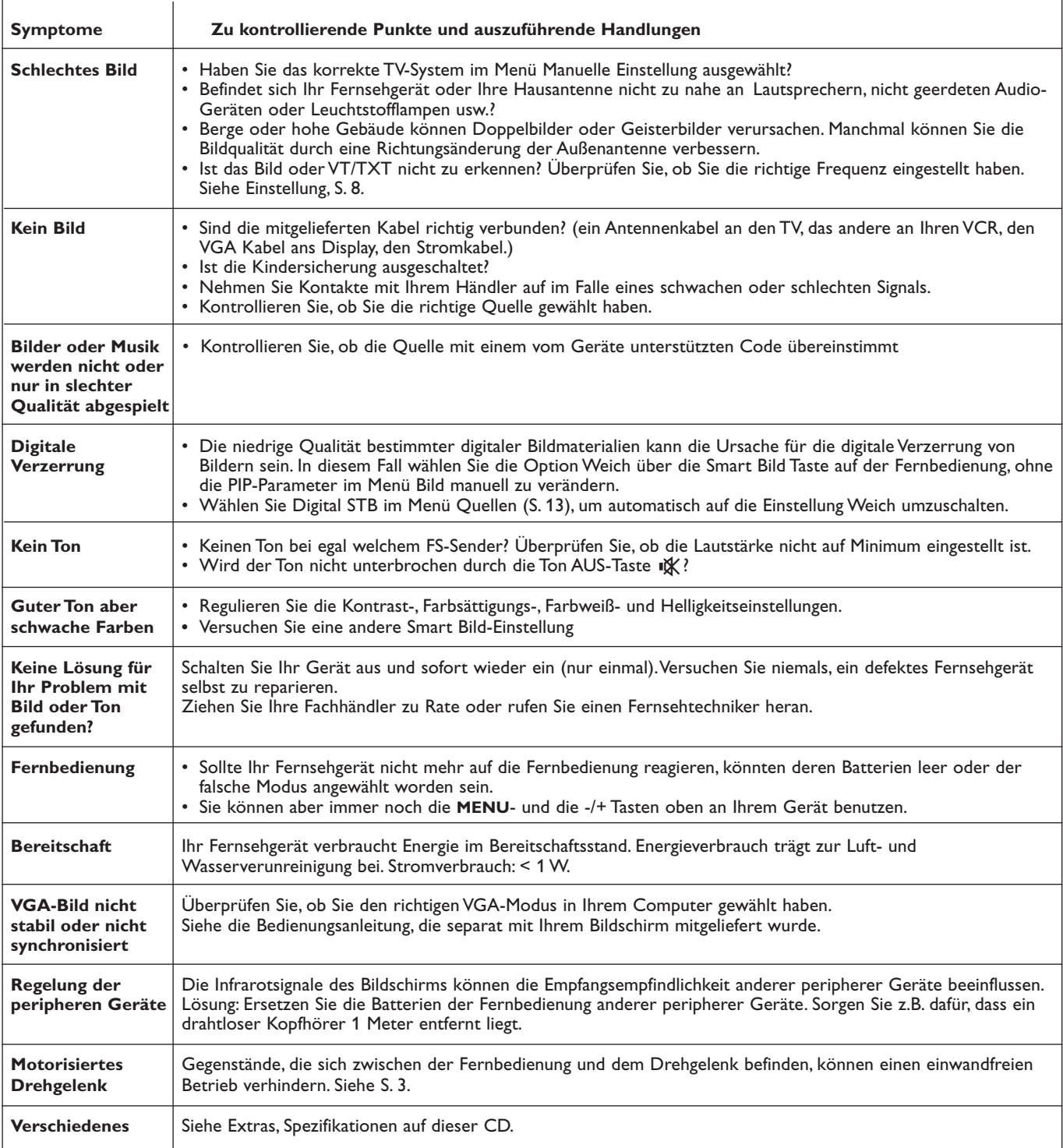

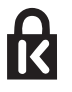

**Kensington Security Slot** (falls vorhanden)

Um einem Diebstahl vorzubeugen, ist Ihr Fernsehgerät mit einem Kensington Security Slot ausgestattet. Die Kensington Anti-Diebstahl-Sicherung ist ein in Plastik gehülltes

Stahlseil mit einem Schloss. Das eine Ende wird in eine Öffnung am Fernsehgerät eingeführt und mit einem speziellen Schlüssel gesichert. Das andere Ende wird an einem festen Punkt montiert.

*® Kensington und MicroSaver sind eingetragene US-Schutzmarken der ACCO World Corporation mit Registrierungen und Anmeldungen in anderen Ländern weltweit. Alle weiteren eingetragenen oder unregistrierten Schutzmarken sind Eigentum der jeweiligen Rechtsinhaber.*

# **Annex 1 - Aktualisierung von Philips-Fernsehsoftware mit steckbarem Speicher**

### **Einführung**

- Philips bietet Ihnen die Möglichkeit, die Software für Ihr Fernsehgerät mittels tragbarer Speicher zu aktualisieren.
- Nachdem die Software-Aktualisierung beendet ist, wird Ihr Fernsehgerät normalerweise besser funktionieren.
- Was genau verbessert wird, hängt von der Aktualisierungssoftware die Sie benutzen, sowie von der Software, die Ihr Fernsehgerät vor der Aktualisierung benutzte, ab.
- Sie können das Software-Upgrade-Verfahren selber durchführen.
- Der Inhalt dieses Dokuments ist an Benutzer mit technischen oder Informatik-Kenntnissen gerichtet.

# **Einen steckbaren Speicher für eine Software-Aktualisierung vorbereiten**

### Für dieses Verfahren brauchen Sie:

- einen Personalcomputer mit Web-Browsing-Funktion.
- ein Archive Utility, das das ZIP-Format unterstützt (z.B.WinZip für Windows oder StuffIt für Mac OS).
- einen USB-Speicherstick oder eine Speicherkarte (wenn verfügbar) vorzugsweise leer.

Unterstützte Speicherkarten (wenn verfügbar): CompactFlash Card Type I & II, IBM Microdrive, Memory Stick, SecureDigital Card / Mini SD Card, SmartMedia Card, MultiMedia Card.

*Achtung: Nur FAT- oder DOS-formatierte steckbare Speicher sind kompatibel.*

Neue Software ist bei Ihrem Händler erhältlich oder können Sie von der Website www.philips.com/support herunterladen:

- & Surfen Sie zu der Website **www.philips.com/support** mithilfe vom WWW-Browser auf Ihrem PC.
- **A** Befolgen Sie die Anweisungen, um die auf Ihr Fernsehgerät bezogenen Informationen und die richtige Software zu finden.
- $\bigoplus$  Wählen Sie die neueste Software-Upgrade-Datei und laden Sie sie auf Ihren PC herunter.
- ' Entpacken Sie die Zip-Datei und übertragen Sie die Datei "autorun.upg" auf das Hauptinhaltsverzeichnis Ihres USB-Speichersticks.

*Anmerkung: Benutzen Sie nur Software-Aktualisierungen, die Sie auf der Website www.philips.com/support finden können.*

# **Die Version der Software des Fernsehgeräts kontrollieren**

Es empfiehlt sich, zu kontrollieren, welche Software von Ihrem Fernsehgerät benutzt wird, bevor Sie das Software-Upgrade-Verfahren starten.

& Wählen Sie **Software-Aktualisierungen** im Installationsmenü.

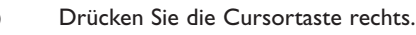

- Das Menü Software-Aktualisierung erscheint im linken Feld.
- " Wählen Sie **Aktuelle Software-Informationen**, um die Version und die Beschreibung der aktuellen Software abzurufen.

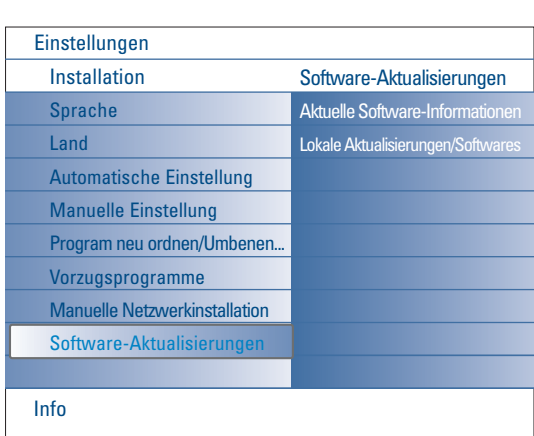

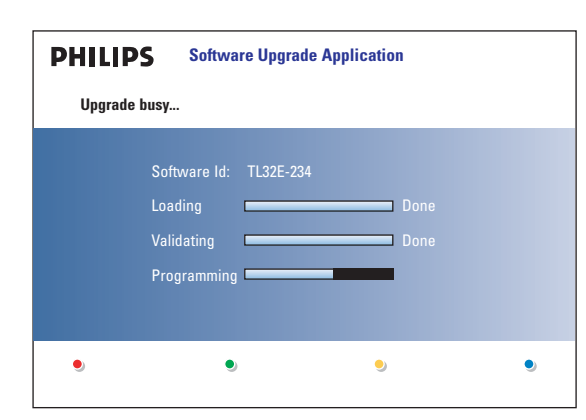

# **Automatisches Software-Upgrade-Verfahren**

- & Schalten Sie Ihr Fernsehgerät aus und entfernen Sie alle Speichergeräte.
- é Führen Sie den USB-Speicherstick, der die heruntergeladene aktualisierte Software enthält, ein.
- Schalten Sie Ihr Fernsehgerät mit der Netztaste (<sup>1</sup>) oben auf Ihrem Fernsehgerät ein.
- ' Beim Anlauf wird das Fernsehgerät den USB-Speicher scannen, bis das Update gefunden wird. Das Fernsehgerät wird automatisch auf den Upgrade-Modus umschalten. Nach einigen Sekunden wird es den Stand des Upgrade-Verfahrens anzeigen.

### *Achtung:*

- *Entfernen Sie den USB-Speicherstick nicht während des Software-Upgrade-Verfahrens!*
- *Im Falle eines Stromausfalles während des Upgrade-Verfahrens sollen Sie den USB-Speicherstick nicht aus dem Fernsehgerät herausnehmen. Das Fernsehgerät wird die Aktualisierung fortsetzen, wenn der Strom wieder vorhanden ist.*
- *Wenn Sie versuchen, auf dieselbe oder eine frühere Version der Software zu aktualisieren, wird um eine Bestätigung gebeten. Einen Software-Downgrade sollten Sie nur in Notfällen durchführen.*
- *Wenn während des Upgrade-Verfahrens ein Fehler eintritt, müssen Sie das Verfahren wiederholen oder Kontakte mit Ihrem Händler aufnehmen.*
- *Das automatische Software-Upgrade-Verfahren wird nur starten, wenn der USB-Speicherstick und das Fernsehgerät eine andere Version enthalten.*
- Wenn die Software-Aktualisierung erfolgreich war, entfernen Sie den USB-Speicherstick und schalten Sie Ihr Fernsehgerät mit der Netztaste (<sup>I</sup>) oben auf Ihrem Fernsehgerät wieder ein.

Ihr Fernsehgerät wird mit der neuen Software starten.

*Achtung:Wenn die Aktualisierung beendet ist, können Sie über Ihren PC die Software des Fernsehgeräts von Ihrem USB-Speicherstick löschen.*

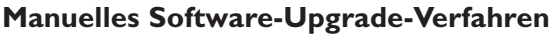

Um eine manuelle Software-Aktualisierung durchführen zu können, kopieren Sie die Datei "autorun.upg" und speichern Sie sie im Verzeichnis mit dem Namen "Upgrades", das sich auf dem Hauptinhaltsverzeichnis des USB-Speichersticks befindet.

Wenn Sie möchten, können Sie der Datei einen anderen Namen geben. Benutzen Sie aber wieder die Extension **.upg.**

- Führen Sie den steckbaren Speicher, der die heruntergeladene aktualisierte Software enthält, ein.
- é Wählen Sie **Software-Aktualisierungen** im Installationsmenü. Gehen Sie zu **Lokale Aktualisierungen/Softwares**.

Das Fernsehgerät wird alle auf dem USB-Speicherstick verfügbaren kompatiblen Software und die Daten jedes einzelnen Upgrade-Version anzeigen.

 $\bigcirc$  Wählen Sie das richtige Upgrade-Version und drücken Sie die rote Farbtaste, um das Upgrade-Verfahren zu starten. Das Fernsehgerät wird wieder in Gang gesetzt und wird automatisch in den Upgrade-Modus schalten. Nach einigen Sekunden wird es den Stand des

Upgrade-Verfahrens anzeigen. *Achtung:Wenn Sie versuchen, auf dieselbe oder eine frühere Version der Software zu aktualisieren, wird um eine Bestätigung gebeten. Einen Software-Downgrade sollten Sie nur in Notfällen durchführen.*

' Wenn die Software-Aktualisierung erfolgreich war, entfernen Sie den USB-Speicherstick und schalten Sie Ihr Fernsehgerät mit der Netztaste (1) oben auf Ihrem Fernsehgerät wieder ein. Ihr Fernsehgerät wird mit der neuen

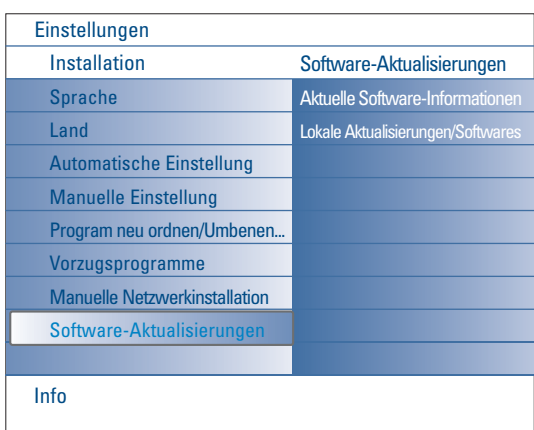

# **Annex 2 - Philips TV Bildpräsentations-Format mit Hintergrundmusik**

*Anmerkungen:*

- *Die letzte Fassung dieses Dokuments finden Sie auf der Support-Website von Philips (www.philips.com/support).*
- *Geben Sie zum Abrufen dieses Dokuments und anderer ähnlicher Unterlagen die Typennummer Ihres Fernsehgeräts (42PF9830/10) ein.*
- *- Philips kann nicht haftbar gemacht werden für Probleme, die wegen des Inhalts dieses Dokuments entstehen. Die an Philips mitgeteilten Fehler werden möglichst schnell berichtigt und auf der Support-Website von Philips veröffentlicht.*

### **Einführung**

Dieses Dokument erläutert, wie Sie eine Philips-Bildpräsentations-Datei mit Hintergrundmusik erzeugen können. Der Inhalt dieses Dokuments ist an Benutzer mit technischen oder Informatik-Kenntnissen gerichtet. Öffnen Sie bitte die Bildpräsentations-Datei im Multimedia Browser Ihres Fernsehgeräts, um die Bildpräsentation zu starten.

- **O** Drücken Sie die Taste Ø *A* auf der Fernbedienung, nachdem Sie eine Speicherkarte oder einen USB-Speicherstick eingeführt haben und das Fernsehgerät eingeschaltet haben.
- <sup>2</sup> Gehen Sie an die Stelle, wo Sie die Bildpräsentations-Datei (.alb) auf Ihrem steckbaren Speicher gespeichert haben..
- $\odot$  Wählen Sie die Bildpräsentation-Datei und drücken Sie die Taste OK, um die Bildpräsentation zu starten.
- **4** Um eine Bildpräsentation zu stoppen, drücken Sie die Taste ■.

### **Allgemeine Regeln**

- Die Bildpräsentation benutzt die einfache ASCII XML-Syntax, die die Erzeugung und Bearbeitung der Bildpräsentation-Dateien mithilfe von einfachen Hilfsprogrammen ermöglicht.
- Alle Verweise auf den Netzwerkinhalt müssen sich an der globalen Adresse des Inhalts orientieren.
- Ein auf einem Portable Memory (PM) gespeicherter Inhalt hat keine globale Adresse; demzufolge kann bei einer Bildpräsentation nie auf einen Inhalt eines PM verwiesen werden, die nicht auf dem PM selber gespeichert ist.
- Zur Erhaltung der Portabilität, muss eine auf einem PM gespeicherte Bildpräsentation NUR auf einen auf demselben PM gespeicherten Inhalt verweisen. Das Verweisen auf globale Adressen kann zu einem Widerspruch führen, wenn der PM auf nicht ans Netzwerk angeschlossenen CE-Geräten benutzt wird. Letzteres ist aber nicht unzulässig, es handelt sich nur um eine Empfehlung.
- Es ist empfehlenswert, dass URL-Adressen, die auf den Inhalt eines PM verweisen, auf einen relativen Pfad, ausgehend vom Verzeichnis, in dem die Bildpräsentation gespeichert ist, basieren. Dieser Pfad enthält den Namen des Geräts oder des Laufwerks des PM.
- Ein absoluter Pfad zu dem Inhalt ist ebenfalls möglich.
- relativer Pfad: pictures\test1.jpg, tamper.jpg, ..\new\bird.jpg, …
- absoluter Pfad: USB1:\pictures1\foo\_bar.jpg, C:\f1.jpg, \organization.jpg, …

# **Gebräuchliches Format**

Das Format und die Syntax, die weiter unten im Text stehen, werden zur Erzeugung der Bildpräsentation-Datei (einfacher ascii-Text) mit der Extension .alb (.ALB) benutzt

```
Beispiele: slshow1.alb, summer_holiday_2004.ALB, test.alb, …
```
Zur Erzeugung der Textdatei benutzen Sie bitte folgende Syntax:

```
<?xml version="1.0" encoding="ISO-885h9-1" ?> 
<philips-slideshow version="1.0" >
  <title>Title of the slideshow</title>
  <audio>audio_url</audio>
  <slide-duration>30</slide-duration>
  <slides>
    <slide>slide_1_url</slide> 
    <slide>slide_2_url</slide> 
    <slide>slide_3_url</slide> 
    <slide>slide_4_url</slide> 
    <slide>slide_5_url</slide> 
    <slide>slide_6_url</slide> 
    ... 
    <slide>slide_N-1_url</slide> 
    <slide>slide_N_url</slide> 
  </slides>
</philips-slideshow>
```
# **Unterstützte XML-Tags**

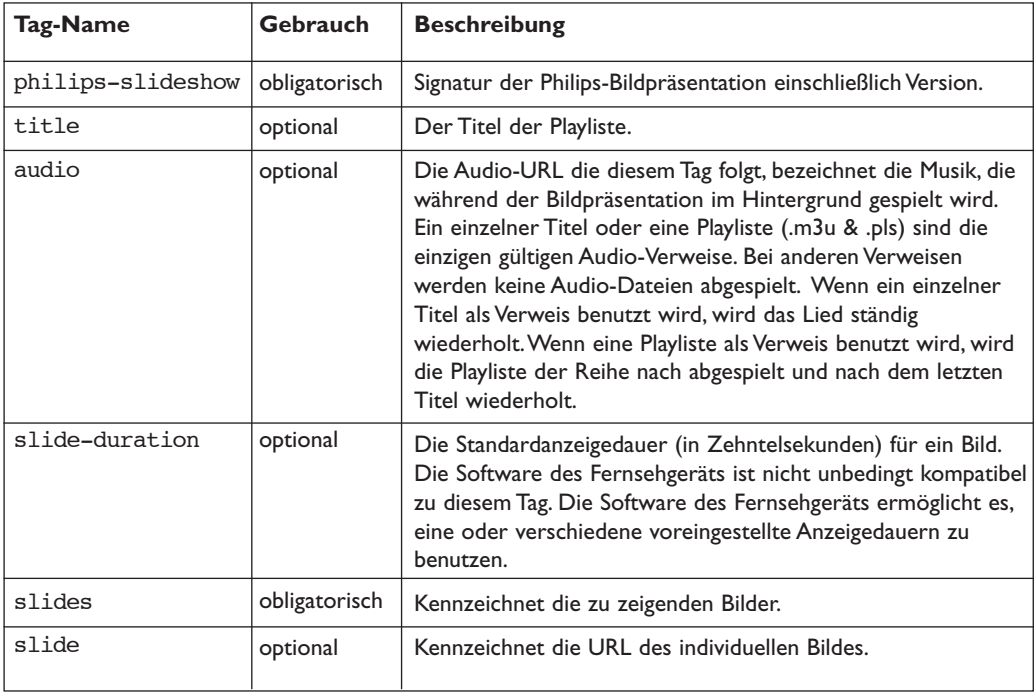

Die nachstehende Tabelle gibt eine Beschreibung der XML-Syntax.

### **Beispiele:**

Siehe directory Files/Slideshw/.... auf dieser CD.

```
<?xml version="1.0" encoding="ISO-885h9-1" ?>
<philips-slideshow version="1.0" >
  <title>Philips AlbumFile</title>
  <audio>Music\Nature.mp3</audio>
  <slide-duration>50</slide-duration>
  <slides>
    <slide>Images\Image01.jpg</slide>
    <slide>Images\Image02.jpg</slide>
    <slide>Images\Image03.jpg</slide>
    <slide>Images\Image04.jpg</slide>
    <slide>Images\Image05.jpg</slide>
    <slide>Images\Image06.jpg</slide>
    <slide>Images\Image07.jpg</slide>
    <slide>Images\Image08.jpg</slide>
    <slide>Images\Image09.jpg</slide>
    <slide>Images\Image10.jpg</slide>
    <slide>Images\Image11.jpg</slide>
    <slide>Images\Image12.jpg</slide>
  </slides>
</philips-slideshow>
```
# **Annex 3 - Philips TV - Steckbarer Speicher und USB-Speicherstick**

### *Anmerkungen:*

- *Die letzte Fassung dieses Dokuments finden Sie auf der Support-Website von Philips (www.philips.com/support).*
- *Die Software Ihres Fernsehgeräts kann aktualisiert werden.Wenn Sie Probleme haben, kontrollieren Sie bitte zunächst, ob Sie die neueste Software auf Ihrem Fernsehgerät installiert haben. Die neueste Software und Anweisungen finden Sie auf der Support-Website von Philips. Geben Sie zum Abrufen dieses Dokuments und anderer ähnlicher Unterlagen die Typennummer Ihres Fernsehgeräts (42PF9830/10) ein*
- *- Philips kann nicht haftbar gemacht werden für Fehler im Inhalt dieses Dokuments oder für Probleme, die wegen des Inhalts dieses Dokuments entstehen. Die an Philips mitgeteilten Fehler werden möglichst schnell berichtigt und auf der Support-Website von Philips veröffentlicht.*

# **Probleme mit digitalem Inhalt**

Nähere Informationen in dem separat mitgelieferten Connected Planet-Führer,Annex 5.

### **Problemen mit steckbaren Speichern**

- Folgende Speicherkarten\* werden vom Digital Media Reader unterstützt:
	- CompactFlash Karte (Typ I & II) (CF)
	- IBM Microdrive
	- Memory Stick + Memory Stick Pro
	- SecureDigital Karte (SD)
	- SmartMedia Karte (SM)
	- MultiMedia Karte (MMC)
- XD-Karten werden über einen externen XD-kompatiblen Kartenleser (nicht mit dem Fernsehgerät mitgeliefert), die an den USB-Konnektor angeschlossen ist, unterstützt. Dasselbe gilt für andere künftige Speicherkarten.
- Führen Sie eine Speicherkarte nie mit großer Kraft in den Digital Media Reader ein. Wenn die Speicherkarte nicht passt oder nicht vom Fernsehgerät festgestellt wird, drehen Sie die Karte um und führen Sie sie wieder ein.
- Wenn mehrere Karten zugleich eingeführt werden, werden bestimmte Kombinationen funktionieren. Es empfiehlt sich aber, jedes Mal nur eine Speicherkarte einzuführen.
- \* *Warenzeichen und Markennamen gehören ihren jeweiligen Eigentümern.*

## **Probleme mit digitalen Kameras**

Wenn eine USB-Verbindung zwischen Ihrer digitalen Kamera und Ihrem Fernsehgerät nicht funktioniert, können Sie nachstehende Lösungen versuchen, um Ihr Problem zu lösen.

- Vergewissern Sie sich, dass Ihre digitale Kamera eingeschaltet ist, und kontrollieren Sie die Konfigurationseinstellungen Ihrer digitalen Kamera (siehe die Bedienungsanleitung Ihrer digitalen Kamera für zusätzliche Informationen).
- Bei manchen digitalen Kameras ist es möglich, die USB-Schnittstelle auszuschalten.Vergewissern Sie sich, dass die USB-Schnittstelle eingeschaltet ist, bevor Sie sie an das Fernsehgerät anschließen.
- Ziehen Sie die Speicherkarte aus Ihrer digitalen Kamera heraus und führen Sie sie gleich in den Digital Media Reader auf der rechten Seite Ihres Fernsehgeräts ein.
- Wenn Sie eine digitale Kamera mit nur internem Speicher (nicht entfernbarem Speicher) haben, können Sie versuchen, den Inhalt über einen Personalcomputer manuell auf eine Speicherkarte oder auf ein USB-Speicherstick zu übertragen.
- Bei manchen digitalen Kameras ist es möglich, zwischen PTP (Picture Transfer Protocol) oder "PC Link" und USB Mass Storage oder "PC Drive" umzuschalten. Vergewissern Sie sich, dass Sie USB Mass Storage oder "PC Drive" auf Ihrer digitalen Kamera gewählt haben.
- Wenn Ihre Kamera verschiedene Schnittstelleneinstellungen unterstützt, sollen Sie diese eine nach der anderen versuchen oder den Verkäufer Ihrer Kamera nach der richtigen Einstellung fragen.

### **Probleme mit USB-Speichergeräten**

- Geräte, die an den USB-Port Ihres Fernsehgeräts angeschlossen sind, müssen "Mass Storage Class"-kompatibel sein.Wenn Ihr Gerät (digitale Kamera, MP3-Spieler, tragbare Festplatte …) nicht "Mass Storage Class"-kompatibel ist, wird es nicht vom Content Browser des Fernsehgeräts erkannt werden.
- Folgende Untergruppen der Mass Storage Class-Spezifikation werden unterstützt:
	- Die Anwendung des Fernsehgeräts basiert auf dem "Universal Serial Bus Mass Storage Class Specification Overview" (F1.2, 23. Juni, 2003), einschließlich sämtlicher Unterlagen, auf die in diesem Dokument verwiesen wird. Dieses Dokument finden Sie auf der Website der USB-Standardisierung (www.usb.org).
	- Vollständige Unterstützung der USB Mass Storage Class Bulk-Only Transport (bInterfaceProtocol = 50h).
	- Vollständige Unterstützung der Unterklasse mit dem Code = 05h; SFF-8070i spec.
	- Vollständige Unterstützung der Unterklasse mit dem Code = 06h; SCSI transparent command set.
- Bei großen USB-Speichergeräten kann es lange dauern, bevor Sie Ihre Dateien abrufen können, wenn Content Browser aktiviert wurde.
- Wenn Sie eine an einen USB-Port angeschlossene tragbare Festplatte benutzen: Durch den hohen Stromverbrauch der Festplatten empfiehlt es sich, das externe Netzgerät der tragbaren Festplatte zu gebrauchen, damit das Gerät unter allen Umständen optimal funktioniert.

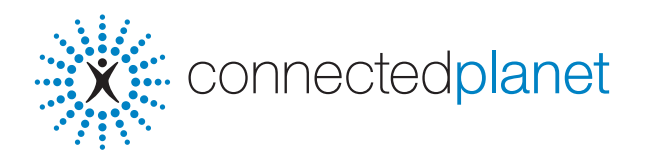

# **Inhaltsverzeichnis**

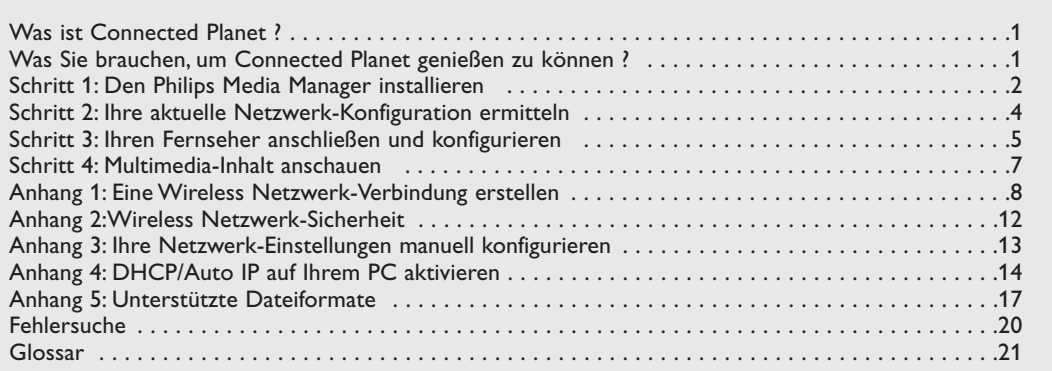

# **Was ist Connected Planet ?**

Connected Planet bietet leichten Zugriff auf digitale Bilder,Video- und Musikdateien auf Ihrem PC. Lesen Sie bitte sorgfältig die folgenden Anweisungen und befolgen Sie sie genau und Schritt für Schritt..

# **Was Sie brauchen, um Connected Planet zu genießen**

& Ein Netzwerk-Anschluss an Ihren PC.

**O** Installieren Sie den Philips Media Manager (PMM) von der mitgelieferten  $\frac{1}{20}$  Connectedplanet CD aus auf Ihrem PC.

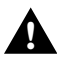

**Wenn Sie Probleme oder Fragen haben oder wenn Sie meinen, keine ausreichenden Kenntnisse über PC-Konnektivität und PC-Vernetzung zu haben, setzen Sie sich zwecks Unterstützung bitte mit Ihrem PC- oder FS-Einzelhändler in Verbindung. !**

# **Schritt 1: Den Philips Media Manager (PMM) installieren**

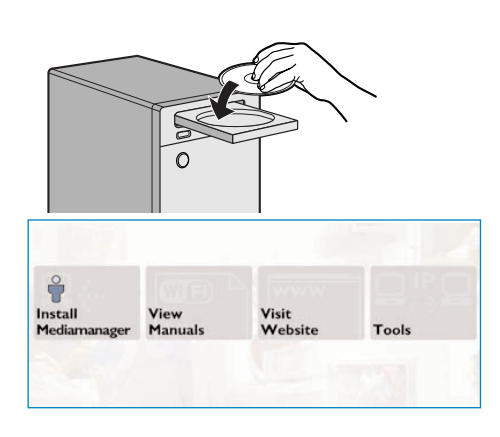

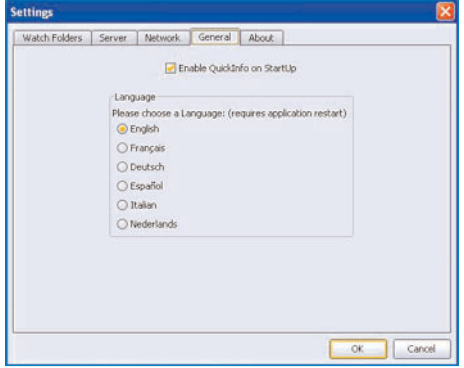

*Hinweis: Die Einstellungsanweisungen sind nur in English verfügbar.*

- **1 Legen Sie die mitgelieferten We connectedplanet CD** ins CD Laufwerk Ihres Computers ein. *Wenn die CD nicht automatisch startet, doppelklicken Sie auf My Computer, dann auf der Ikone des CD-ROM Laufwerks und schließlich auf Philips.pdf, um die CD zu starten.*
- é Klicken Sie auf **Install Media Manager** und befolgen Sie die Anweisungen am Schirm. *Anmerkungen:*
	- *Wenn der Schirm für die Produkt Konfiguration erscheint, haken WMA (Windows Media Audio) oder WMV (Windows Media Video) NICHT an, da unser Fernseher diese Inhalte nicht unterstützt.*
	- *- Sie können den PMM auf mehr als einem Computer in Ihrem Heim-Netzwerk installieren.*
	- *- Der PMM ist außerdem für Apple Macintosh® Computer verfügbar. Sie können ihn von www.philips.com/support herunterladen.*
	- *Vergewissern Sie sich, dass der PMM nicht von der auf Ihrem PC installierten Firewall blockiert wird.*
- $\odot$  Wählen Sie Ihre PMM-Sprache.

Sie können unter einigen möglichen Sprachen wählen unter Menü Settings.

- ' **Ändern Sie den Namen des PMM-Servers**
	- Sie können den Namen des PMM-Servers im PMM Einstellungsmenü ändern. Dieser Servername ist wichtig, da er auf Ihrem Fernseher erscheint, wenn der PMM ermittelt wird. Mögliche Namen dafür sind ""PC Study", "PC John", "PC Schlafzimmer".
- **6** Schalten Sie Ihren PC wieder ein, nachdem Sie den PMM installiert haben.

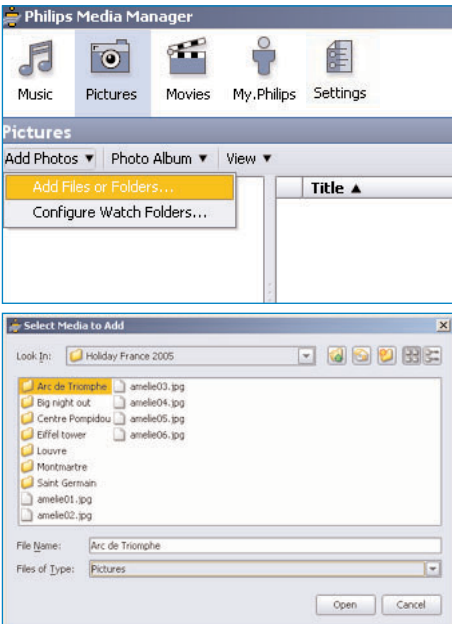

**Dem Philips Media Manager (PMM) Dateien hinzufügen**

- & Wählen Sie den PMM aus Ihrem Windows Startmenü aus oder doppelklicken Sie auf das PMM-Symbol **im** Aufgabenbalken.
- é Klicken Sie auf **Musik**, **Bilder** oder **Filme** oben auf dem PMM-Fenster.
- " Wählen Sie **Musik zufügen**, **Bilder zufügen** oder **Filme zufügen** aus.
- ' Klicken Sie auf **Dateien zufügen oder Folder... .**
- **6** Wählen Sie ein Verzeichnis oder eine oder mehrere Mediendateien aus und klicken Sie auf **Open**, um die ausgewählten Verzeichnisse oder Dateien im Media Manager-Fenster hinzuzufügen.

# **Schritt 2: Ihre aktuelle PC-Konfiguration ermitteln**

Wir werden uns auf die beiden PC-Konfigurationen konzentrieren, die heutzutage in modernen Haushalten zu finden sind.

**ODER**

# **Konfiguration A**

# **Konfiguration B**

*Wenn möglich, empfehlen wir die Erstellung eines routergestützten Netzwerks gemäß der Beschreibung in Konfiguration A, bevor Sie Ihren Fernseher anschließen.*

### **Bevor Sie Ihren Fernseher anschließen**

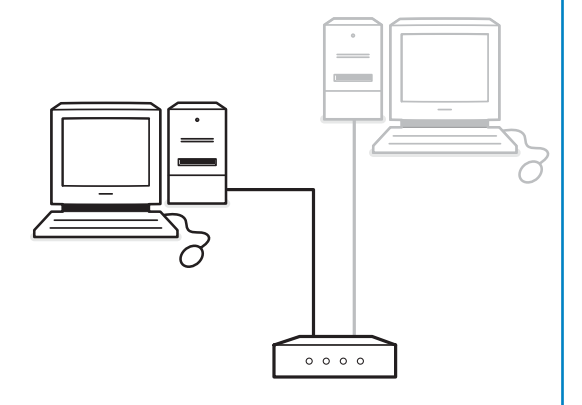

### Sie haben

- einen Router
- einen oder mehrere PCs, der/die an den
- Router angeschlossen ist/sind
- einen freien Ethernet-Anschluss am Router

Gehen Sie über zu 'Ihren Fernseher anschließen und konfigurieren', Konfiguration A, S. 5.

# **Bevor Sie Ihren Fernseher anschließen**

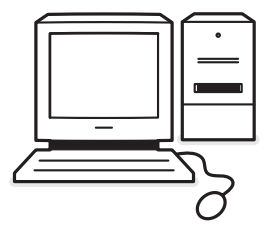

### Sie haben

• einen freien Ethernet-Anschluss an Ihrem PC.

*Anmerkung:Wenn Sie keinen freien Ethernet-Anschluss an Ihrem PC haben, müssen Sie eine zusätzliche Ethernet-Karte kaufen und installieren.*

Gehen Sie über zu ,Ihren Fernseher anschließen und konfigurieren', Konfiguration B, S. 6.

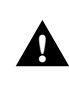

**Der Anschluss Ihres Fernsehers an einen einzelnen PC erfordert ein spezielles gekreuztes Netzwerk-Kabel.**

# **Schritt 3: Ihren Fernseher anschließen und konfigurieren**

# **Konfiguration A**

Vergewissern Sie sich, dass DHCP/Auto IP (automatische Netzwerk-Adressierung) auf Ihrem Router und Ihren PCs aktiviert ist.

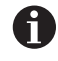

Auf den meisten vor kurzem gekauften PCs und Routern ist die automatische Netzwerk-Adressierung schon aktiviert.

Sie können dies auf Ihrem PC mit Network Utility auf der mitgelieferten Weconnectedplanet CD.

Wenn DHCP/Auto IP nicht aktiviert ist, siehe Anhang 4, S. 14 um DHCP/Auto IP auf Ihrem PC zu aktivieren.

Aktivieren Sie DHCP auf Ihrem Router. Siehe Bedienungsanleitung Ihres Routers.

### **Ihren Fernseher anschließen**

& Führen Sie ein Ende eines Ethernet-Kabels (ein gerades Kabel) in den **NETWORK**-Anschluss an der Unterseite des Fernsehers ein.

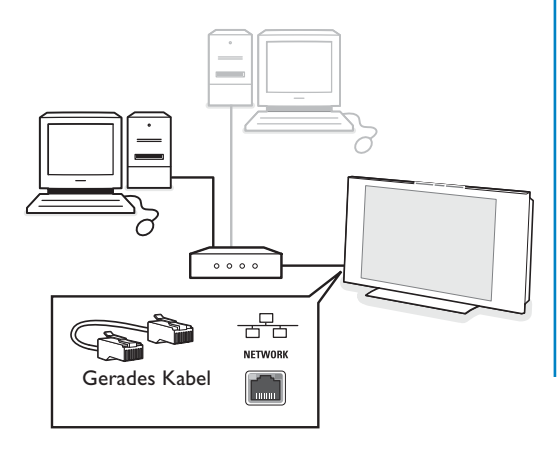

é Führen Sie das andere Ende in einen freien Ethernet-Anschluss an Ihrem Router ein.

**6** Gehen Sie nach 'Multimedia-Inhalt anschauen' auf S. 6, um Ihren Anschluss zu testen.

# **Konfiguration B**

Vergewissern Sie sich, dass DHCP/Auto IP (automatische Netzwerk-Adressierung) auf Ihren PCs aktiviert ist.

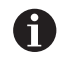

Auf den meisten vor kurzem gekauften PCs ist die automatische Netzwerk-Adressierung schon aktiviert.

Sie können dies auf Ihrem PC mit Network Utility auf der mitgelieferten Weconnectedplanet CD.

Wenn DHCP/Auto IP nicht aktiviert ist, siehe Anhang 4, S. 14 um DHCP/Auto IP auf Ihrem PC zu aktivieren.

### **Ihren Fernseher anschließen**

& Führen Sie ein Ende eines Ethernet-Kabels (ein gekreuztes Kabel) in den **NETWORK**-Anschluss an der Unterseite des Fernsehers ein.

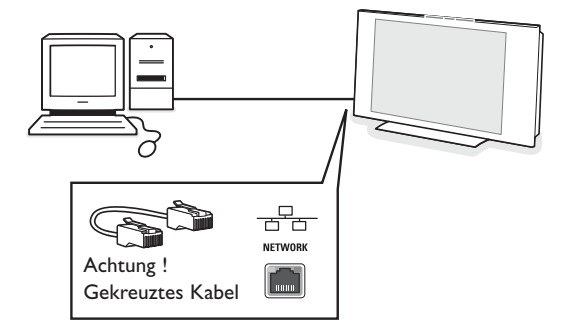

- **<sup>2</sup>** Führen Sie das andere Ende in einen freien Ethernet-Anschluss an Ihrem PC ein.
- Gehen Sie nach 'Multimedia-Inhalt anschauen' auf S. 6, um Ihren Anschluss zu testen.

# **Schritt 4: Multimedia-Inhalt anschauen**

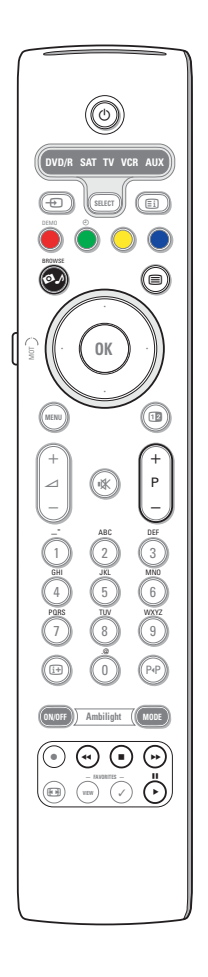

Vergewissern Sie sich, dass der PC mit darauf installiertem Philips Media Manager (siehe S. 2) eingeschaltet ist.

- & Schalten Sie Ihren Fernseher ein.
- **a** drücken Sie die  $\bigcirc$  Taste auf der Fernsteuerung, um das Browse-Menü anzuzeigen.
- $\bigodot$  Wählen Sie Ihren PC, von dem aus Sie auf den Inhalt zugreifen wollen, und drücken Sie den Cursor rechts.

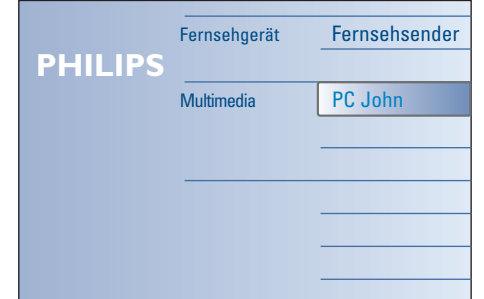

*Achtung: Nachdem Sie das Fernsehgerät eingeschaltet haben, kann es bis zu 2 Minuten dauern, bevor Ihr PC im Browse-Menü erscheint.*

' Benutzen Sie die Cursortasten, um die Bilder, Musik- und Videodateien oder Ordner zu durchlaufen.

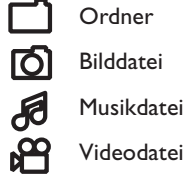

**6** Drücken Sie die Taste OK, um den Inhalt abzuspielen.

§ Drücken Sie die Cursortaste links, um die Inhaltsliste wieder erscheinen zu lassen.

- Benutzen Sie die Farbtasten auf der Fernbedienung, um die entsprechende am unteren Bildschirmrand angezeigte Funktion auszuführen.
- Drücken Sie eine der Farbtasten oder die Taste <sup>[j.]</sup>, um die Funktionsleiste unten am Bildschirmrand wieder sichtbar zu machen.

### **Funktionstasten am unteren Bildschirmrand**

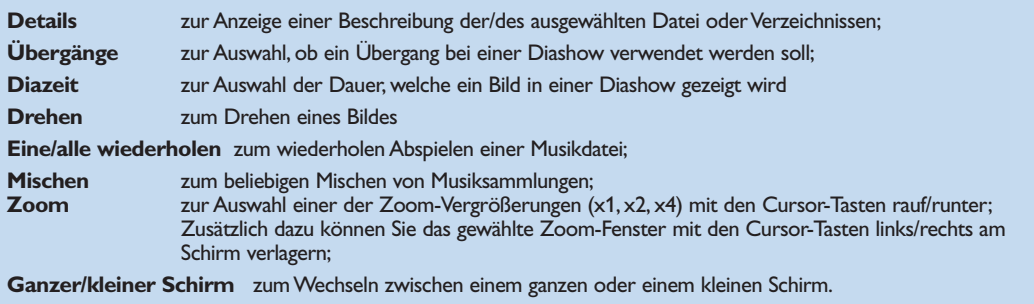

Funktionstasten des Multimedia Browser:

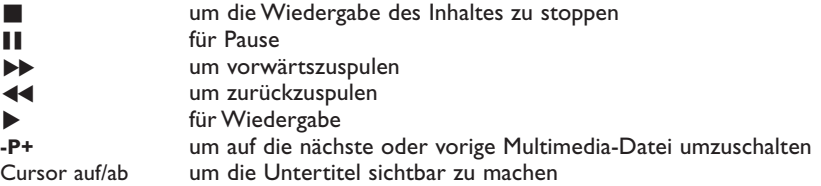

Siehe Fehlersuche (S. 20), falls Probleme beim Abspielen der Dateien auftreten sollten oder falls Ihr PC nicht im Browse-Menü erscheinen sollte.

Siehe Anhang 5 (S. 17) zwecks Informationen zu den unterstützten Dateiformaten.Wenn Sie einen Inhalt erstellen, vergewissern Sie sich, dass dieser den Leistungsmerkmalen entspricht.

### *Anmerkung:*

*Wenn eine Mediendatei (Musik, Bild oder Video) nicht abspielt oder in schwacher Qualität abspielt:*

- *•Das Dateiformat wird ggf. nicht vom System unterstützt. Spielen Sie eine Mediendatei in einem unterstützten Dateiformat ab.*
- *•Die Qualität Ihrer Medien ist unzureichend.Testen Sie die Medien auf Ihrem PC, um die Qualität zu prüfen.*

### **Anhang 1: Eine Wireless Netzwerk-Verbindung erstellen**

*Wenn Sie Probleme oder Fragen haben oder wenn Sie meinen, keine ausreichenden Kenntnisse über PC-Konnektivität und PC Vernetzung zu haben, setzen Sie sich zwecks Unterstützung bitte mit Ihrem PC oder FS-Einzelhändler in Verbindung.*

*Versuchen Sie stets, die Anzahl Wireless-Verbindungen zu verringern. Sie werden in den meisten Fällen nicht in der Lage sein,Video zu streamen, wenn sowohl der PC als auch der Fernseher kabellos ans Netzwerk angeschlossen sind.*

*Ziehen Sie die Liste empfohlener kabelloser Ethernet-Brücken auf der Support-Website von Philips zu Rate: www.philips.com/support*

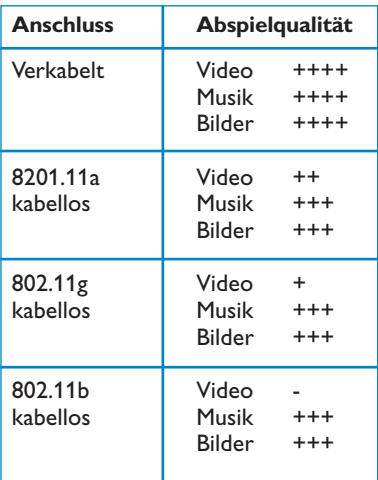

Zur Vermeidung von Problemen bei der Anwendung empfehlen wir die Verwendung eines Wireless Access Point-Geräts (z.B. Philips CPWBS054) in Verbindung mit einer kabellosen Ethernet-Brücke (auch ein "Spieleadapter" genannt).

Wireless-Geräte verwenden ein kabelloses Protokoll zur Kommunikation über Funkwellen.Wireless-Funkwellen schwingen von der Antenne aus in alle Richtungen und können durch Wände und Böden übertragen.Wireless-Funkwellen können theoretisch bis zu 100 Meter weit in einem offenen Umfeld reichen. Praktisch könnten dies weniger als 10 Meter sein, je nachdem welche Art von Wänden und Böden bei sich zuhause haben und welche anderen Bedingungen im Umfeld herrschen. Die Abspielqualität des Inhalts wird von der kabellosen Signalqualität und der Anschlussart abhängen.

*Anmerkung:*

- *•Es wird empfohlen, einen Wireless Access Point zu kaufen, der 802.11 a/b/g oder b/g unterstützt.*
- *Die Geräte vom Type a sind ideal für die Übertragung guter Videoqualität und Geräte vom Typ g sind ausreichend für gute Audioqualität.*
- *Die Geräte vom Typ b sind für gutes Video-Streaming nicht geeignet.*
- *•Verwenden Sie keine Ad-hoc Wireless-Verbindung (FS-PC), da diese Ihre Bandbreite einschränkt.*

# **Eine Wireless Ethernet-Brücke konfigurieren**

Netzwerk-Name (SSID): WEP-Schlüssel 1:

WEP-Schlüssel 2:

WEP-Schlüssel 3:

WEP-Schlüssel 4:

WPA-Schlüssel:

### Vergewissern Sie sich, dass DHCP/Auto IP (automatische Netzwerkadressierung) auf ALL Ihren Netzwerk-Geräten aktiviert ist (Wireless Access Point, PCs).

*Anmerkung: Heutzutage werden die Funktionalität eines Wireless Access Point und eines Routers zumeist in einer Box kombiniert. Ist dies nicht der Fall, kann sich die Anlage ggf. leicht von den nachfolgenden Anweisungen unterscheiden.*

& DHCP/Auto IP auf ALL Ihren PCs aktivieren.

Sie können dies auf Ihrem PC mit dem Tool zur Netzwerk-Identifizierung prüfen. Siehe Tools, DHCP/Auto IP Utility auf der mitgelieferten CD. Wenn DHCP/Auto IP nicht aktiviert ist, siehe Anhang 4, S. 14, um DHCP/Auto IP auf Ihrem PC zu aktivieren.

é DHCP/Auto IP auf Ihrem Wireless Access Point aktivieren, siehe die Bedienungsanleitung Ihres Routers.

### **Ihr Netzwerk vorbereiten**

- & Zunächst die Einstellungen Ihres Wireless Access Point prüfen und aufschreiben. Sie benötigen die Schlüssel SSID,WEP oder Schlüssel WPA. *Anmerkung: Es ist möglich, dass Ihre WEP- oder WPA Schlüssel verborgen sind.*
- é Zur Vereinfachung des Konfigurationsverfahrens entfernen Sie zeitweilig die Sicherung Ihres Wireless-Netzwerks (falls aktiviert). Ziehen Sie die Bedienungsanleitung Ihres Wireless Access Point zu Rate, um die folgenden Einstellungen vorzunehmen:
	- Die SSID-Aussendung einschalten.
	- Die Wireless-Sicherung abschalten (WEP/WPA Schlüssel).
	- Die MAC-Filterung abschalten.

*Anmerkung: Auch die Wireless-Sicherung (WEP/WPA Schlüssel)*

*Ihres Wireless PC-Drivers abschalten.*

*Weitere Details zur Konfiguration der empfohlenen Wireless Ethernet-Brücken finden Sie auf der Support-Website von Philips: www.philips.com/support*

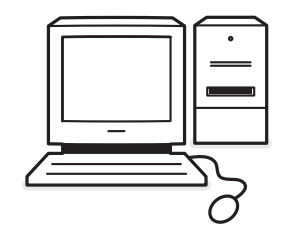

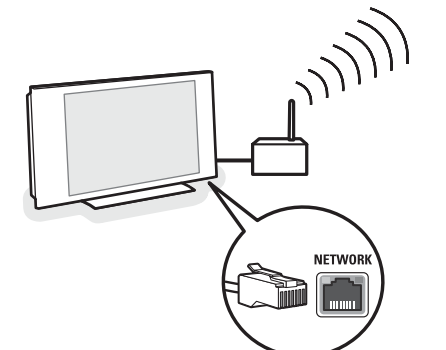

# **Die Wireless Ethernet-Brücke konfigurieren**

**O** Ihren PC aus Ihrem Netzwerk schalten.

- Im Falle eines Wireless USB Dongle den Dongle von Ihrem PC entfernen.
- Im Falle eines integrierten Wireless Netzwerk-Adapters (z.B. Laptop PC) den Netzwerk-Adapter desaktivieren.
- Falls Ihr PC einen verkabelten Anschluss hat, das Ethernet-Kabel von Ihrem PC abziehen.
- **O** Die Wireless Ethernet-Brücke an Ihren PC anschließen.
- **3** Ziehen Sie die mit der Wireless Ethernet-Brücke mitgelieferte Bedienungsanleitung zur Rate, um Ihr Gerät zu konfigurieren. Dabei müssen die folgenden Einstellungen vorgenommen werden:
	- Passwort (siehe Access Point-Dokumentation) *Anmerkung: Ändern Sie zu diesem Zeitpunkt keines der Passwörter.*
	- Infrastruktur (Access Point) Modus
	- SSID-Name Ihres Wireless Netzwerks
	- DHCP/Auto IP aktiviert
	- Sicherheitsverschlüssung desaktiviert

Wenn Ihr PC über einen Webbrowser Verbindung zum Internet herstellen kann, ist die Wireless Ethernet-Brücke korrekt konfiguriert.

*Anmerkungen:*

- *- Nach der Konfiguration Ihrer Wireless Ethernet-Brücke müssen Sie ggf. eine Weile warten, bevor die Verbindung aktiv ist. Sie müssen eventuell die Brücke erneut starten.*
- *- Zum Neustarten der Brücke ziehen Sie die Bedienungsanleitung der Brücke zu Rate. Die Bedienungsanleitung wird zudem die Bedeutung der verschiedenen Indikatoren (LEDs) an Ihrer Brücke erläutern sowie die Art und Weise, wie diese sich nach der Netzschaltung der Brücke verhalten sollten.*
- *Wenn es Ihnen nicht gelingt, unter Verwendung Ihrer Wireless Ethernet-Brücke zum Internet zu browsen, setzen Sie sich bitte dem Händler der Brücke (statt mit Philips) in Verbindung.*
- ' Nehmen Sie Ihre Wireless Ethernet-Brücke vom PC weg und schließen diese an die **NETWORK** Verbindung an der Unterseite Ihres Fernsehers an.
- ( Schließen Sie Ihren PC erneut an Ihr Netzwerk an.

### **Die Wireless Ethernet-Brücke testen**

- & Vergewissern Sie sich, dass die Wireless Ethernet-Brücke an die **NETWORK**-Verbindung an der Unterseite Ihres Fernsehers angeschlossen ist.
- **A** Schalten Sie Ihren Fernseher ein.
- **8** Siehe "Ihre Verbindung testen" auf S. 9.

# **NFTWOR**

# **Ihr Wireless Netzwerk erneut sichern**

*Siehe auch Anhang 2:Wireless Netzwerk-Sicherheit, S. 12.*

- & Ziehen Sie die Bedienungsanleitung Ihres Wireless Access Point zu Rate, um dessen Sicherheitseinstellung gemäß den Details vorzunehmen, die Sie zuvor aufgeschrieben haben:
	- Die SSID-Aussendung abschalten.
	- Die Wireless-Sicherung einschalten (WEP/WPA Schlüssel).

*Anmerkung:Wenn Sie Ihre WEP/WPA-Schlüssel nicht haben, müssen Sie neue schaffen und diese auf alle Wireless-Geräte anwenden, die an Ihr Wireless-Netzwerk angeschlossen sind.*

- **A** Ihren PC aus Ihrem Netzwerk schalten.
	- Im Falle eines Wireless USB Dongle den Dongle von Ihrem PC entfernen.
	- Im Falle eines integrierten Wireless Netzwerk-Adapters (z.B. Laptop PC) den Netzwerk-Adapter desaktivieren.
	- Falls Ihr PC einen verkabelten Anschluss hat, das Ethernet-Kabel von Ihrem PC abziehen.
- **8** Die Wireless Ethernet-Brücke an Ihren PC anschließen.
- ' Ziehen Sie die mit der Wireless Ethernet-Brücke mitgelieferte Bedienungsanleitung zur Rate, um Ihr Gerät gemäß Ihren aktuellen Wireless Netzwerk-Einstellungen zu konfigurieren. Wenn Ihr PC über einen Webbrowser Verbindung zum Internet herstellen kann, ist die Wireless Ethernet-Brücke korrekt konfiguriert.

*Anmerkung: Nach der Konfiguration Ihrer Wireless Ethernet-Brücke müssen Sie ggf. eine Weile warten, bevor die Verbindung aktiv ist. Sie müssen eventuell die Brücke erneut starten.*

- **6** Nehmen Sie Ihre Wireless Ethernet-Brücke vom PC weg und schließen diese an die **NETWORK** Verbindung an der Unterseite Ihres Fernsehers an.
- § Schließen Sie Ihren PC erneut an Ihr Netzwerk an.

*Anmerkung: Schalten Sie auch die Wireless-Sicherung (WEP/WPA-Schlüssel) Ihres Wireless PC Driver wieder ein.*

## **Anhang 2:Wireless Netzwerk-Sicherheit**

### *Achtung*

*Da Wireless Computer-Netzwerke Funksignale verwenden, ist es möglich, dass andere kabellose Netzwerk-Geräte außerhalb Ihrer unmittelbaren Umgebung, diese kabellosen Signale empfangen und sich entweder mit Ihrem Netzwerk verbinden oder den Netzwerk-Verkehr abfangen. Ziehen Sie die mit Ihrem kabellosen Access Point oder Ihrer Wireless Ethernet-Brücke mitgelieferte Bedienungsanleitung zwecks weiterer Informationen zu Rate.*

### **DO'S**

- Viren, Spyware und andere bösartige Programme können die Sicherheit Ihres Netzwerks untergraben.Verwenden Sie eine angemessene Software, um Ihren PC vor solchen Bedrohungen zu schützen.
- Ändern Sie die Standard-Passwörter für Ihre Netzwerk-Geräte. Diese bei den Standards zu lassen, macht es einem Außenstehenden leicht, sich Zugriff zu verschaffen.

*Anmerkung:Wenn Sie Passwörter ändern, diese aufschreiben und einem sicheren Ort verwahren.*

- Verwenden Sie einen Router oder einen Wireless Access Point mit einer Network Adresse Translation (NAT) oder einem Firewall.
- In einem Wireless-Netzwerk das höchste Niveau des WEP-Schlüssels aktivieren, das Ihre Hardware vorsieht. Ihre Hardware möglichst upgraden.Wenn Sie Ihr Wireless-Netzwerk nicht schützen, könnten alle Daten von Ihrem PC beispielsweise für Ihre Nachbarn oder Passanten zugänglich sein.
- Schalen Sie die SSID-Aussendung an Ihrem Wireless Access Point aus.
- Bringen Sie Ihren Wireless Access Point entfernt von Fenstern und zur Mitte Ihres Zuhauses hin an. Dies verringert die Stärke des Signals außerhalb Ihres Zuhauses.
- Einige Zugangsstellen können den Zugang auf Grund einer einheitlichen MAC-Adresse der Netzwerk-Geräte kontrollieren, die dazu Verbindung suchen. Siehe dazu die Dokumentation zu Ihren Netzwerk-Geräten, um die MAC-Adressen abzurufen.

Zur MAC-Adresse Ihres Fernsehers, siehe Anhang 3, Manuelle Netzwerk-Installation, Netzwerk-Einstellungen einsehen, S. 13.

### **DONT'S**

- Verlassen Sie sich nicht auf Bereichseinschränkungen der Funkübertragung, um Ihre Netzwerk zu sichern.
- Verwenden Sie keine WEP/WPA-Schlüssel und Passwörter, die leicht zu erraten sind.
- Verwenden Sie keine Passsätze, um Ihr Wireless-Netzwerk zu sichern, da es zu Inkompatibilität mit anderen Marken von Wireless Netzwerk-Geräten

### **Anhang 3: Ihre Netzwerk-Einstellungen manuell konfigurieren**

*Achtung:Wenn Sie Probleme oder Fragen haben oder wenn Sie meinen, keine ausreichenden Kenntnisse über PC-Konnektivität und PC-Vernetzung zu haben, setzen Sie sich zwecks Unterstützung bitte mit Ihrem PC- oder FS-Einzelhändler in Verbindung.*

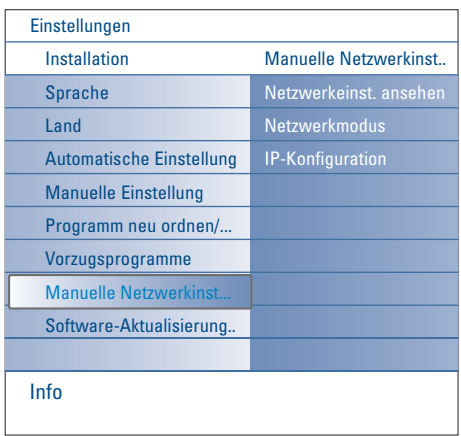

Dieses Menü ermöglicht es Ihnen, die Netzwerk-Installation selbst vorzunehmen und Ihre eigen Netzwerk-Konfiguration zu bestimmen.

- & Wählen Sie **Manuelle Netzwerk-Installation** im Menü Installation.
- **A** Betätigen Sie den Cursor rechts, um auf das Menü **Manuelle Netzwerk-Installation** zuzugreifen. Je nach Ihrer persönlichen Netzwerk-Einstellung sind die verfügbaren Menü-Punkte zu sehen und können ausgewählt werden.
- Lesen und befolgen Sie das Menü-Info am unteren Bildschirmrand, um die angeforderten Aktionen auszuführen.

### **Netzwerk-Einstellungen einsehen**

Dadurch werden die aktuellen Werte der Netzwerk-Parameter in Verbindung mit dem Netzwerk angezeigt.

### **Netzwerk-Modus**

Dadurch wird es Ihnen ermöglicht, Ihren Netzwerk-Konfigurationsmodus auszuwählen.

Wählen Sie **DHCP & Auto IP** für eine automatische Netzwerk-Konfiguration durch Ihren Router oder Wireless Access Point (vorzugsweise).

Wählen Sie **Statische IP** für die manuelle Eingabe einer statische Netzwerk-Konfiguration. Nehmen Sie jetzt die IP-Konfiguration vor.

### **IP-Konfiguration**

Dadurch wird es Ihnen ermöglicht, Ihre IP Konfigurationseinstellungen einzugeben, wenn Sie Statische IP im Menü Netzwerk-Modus gewählt haben:

- **IP-Adresse**: Sie werden aufgefordert, eine feste IP-Adresse einzugeben, welche der Fernseher in Ihrem Netzwerk verwenden wird. Wählen Sie vorzugsweise eine aus dem Bereich: 192.168.0.xxx oder 192.168.123.xxx oder 10.0.0.xxx
- **Unternetz-Maske**: Sie werden aufgefordert, die Adresse der Unternetz-Maske Ihres Netzwerks einzugeben. Geben Sie die gleiche Unternetz-Maske für Ihr gesamtes Netzwerk an, z.B. 225.225.255.0.

*DHCP/AUTO IP oder automatische Netzwerk-Adressierung ist ein Protokoll, das verwendet wird, um Netzwerk-Geräte automatisch mit einem Netzwerk zu verbinden. Ziehen Sie bitte die Anleitung Ihres Routers oder der Hardware für den Wireless Access Point zu Rate, um zu sehen, ob dies unterstützt wird.*

*Statische (oder feste) IP-Adresse: Dies ist eine IP-Adresse, die Ihr Fernseher stets verwenden wird, um Verbindung mit Ihrem Heim-Netzwerk aufzunehmen.Wenn DHCP/Auto IP nicht verfügbar ist, können Sie an Ihrem Fernseher eine statische IP-Adresse einstellen.*

*Eine Unternetz-Maske wird verwendet, um ein Unternetz zu definieren, das von allen anderen Netzwerken durch einen Router getrennt wird. Die Unternetz-Maske weist darauf hin, welcher Teil der IP-Adresse auf dem lokalen Netzwerk ist und welcher über den Router ausgehen muss.*

### **Anhang 4: DHCP/Auto IP auf Ihrem Computer aktivieren**

# **Windows XP**

- & Auf dem Windows Desktop **Start** klicken und **Control Panel** auswählen.
- é Im Fenster Control Panel **Netzwerk und Internet Connections** klicken.
- **6** Es öffnet sich das Fenster Network Connections. Auf die LAN-Verbindung für diesen PC doppelklicken.
- ' Auf dem Schirm Connection Status auf **Properties** klicken.
- **6** Internet Protocol (TCP/IP) doppelklicken.
- § Wenn **Obtain an IP address automatically** und **Obtain DNS server address automatically** ausgewählt sind, ist Ihr Computer bereits für DHCP/Auto IP konfiguriert. Falls nicht, wählen Sie diese Optionen an.

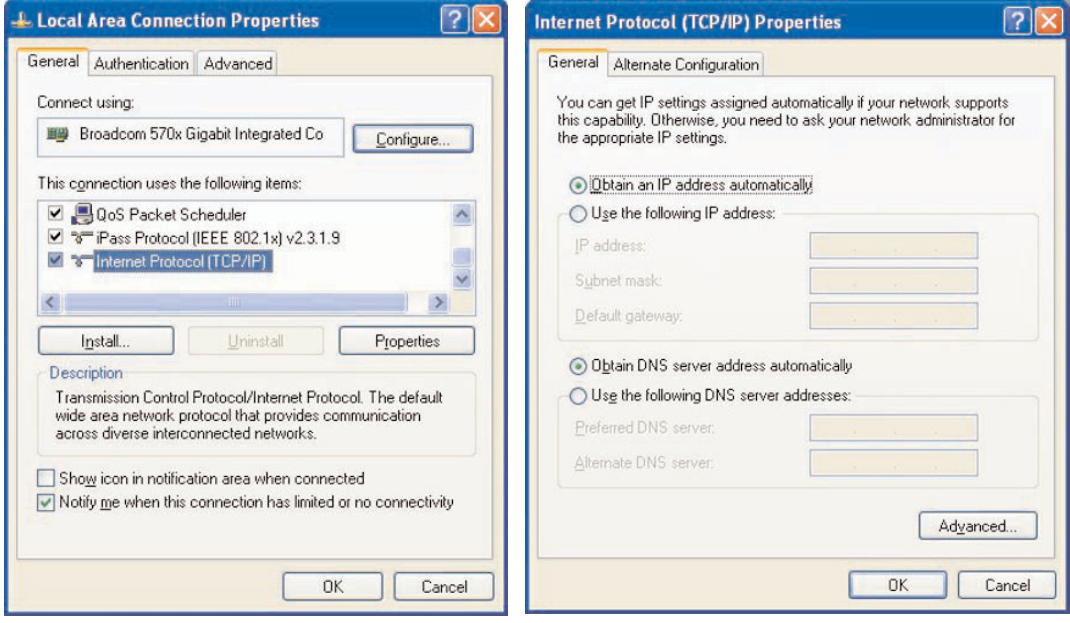

### **Windows 2000**

- & Auf dem Windows Desktop **Start > Settings > Netzwerk und Dial-Up Connections** klicken.
- é Die Ikone klicken, die der LAN-Verbindung für diesen PC entspricht.
- $\bullet$  Es öffnet sich der Schirm Connection Status. Properties klicken.
- **4** Internet Protocol (TCP/IP) doppelklicken.
- ( Falls **Obtain an IP address automatically** und **Obtain DNS server address automatically** bereits ausgewählt sind, ist Ihr Computer bereits für DHCP/Auto IP konfiguriert. Falls nicht, wählen Sie diese Optionen an.

Zu den Screen Dumps, siehe jene wie für Windows XP oben.

### **Windows 98/Me**

Sie werden vielleicht feststellen, dass die Anweisungen in diesem Abschnitt nicht gänzlich mit Ihrer Version von Windows übereinstimmen. Das liegt daran, dass diese Schritte und Schirmanzeigen aus Windows 98 erstellt wurden. Die Windows Millennium Edition ist ähnlich, aber nicht identisch mit Windows 98.

- & Auf dem Windows Desktop **Start > Settings > Control Panel** klicken.
- é Im Control Panel die Ikone **Network** doppelklicken.
- " Im Netzwerk-Fenster unter dem Tab **Configuration** den für Ihre Netzwerk-Karte aufgelisteten Punkt **TCP/IP** doppelklicken.
- ' Im TCP/IP-Fenster den Tab **IP Address** auswählen.Wenn **Obtain an IP address automatically** bereits ausgewählt ist, ist Ihre Computer bereits für DHCP/Auto IP konfiguriert.Wenn nicht, diese Option anwählen.

Ŀ

- **6** Wenn Sie die Einstellungen im Tab IP address verändert haben, wählen Sie auch den Tab DNS configuration an und dann die Option **Enable DNS**. Sie werden nach dem Hostname gefragt. Home oder einen beliebigen anderen bevorzugten Namen eingeben.
- § Windows braucht ggf. Ihre Windows 98/Me CD, um einige Dateien zu kopieren. Nach dem Beenden des Kopiervorgangs werden Sie aufgefordert, Ihr System neu hoch zu fahren. Klicken Sie **Yes**, und Ihr Computer wird neu hochfahren.

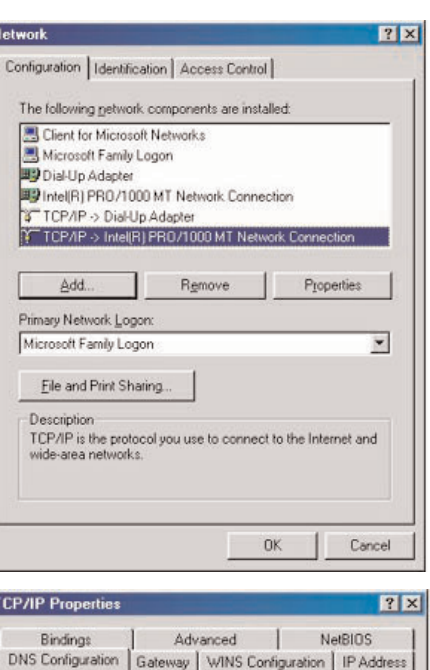

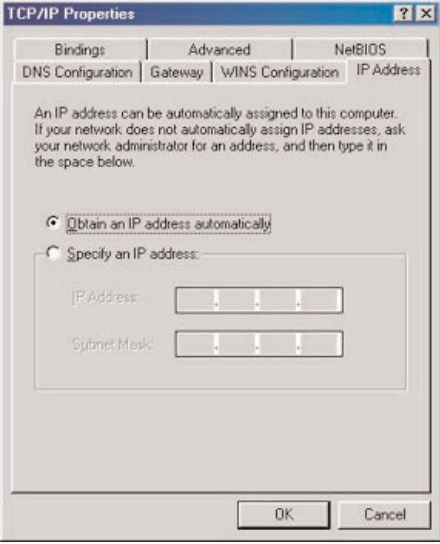

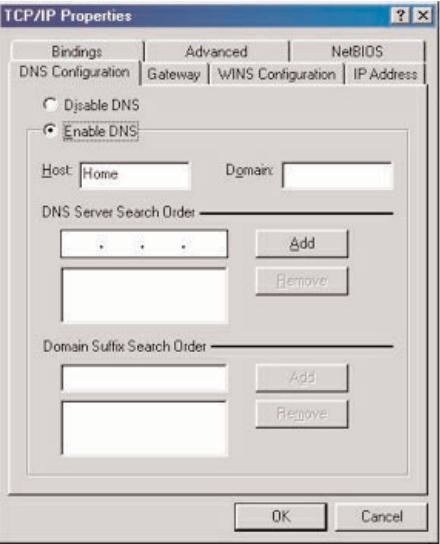

### **Apple Macintosh Computers**

### **Mac OS 10.x**

Sie werden vielleicht feststellen, dass die hier angeführten Anweisungen nicht gänzlich mit Ihrem Betriebssystem übereinstimmen. Das liegt daran, dass diese Schritte unter Verwendung von Mac OS 10.3 erstellt wurden. Frühere oder spätere Versionen von Mac OS 10 werden ähnlich sein, ggf. aber nicht identisch.

- $\bigcirc$  Das Apple-Menü herunterziehen.
- **<sup>O</sup>** System Preferences... auswählen.
- $\bigcirc$  Auf die Ikone Network unter Internet & Network klicken.
- $\bullet$  Auf Configure... klicken.
- ( Wenn **Using DHCP** bereits im Feld **Configure** ausgewählt ist, ist Ihr Computer bereits für DHCP konfiguriert.Wenn nicht, diese Option auswählen und das Netzwerk-Fenster schließen.

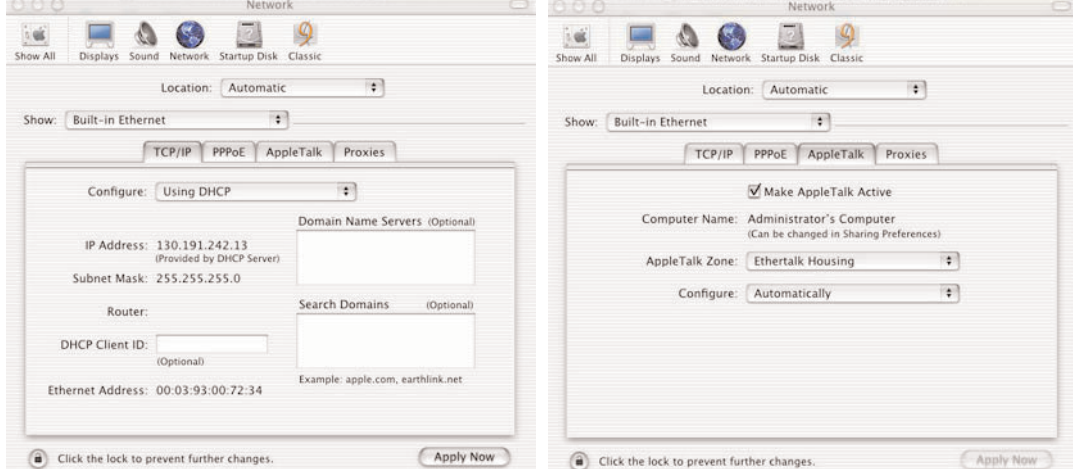

### **Mac OS 9.x**

Sie werden vielleicht feststellen, dass die hier angeführten Anweisungen nicht gänzlich mit Ihrem Betriebssystem übereinstimmen. Das liegt daran, dass diese Schritte unter Verwendung von Mac OS 9.2 erstellt wurden. Frühere Versionen von Mac OS werden ähnlich sein, ggf. aber nicht identisch.

- $\bigcirc$  Das Apple-Menü herunterziehen.
- é Unter **Control Panels** dann **TCP/IP** auswählen.
- $\odot$  Wenn Via DHCP-server bereits im Feld **Configure** ausgewählt ist, ist Ihr Computer bereits für DHCP konfiguriert.Wenn nicht, diese Option auswählen und das TCP/IP Control Panel schließen.

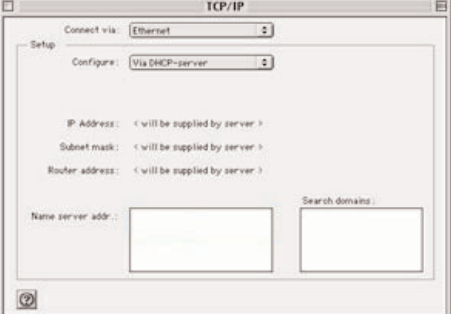

### **Anhang 5: Unterstützte Datei-Formate**

Ein Codec (Codierer/Decodierer) ist eine Technologie zur Datenkompression und –dekompression. Codecs wandeln digitale Signale zu und aus analogen um und können bei Software, Hardware oder einer Verbindung von beiden angewandt werden. Standard-Codecs werden verwendet, um Audio- und Videodaten für das Streaming durch Netzwerke zu codieren und zu decodieren.

### **Übersicht**

- Unterstützte Video Multimedia-Dateien: MPEG1, MPEG2, MPEG4, DivX & XviD
- Unterstützte Audio Multimedia-Dateien: MP3, MP3Pro & LPCM
- Unterstützte Picture Multimedia-Dateien: JPEG

### **Unterstützte Endungen**

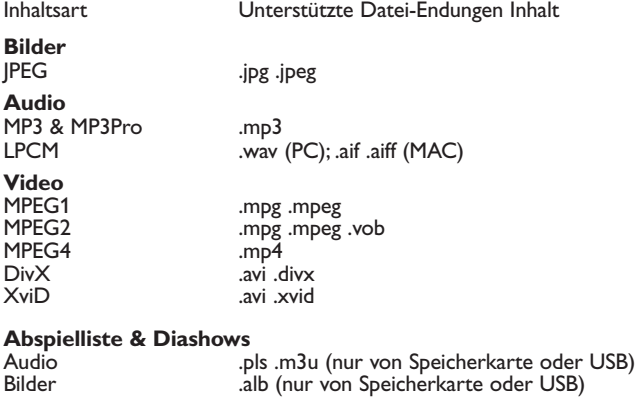

### **Unterstützte Audio-Streams**

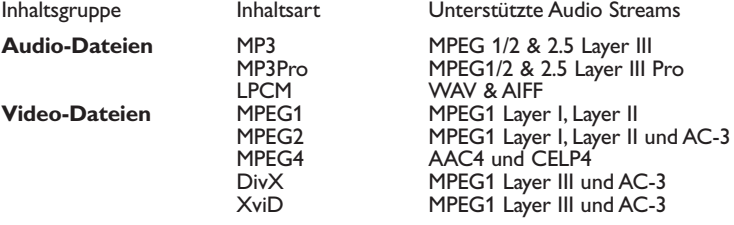

17 **Detaillierte Bild-Codec-Merkmale**<br>Inhaltsgruppe Sample-Rate Einschränkungen JPEG Alle Auflösungen und Aspekt- Es wird nur lineare JPEG-Codierung unterstützt. Verhältnisse bein einem Alle progressiven Formate werden nicht<br>Maximum von 16 Mpixels. unterstützt. Nur 3-Farbraum-Bilder werd Maximum von 16 Mpixels. unterstützt. Nur 3-Farbraum-Bilder werden unterstützt (z.B. RGB oder YUV codierte Bilder werden unterstützt). CMYK codierte Bilder werden nicht unterstützt. **Detaillierte Audio-Codec-Merkmale** Inhaltsgruppe Sample-Rate Einschränkungen MP3 MPEG1 Layer I: 32, 44.1 & 48 kHz 32, 64, 96, 128, 160, 192, 224, 256, 288, 320, 352, 384, 416 & 448 kbps MPEG1 Layer II: 32, 44.1 & 48 kHz 32, 48, 56, 64, 80, 96, 112, 128, 160, 192, 224, 256, 320 & 384 kbps<br>Von 32 kbps bis zu 448 kbps MPEG2 Layer III: 16, 22.05 & 24 kHz Von 32 kbps bis zu 448 kbps MPEG2.5 Layer III: 8, 11.025 & 12 kHz MP3Pro 8, 11.025, 12, 16, 22.05, 24, 32, Für Stereo streams: 32, 40, 48, 56, 64, 80, 96, 112, MP3Pro 44.1 & 48 kHz 128, 160, 192, 224, 256 und 320 kbps Für Mono Streams: 8, 16, 18, 20, 24, 32, 40, 48 kbps LPCM 16, 22.05, 24, 32, 44.1 & 48 kHz Bit-Auflösung:: 16-bit und 32-bit Kanäle: Mono & Stereo. AC3 32, 44.1 & 48 kHz Von 32 kbps bis zu 640 kbps AAC4 16, 22.05, 24, 32, 44.1 & 48 kHz Für Mono von 16 kbps bis zu 288 kbps Für Stereo von 32 kbps bis zu 288 kbps CELP4 7.350, 8 & 16 kHz Von 3.85 kbps bis zu 24 kbps

### **Detaillierte Video-Codec-Merkmale**

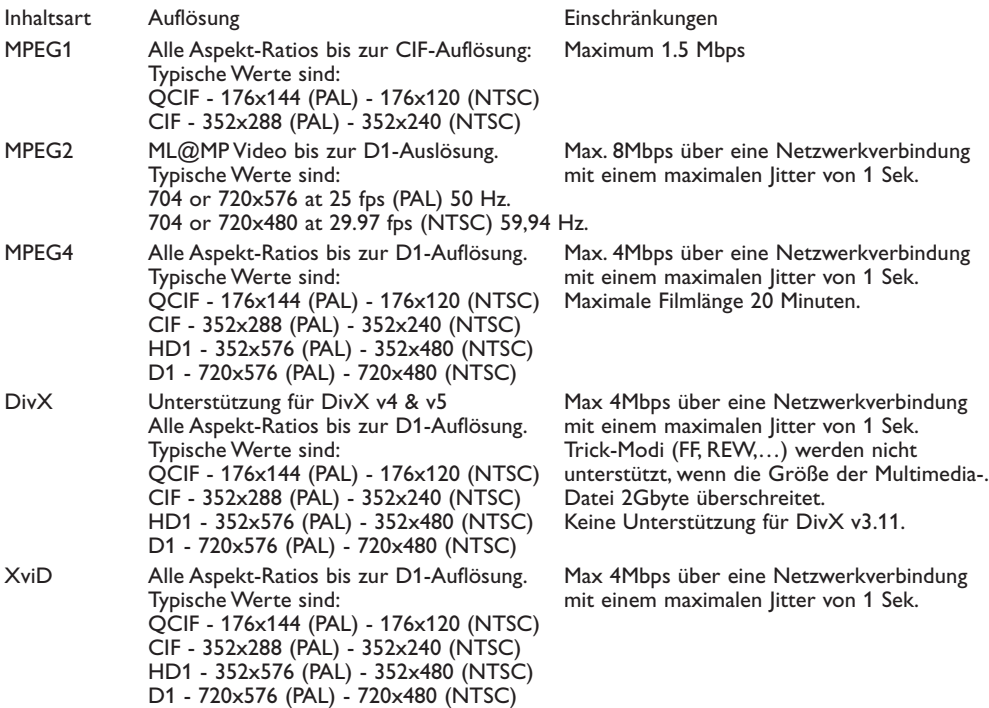

### **Allgemeine Einschränkungen**

- Die maximale Größe einer beliebigen Multimedia-Datei sollte 4Gbyte niemals überschreiten.
- Benutzen Sie keinen Punkt "." in Ordnernamen.
- Die minimale Bitrate für ALLE Formate von Video-Streams ist 256 kbps. Jedweder Stream mit einer Bitrate von weniger als 256 kbps kann zu visuellen Artefakten führen und das Video stoppen.
- Die maximale Bitrate für Streaming-Inhalte (Audio & Video) kann durch die Bandbreite Ihres lokalen verkabelten oder kabellosen Netzwerks eingeschränkt werden. Die Bandbreite (Performance) Ihres PC oder USB-Geräts kann die für Streaming verfügbare maximale Bandbreite ebenfalls begrenzen. Die Zahlen in der obigen Tabelle sind lediglich Hinweise für die Höchstwerte gemäß der Definition im FS-System, das über eine verkabelte Ethernet-Verbindung angeschlossen ist.
- Wenn Video-Streams multiple Audio-Tracks unterstützen, wird automatisch die erste Audio-Spur ausgewählt und die anderen Audio-Spuren können nicht angewählt werden.
- Externe Untertitel-Dateien (z.B. DivX.srt Untertitel-Dateien) werden nicht unterstützt.

### **Einschränkungen für das Netzwerk**

- Die maximale Länge eines Dateinamens, einschließlich des Verzeichnispfads, liegt für Netzwerkinhalt (PC) bei 500 Zeichen.
- Die maximale Bitrate für Streaming-Inhalt (Audio und Video) kann durch die Bandbreite Ihres lokalen verdrahteten oder drahtlosen Netzwerks begrenzt werden. Die Bandbreite (Durchsatz) Ihres PCs oder USBSpeichersticks kann ebenfalls die für Streaming maximal verfügbare Bandbreite begrenzen. Die in der oben stehenden Tafeln angegebenen Nummern sind nur eine Angabe der vom über verdrahtetes Ethernet übertragenen Fernsehsystem bestimmten Höchstzahlen.

### **Memory Card und USB Einschränkungen**

- Nur FAT-formatierte (DOS) (initialisierte) steckbare Speicher sind kompatibel. Fehler bei dieser Formatierung können einen unlesbaren Inhalt zur Folge haben.Wenn derartige Probleme auftreten, versuchen Sie die Karte neu zu formatieren. Beim Formatieren der Karte wird der vollständige Inhalt aber gelöscht (Bilder, Musik usw.).
- Folgende Dateitypen sind kompatibel: .jpg, .jpeg, .mp3, .alb, .m3u und .pls.
- Nur lineare JPEG-Bildformate werden unterstützt. Progressive JPEG-Codierungen werden nicht unterstützt.
- Die Länge eines Datei- oder Verzeichnisnamens hängt von der durch die FAT12/16/32 Dateisysteme bestimmten Länge ab.
- Verschachtelte Verzeichnisse sollen aus höchstens 19 Stufen bestehen.
- Verwenden Sie nie die Extensionen der unterstützten Dateitypen (.jpg, .jpeg, .mp3, .alb, .m3u und .pls) als Extensionen für Verzeichnisse, weil diese Verzeichnisse als beschädigte Dateien betrachtet werden.
- Der MP3-Decoder unterstützt die Wiedergabe von MPEG1 Layer 1 oder Layer 2 nicht. • Die Zugriffs- und Antwortzeit des auf einem Gerät gespeicherten Inhaltes kann je nach Typ oder
- Marke des Geräts verschieden sein.
- Je mehr nicht unterstützte oder beschädigte Dateien auf dem Gerät gespeichert sind, umso kürzer wird die Zugriffs- und Antwortzeit des auf einem Gerät gespeicherten Inhaltes werden.
- Die maximale Länge eines Dateinamens, einschließlich des Verzeichnispfads und des Namens des USB-Speichersticks, liegt für Inhalt von USB-Geräten oder Speicherkarten bei 250 Zeichen.

### **Anmerkung**

Künftige Upgrades dieser Codec-Merkmale werden über Software-Upgrades auf der Website www.philips.com/support verfügbar gemacht. Zu der Art, wie neue Software-Versionen hochgeladen werden, siehe Anhang 1, S. 8 der erweiterten Bedienungsanleitung auf der mitgelieferten CD.

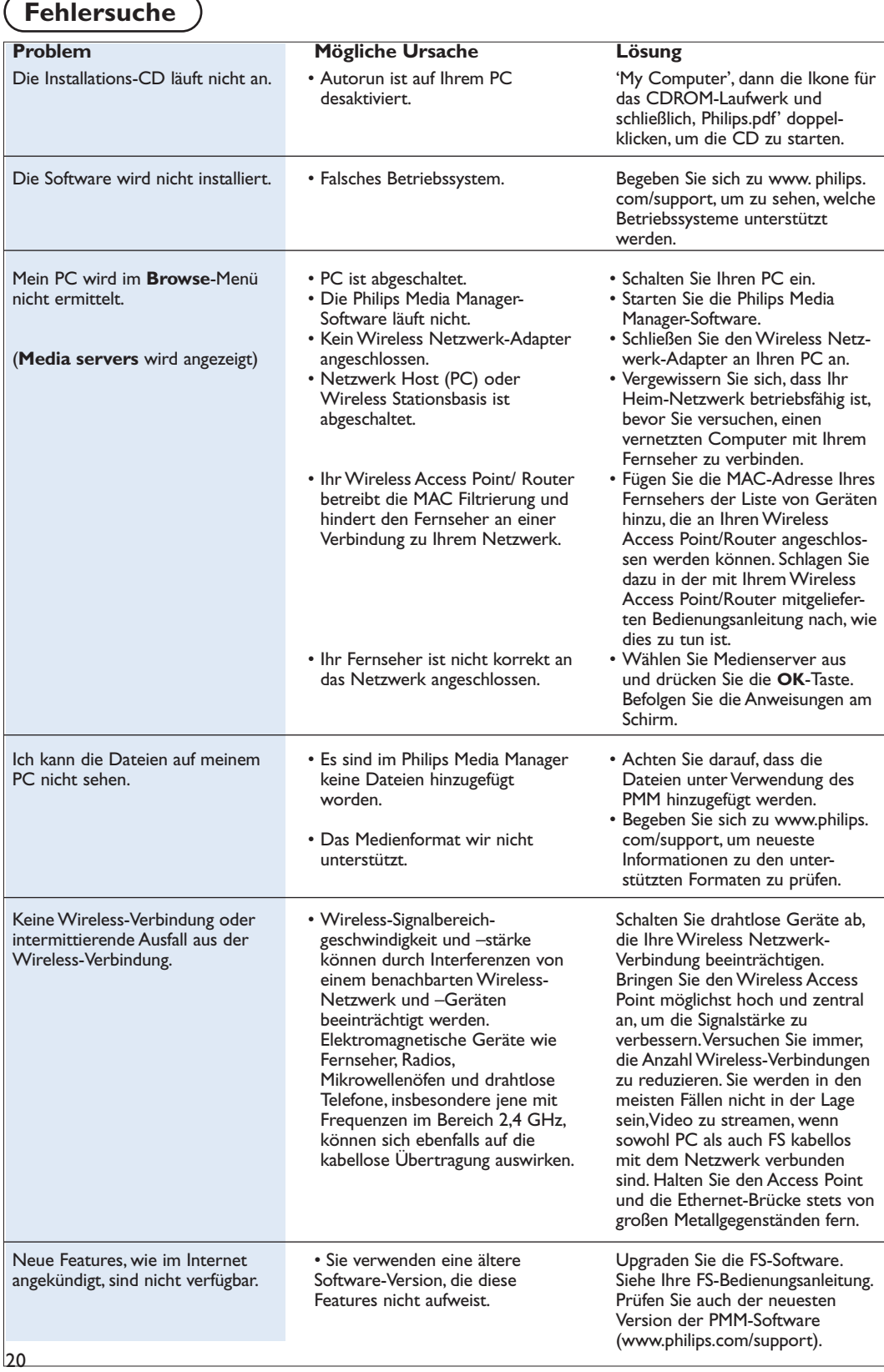

# **Glossar**

**Access point**: Dies ist ein Wireless-Gerät, das einem verkabelten Netzwerk häufig hinzugefügt wird, um einen kabellosen Betrieb zu aktivieren. Er kann auch in einer Ad-hoc Netzwerk-Konfiguration verwendet werden.

**Ad-Hoc Netzwerk**: Eine direkte Netzwerk-Verbindung zwischen zwei Geräten (zwei PCs oder ein PC und ein Fernseher)

**DHCP**:Abkürzung für Dynamic Host Configuration Protocol, das von vielen Routern verwendet wird, um Computer automatisch mit dem Netzwerk zu verbinden. Ziehen Sie bitte die Anweisungen Ihres Routers oder der Gateway-Hardware zu Rate, um zu sehen, ob dieses unterstützt wird.

Der Router fungiert als DHCP-Server. Dieser Server weist IP-Adressen, Netzmasken und die Gateway-Adresse automatisch allen DHCP Client-Computern und Geräten im Netzwerk zu.

**DNS**: Das Domain Name System ist ein verteilter Internet-Verzeichnisdienst. DNS wird zumeist verwendet, um zwischen Domain-Namen und IP Adressen

zu übertragen und die E-MailÜbermittlung zu kontrollieren.

**DivX 4, DivX 5, XviD**: ein Kompressionsformat für Digitalvideo auf Grund der MPEG-4 Technologie, hauptsächlich für herunterladbare Filme im Internet verwendet.

**Ethernet**: Ethernet ist ein weit verbreiteter Standard für Local Area Networking und ist in den meisten Computern integriert (oder dafür verfügbar).

**Firewall**: Eine Firewall fungiert als Schranke, die zum Schutze Ihres Netzwerks gegen Eindringlinge aus dem Internet beiträgt. Die Firewall gibt an, welche Informationen von den Computern auf Ihrem Netzwerk ins Internet und vom Internet an die Computer in Ihrem Netzwerk kommuniziert werden können.

**Gateway**: Die Adresse des oberen Geräts, das eine Verbindung zum Internet aufweist. Ein Gateway Router ist ein Netzwerk-Bestandteil, der an Ihr Kabel- oder ADSL-Modem angehängt wird. Er ermöglicht es, mehrere Computer oder andere Geräte miteinander zu verbinden und die gleiche Internet-Verbindung in Breitband-Technologie zu nutzen. (Ein Wireless Router ist für eine kabellose Verbindung erforderlich.)

**Home network**: Ein Netzwerk ist eine verkabelte oder kabellose Verbindung zwischen zwei oder mehr Geräten. Heim-Netzwerke ermöglichen es Ihnen, Computer miteinander zu verbinden, um Dateien und eine Internet-Verbindung zu teilen.

**IP-Adresse**: Internet Protocol. Die Sprache, in der Systeme über das Internet in Kommunikation treten, wobei jedes System eine einmalige "IP-Adresse" hat, anhand derer es identifiziert werden kann. IP-Adressen identifizieren auf einmalige Weise jedes

Netzwerk oder jeden Host im Internet. Jeder Computer in einem Netzwerk hat eine einmalige IP-Adresse.

**MAC-Adresse**: (Media Access Control-Adresse) Jedes Gerät (z.B. PC Ethernet-Karte, Router,Wireless Ethernet-Adapter, ...), das an ein Netzwerk angeschlossen werden kann, hat eine einmalige Hardware-Adresse.

**MP3**: Ein beliebtes Standard-Format für Audio-Kompression, das im Internet verwendet wird.Am häufigsten verwendet für das Abspielen von Audio auf Computer.

**MP3 Pro**: Ein neueres MP3-Format. Bietet eine Verbesserung der komprimierten Klangqualität.

**MPEG 4**: Standard für Audio/Video-Kompression, mit einer höheren Kompressionsrate als MPEG 2.

**Netzmaske**: Eine Netzmaske wird verwendet, um ein Unternetz zu definieren, das von allen anderen Netzwerken durch einen Router getrennt wird. Die Netzmaske zeigt an, welcher Teil der IP Adresse auf dem lokalen Netzwerk ist und welcher über den Router ausgehen muss.

**PC Link**: PC Link ist ein Feature, das es Ihnen ermöglicht, Musik-, Bild- oder Filmdateien von dem/den Computer(n) auf Ihrem Heim-Netzwerk an Ihren Fernseher zu übertragen. Sie müssen die Philips Media Manager-Software installieren, um PC Link zu verwenden.

**Philips Media Manager**: Die Software, die Sie auf Ihrem PC installiert und aktiviert haben müssen, um in der Lage zu sein, auf Musik, Bilder und Video auf Ihrem PC zugreifen zu können.

**PMM**: Philips Media Manager.

**Router**: Ein Gerät, das die Verbindung von Netzwerken übernimmt. Dessen Aufgabe besteht darin, den Austausch zwischen den Netzwerken zu koordinieren und zu filtern (z.B. Ihr Heim-Netzwerk und das Internet)

**SSID**: Der Name Ihres Wireless-Netzwerks.

**Stream**: Eine Übertragung von Musik oder Video, die umgehend abgespielt und nicht local abgespeichert wird.

**WEP**: Bezeichnet eine Art von Wireless-Codierung.

**WiFi**: Die international führende Industrie-Norm für Wireless Breitband-Vernetzung.Auch IEEE 802.11 genannt.

**Wireless Access Point**: Dies ist ein kabelloses Gerät, das häufig einem verkabelten Netzwerk hinzugefügt wird, um eine kabellosen Betrieb zu ermöglichen. Es kann zudem in einer Ad-hoc Netzwerk-Konfiguration verwendet werden.